# **SIEMENS**

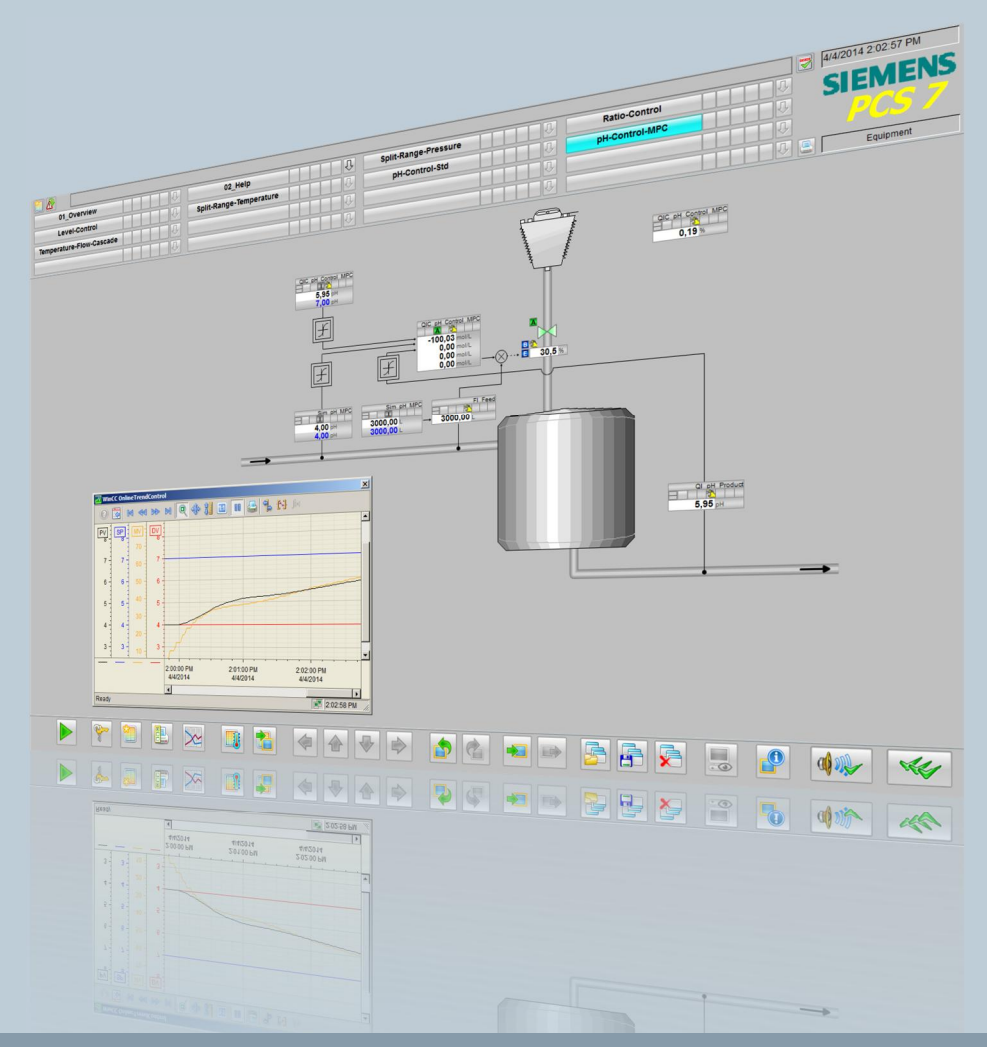

**Application example** y **09/2016**

**Equipment Modules for PCS 7 using the example of the Chemical Industry SIMATIC PCS 7**

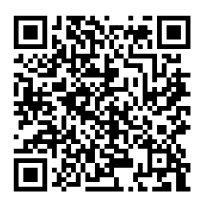

**https://support.industry.siemens.com/cs/ww/en/view/53843373**

# <span id="page-1-0"></span>**Warranty and liability**

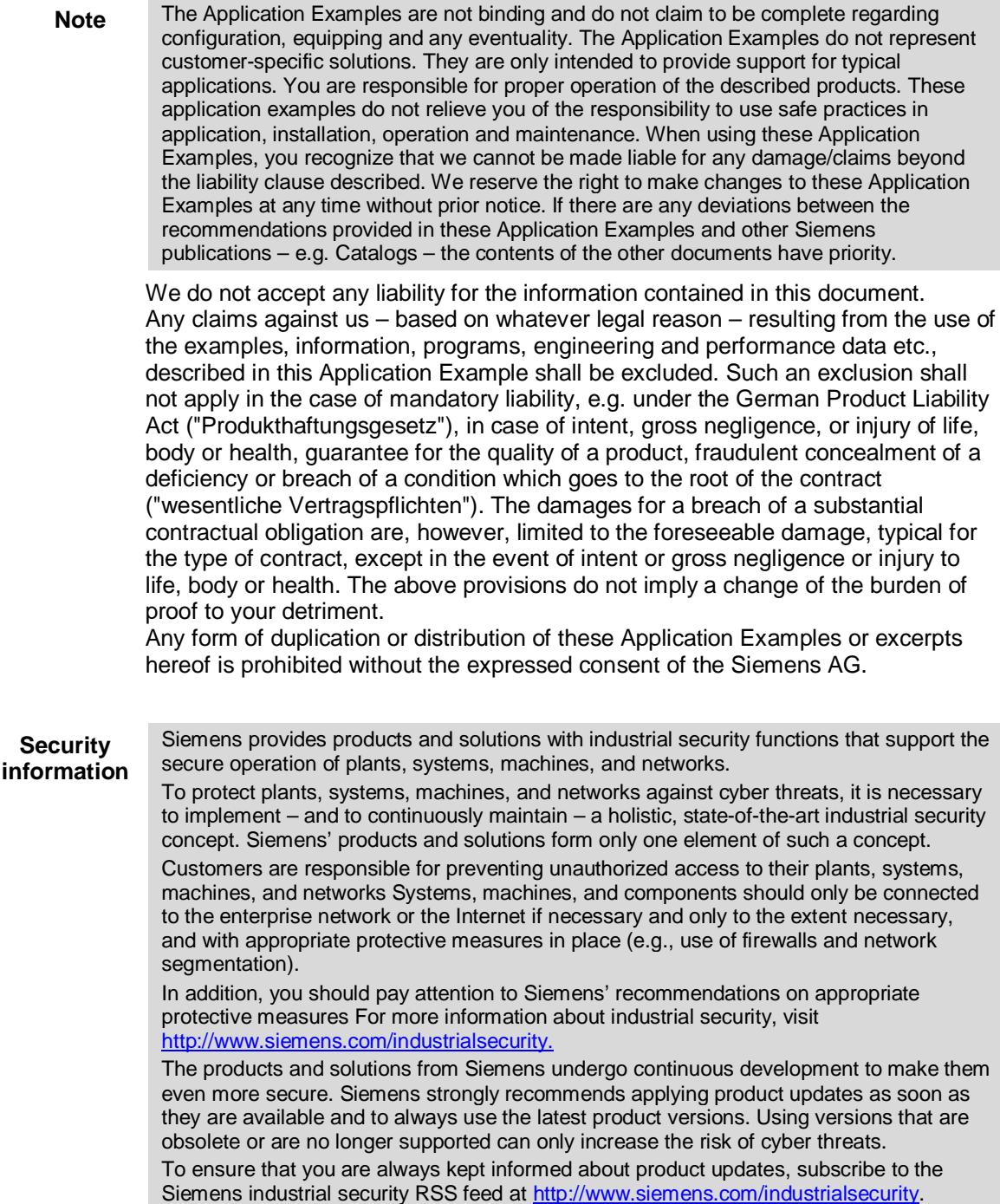

## **Table of contents**

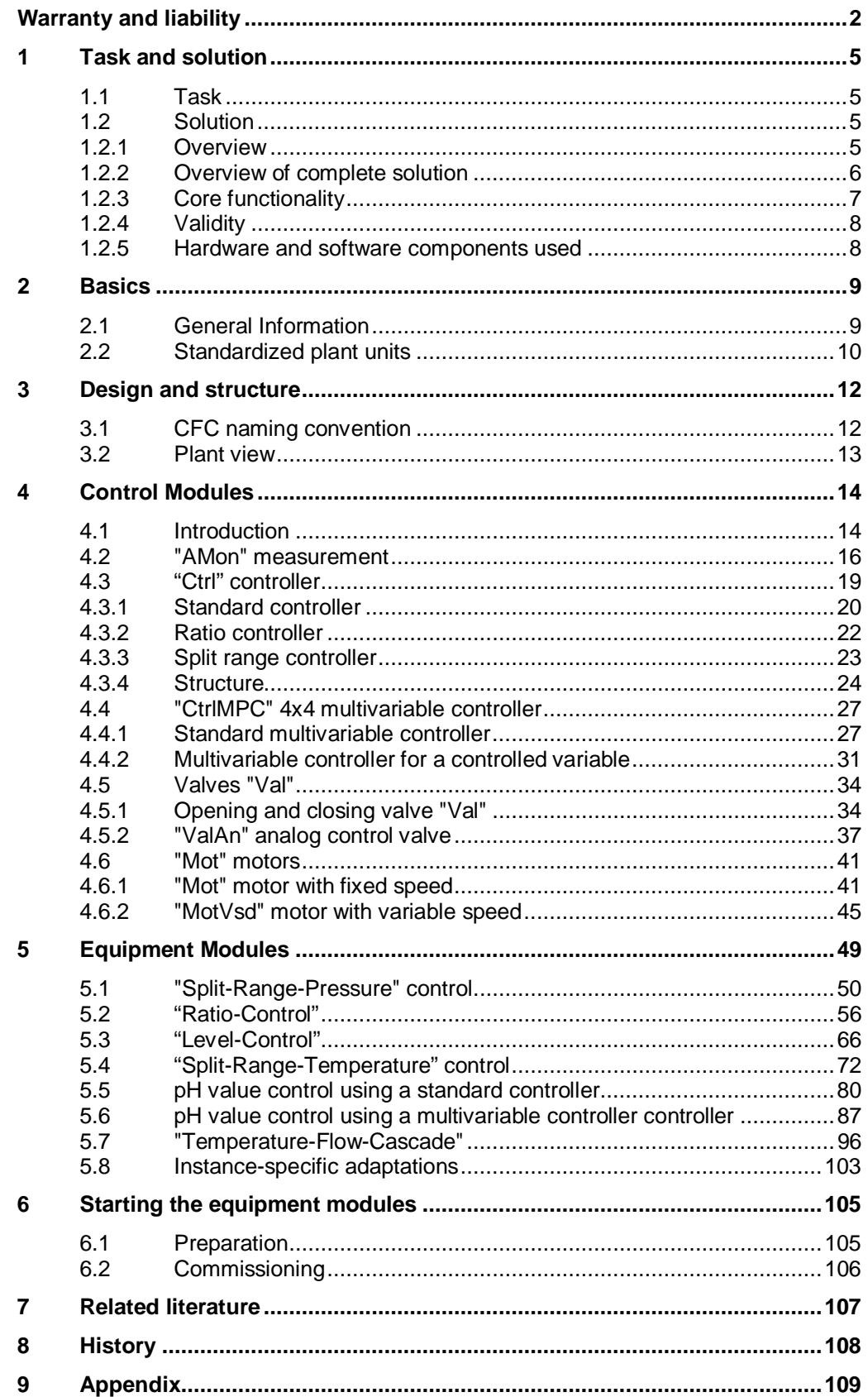

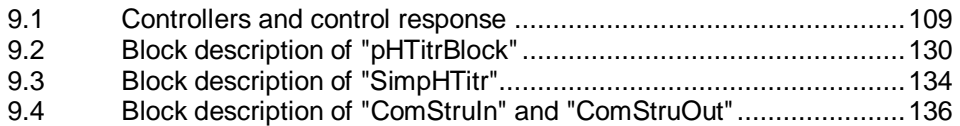

## **1 Task and solution**

## **1.1 Task**

<span id="page-4-1"></span><span id="page-4-0"></span>The standardization of automation engineering for processing plants, such as in the chemical industry, is a major challenge. Different process steps and procedures, different equipment and flexibility in the production make the task even more difficult.

One approach for standardization is structuring the plant according to the physical model of ISA 106. This specifies the lower four levels, i.e. plant, unit, plant unit and control module. A plant always consists of plant sections. The plant sections can, in turn, contain standardized plant sections that are based on equipment modules. An equipment module comprises both the user program and the physical equipment.

## **1.2 Solution**

#### **1.2.1 Overview**

<span id="page-4-3"></span><span id="page-4-2"></span>This application example contains standardized equipment modules in the form of software typicals that are provided in SIMATIC PCS 7 as a multiproject.

Using them offers the following benefits:

- A reduction in the expertise necessary to develop applications
- Less effort needed for configuration
- Demonstration of typical control strategies
- Harmonized structures
- Flexible structuring and adjustment of partial automation solutions

The equipment modules offer a template that comprises the typical components of a partial automation solution, their open- and closed-loop control, the necessary logic and visualization.

An equipment module is configured independently of the automation hardware and is a component of a pre-configured PCS 7 project including the process visualization system. Due to hardware-independent configuration and the modular structure, it is possible to integrate and use the equipment modules in PCS 7 projects in any way you like.

Equipment modules are composed of control modules (CMs). Function blocks of the PCS 7 Advanced Process Library (APL) were used to create a control module.

#### **1.2.2 Overview of complete solution**

#### **Diagram**

<span id="page-5-0"></span>The diagram below shows the equipment modules as a component of a partial automation solution as an example.

Figure 1-1: Structured set-up of a partial automation solution

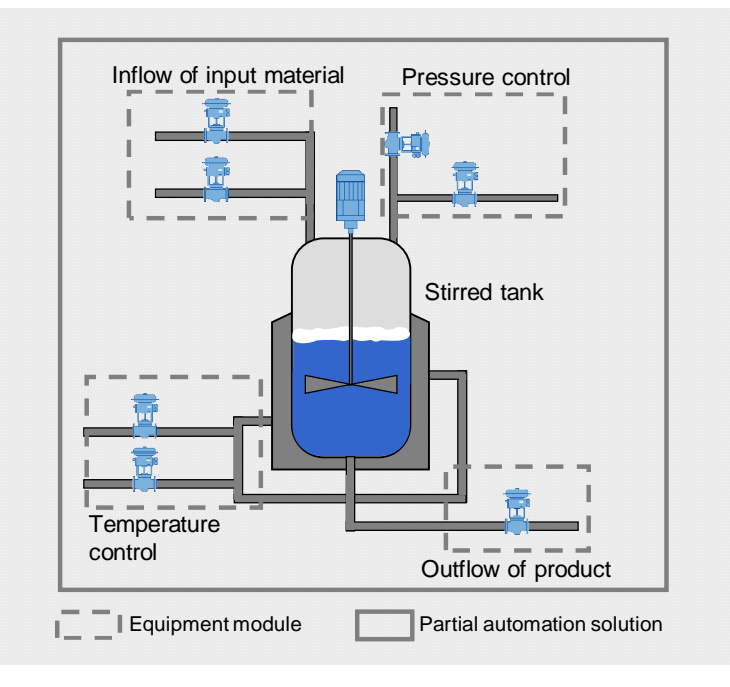

#### **Description**

The concept of equipment modules provides preengineered and unified components for creating an automation solution, e.g. metering or temperature control.

The equipment modules are implemented in the PCS 7 multiproject as follows:

- One project for the automation system (AS) and one project for the operator station (OS) are contained in the component view.
- A hierarchy folder has been created in the technological hierarchy for each equipment module.
- The master data library contains all of the control module types in use

In the AS project, all of the open- and closed-loop control functions are implemented in the form of Continuous Function Charts (CFCs). Apart from this, the AS project contains a simulation that simulates a procedure, e.g. a filling level change within an equipment module.

The OS project contains visualization by means of one process picture per equipment module and shows:

- Schematic representation of the equipment module
- Simulated process response
- The relevant Key Performance Indicators (KPIs)
- Display of the control performance

#### **Delimitation**

The process behavior is not simulated within the equipment modules.

#### **Required knowledge**

A fundamental knowledge of the specialist fields below is required:

- Configuring using SIMATIC PCS 7 CM technology and the APL
- x Knowledge of control technology
- Basic knowledge of process technology

#### **1.2.3 Core functionality**

<span id="page-6-0"></span>The overview picture and the structure of a process picture of an equipment module are described below. For a detailed description of the core functionality of an equipment module, please refer to Chapter 5 ["Equipment Module"](#page-48-0).

#### **Visualization interface**

Figure 1-2 : Visualization interface in SIMATIC PCS 7

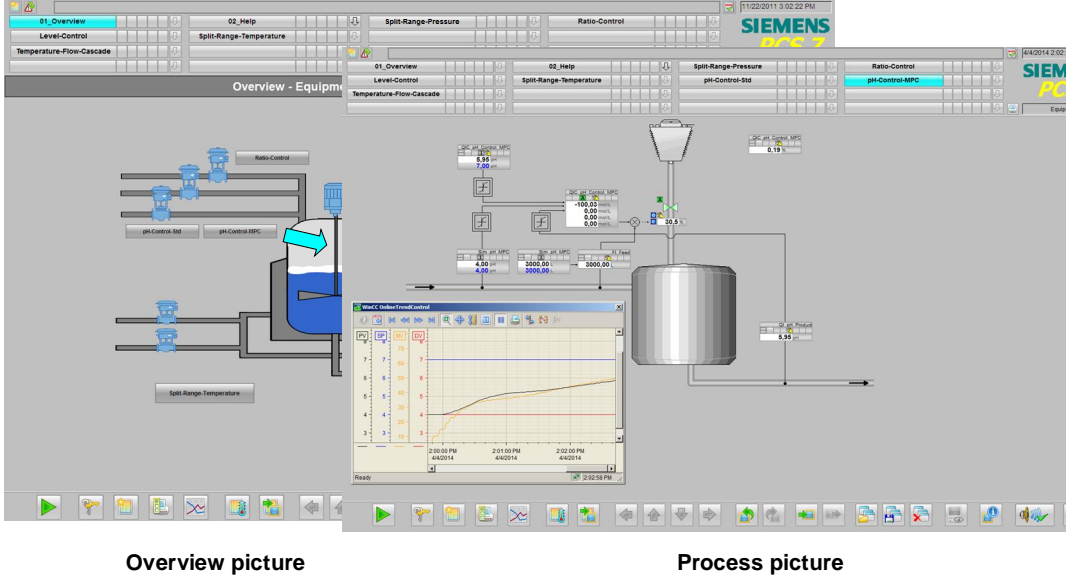

The visualization interface of the equipment modules consists of an overview picture and a process picture for each equipment module.

#### **Overview picture**

The overview picture contains a schematic representation in the form of a material flow diagram of the process engineering system that includes all the equipment modules in the example project.

Using the pushbutton of an equipment module, you switch to the respective process picture that contains the functionality and the specific information of an equipment module. The system represents the process pictures in the form of an appropriate section of the P&ID of a system.

#### **Process picture**

The process picture of an equipment module consists of the following parts:

- The schematic representation (P&ID)
- **Simulation**
- Faceplates for controlling the individual components (units)
- A curve representation to visualize the controller response

In the process picture, operators are provided with an overview of the respective equipment module and can understand the runtime response on a time basis.

#### **1.2.4 Validity**

<span id="page-7-1"></span><span id="page-7-0"></span>This application is created with SIMATIC PCS 7 V8.2.

#### **1.2.5 Hardware and software components used**

**Note** Take heed of the minimum requirements for installing the software components. The minimum requirements can be found in the Readme file of the PCS 7.

#### **Software components**

Table 1-1

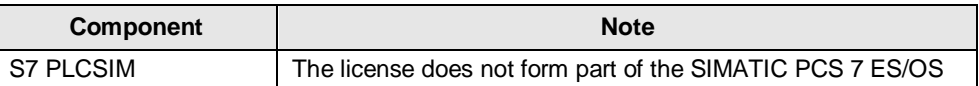

#### **Example files and projects**

The following list contains all the files and projects used in this example. Table 1-2

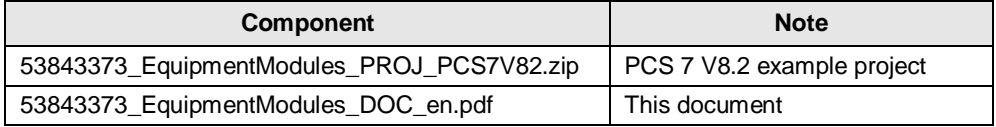

## <span id="page-8-0"></span>**2 Basics**

## **2.1 General Information**

#### **Automation technology**

<span id="page-8-1"></span>Industrial processes in the chemicals or pharmaceuticals sectors, for example, are controlled and regulated using automation technology.

The degree of automation of systems varies considerably and depends on the system type and the process.

In general, an automation solution includes the following aspects:

- Measurement and control
- Possibly, control of higher quality control strategies
- Transferring, processing and representing information
- Complying with defined steps and procedures
- Observing complex contexts
- Guaranteeing constant product quality
- Strategies in the case of deviations from or exceeding of process parameters or of component failures

#### **Process control**

The operator's main task is to carry out operative process control on the basis of process and plant information from process engineering production and its logistics and auxiliary processes.

Using process control guarantees the operating conditions are set on a selective and reproducible basis and compliance with defined tolerance ranges. After disturbances have occurred, you must implement measures to restore the process to the desired operating state. In addition, the process sequence should be continuously optimized with regard to costs, quality, and safety.

Using SIMATIC PCS 7 Advanced Process Graphics (APG), it is possible to make process visualization more efficient for operators. When doing this, the system places the information in the plant overview that is relevant to orientation and navigation. The information that is necessary for operator control and monitoring of a plant unit, e.g. a reactor, is made available in a lower-level process picture. This procedure provides the great advantage of dispensing information and making it available in a way that is optimized for process operation.

**Note** You can find detailed information and the procedure for configuring APG in the Siemens Industry Online Support in the entry entitled "Integration of Advanced Process Graphics in SIMATIC PCS 7" under <https://support.industry.siemens.com/cs/ww/en/view/89332241>.

## **2.2 Standardized plant units**

#### **Partial automation solution**

<span id="page-9-0"></span>The figure below shows the components of an automation solution for a process engineering system. The process is divided into several steps, e.g. fermentation and distillation. In this connection, one process step corresponds to one plant unit, which, for its part, can consist of different equipment modules, e.g. addition of starting material or agitation.

Figure 2-1: Process steps of a process plant

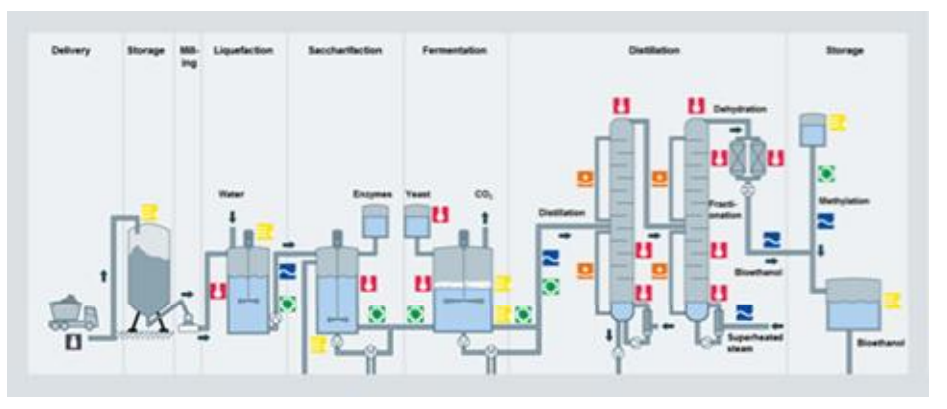

#### **Unit**

The term plant unit represents a "unit" in process engineering plants (e.g. stirred tank reactor, fermenter) which includes the device, sensor technology, actuators and automation (hardware and software).

There are structured units for both continuous and discontinuous processes.

Package units are variants of a plant unit. Examples of package units include refrigeration systems, vacuum systems and packaging machines. In this case, the manufacturer of the mechanical or technical device includes automation, specially tailored for this device, and which is mounted locally on the device of a separate hardware. The package unit is integrated as a whole into a higher-level process control system.

#### **Equipment module**

An equipment module forms part of a unit and contains sensors, actuators and the automation system (hardware and software). Equipment modules are designed and configured for use in concrete applications, such as process technology (dosing device, level or temperature control).

The automation solution of an equipment module is structured as follows:

- Connected and parameterized process tags
- Simulation to demonstrate the mode of operation

Each equipment module is combined in a hierarchy folder and can be integrated into existing projects.

#### **Control module**

Actuators and sensors are used at the control module level as control modules. In PCS 7, the control module is implemented with software typicals (control module types) such as a valve, motor, or controller, for example.

The implementation in the CFC contains all the relevant building blocks, interconnections, and basic parameters. A control module type is produced from the CFC, which is then stored in the PCS 7 master data library. You can create as many instances as you like from this control module type using the Automation Interface, for example. There can be major differences between the instances, e.g. you can select options for functions as well as for the process link.

Each designation of a control module follows a uniform naming convention. This means that the name provides information about the function and the job of the control module.

#### **Unit Template**

A unit template is composed of several equipment modules. In a unit template, equipment modules are grouped into a partial automation solution.

In addition, it is possible to display other information in a unit template, such as economic or process engineering parameters (KPIs) or the operating times of equipment.

A unit template is grouped in a hierarchy folder and you can easily integrate it into existing projects and adapt it.

By contrast with package units, no local "isolated control systems" with their own hardware are set up; rather, pre-assembled software solutions are created in a central process control system in the unit concept for frequently occurring units. Partial automation solutions for process engineering systems are provided on a uniform pre-assembled basis and can be edited by users. This means that it is only necessary to adapt the templates to the existing process engineering and automation hardware. This significantly reduces the engineering effort required for several similar automation tasks.

#### **Configuration with templates**

You can carry out configuration using templates at the equipment module or control module level.

At the control module level, you use control module types in PCS 7 to create a template for creating instances. It is possible to compare and match the instances of the control module types with the PCS 7 Automation Interface.

Equipment modules or plant units are duplicated as a unit and adapted to the corresponding process engineering.

The equipment module and the unit template consist of all of the functions that are needed for automation in the form of:

- x CFC (instances of control module types)
- **SFCs**
- OS pictures

## **3 Design and structure**

## **3.1 CFC naming convention**

<span id="page-11-1"></span><span id="page-11-0"></span>A uniform naming convention was used to identify the control modules with the function being named according to European standard EN 62424 or to ISO 3511. The figure below shows how a label is composed:

Figure 3-1 FIC\_Reflux Function  $F = Flow$  (First letter)  $I = Indication (Next letter)$ <br>  $C = Control (Next letter)$  $C =$  Control Designation

The table below contains all of the letters that are used in the Application Example and their meanings:

Table 3-1

| <b>First letter</b>      |                                                                                       |  |  |  |  |  |  |  |
|--------------------------|---------------------------------------------------------------------------------------|--|--|--|--|--|--|--|
| Letter                   | <b>Meaning</b>                                                                        |  |  |  |  |  |  |  |
| F                        | <b>Flow</b>                                                                           |  |  |  |  |  |  |  |
|                          | Level                                                                                 |  |  |  |  |  |  |  |
| N                        | Motor                                                                                 |  |  |  |  |  |  |  |
| P                        | Pressure                                                                              |  |  |  |  |  |  |  |
| Q                        | Quantity                                                                              |  |  |  |  |  |  |  |
| S                        | Speed (velocity, rotational speed, frequency)                                         |  |  |  |  |  |  |  |
| т                        | Temperature                                                                           |  |  |  |  |  |  |  |
| X                        | Freely selectable first letter                                                        |  |  |  |  |  |  |  |
| Y                        | Control valve                                                                         |  |  |  |  |  |  |  |
| <b>Subsequent letter</b> |                                                                                       |  |  |  |  |  |  |  |
| C                        | Control                                                                               |  |  |  |  |  |  |  |
| F                        | Fraction                                                                              |  |  |  |  |  |  |  |
|                          | Indication                                                                            |  |  |  |  |  |  |  |
| S                        | Binary control function or switching function (not safety-<br>oriented) ("switching") |  |  |  |  |  |  |  |

### **3.2 Plant view**

<span id="page-12-0"></span>In the plant view, the equipment modules are implemented on two hierarchy levels.

In the "EquipmentModules\_AS\_Pri" AS project, the first hierarchy level is empty and on the lower hierarchy level there is one hierarchy folder for each equipment module that contains the necessary CFC.

On the first hierarchy level of the "EquipmentModules\_OS\_Prj" OS project, there is the overview picture of all the equipment modules "EquipmentModules.pdl". On the lower hierarchy level there is one hierarchy folder for each equipment module that contains a process picture. The illustration below shows the folder structure on a schematic basis, i.e. the designations of the sub-folders differ from the folder designations of the PCS 7 project.

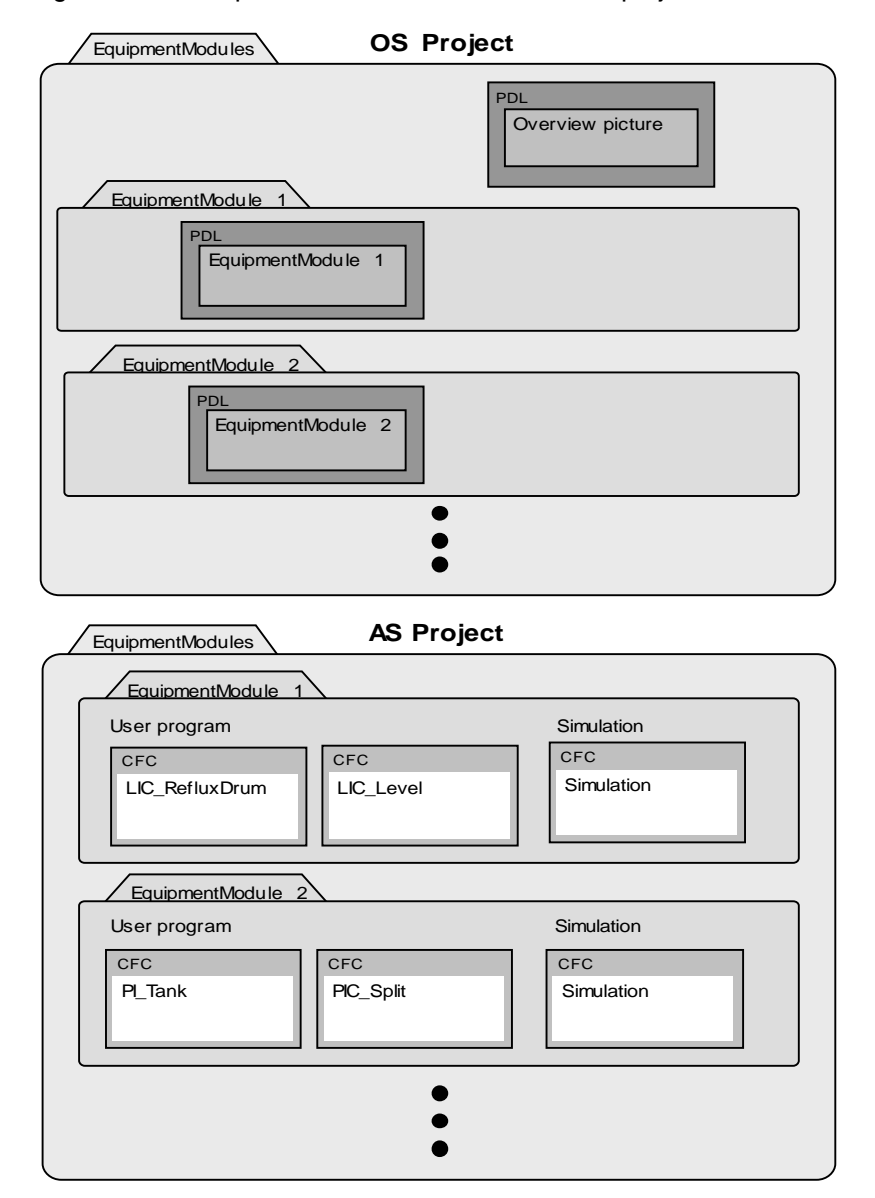

Figure 3-2: Example of folder structure in the multiproject

## **4 Control Modules**

## **4.1 Introduction**

<span id="page-13-1"></span><span id="page-13-0"></span>A control module is used to control individual pieces of equipment, like motors, valves, and controllers, for example. The necessary blocks for carrying out this job, e.g. controlling a valve, are grouped in a control module (CM). If a control module is used several times in the project, e.g. with different characteristics, you create a control module type (CMT) from it in PCS 7 and store it in the master data library. You can use this CMT on a flexible basis in the project as an instance with different characteristics.

Using the technology makes it possible to test automation projects using the program logic even if you do not have the real hardware.

**Note** The application example "Control Module (CM) Technology - Efficient Engineering with SIMATIC PCS 7" gives you a general overview of how to create, extend, and instantiate a CMT. The application example is available at the following link: <https://support.industry.siemens.com/cs/ww/en/view/109475748>

#### **Master data library**

This chapter gives you detailed information about the structure and mode of operation of the CMTs on which the equipment modules are based. All of the CMTs are stored in the "EquipmentModules\_Lib" master data library of the PCS 7 projects.

Figure 4-1: Master datal library of the PCS 7 project

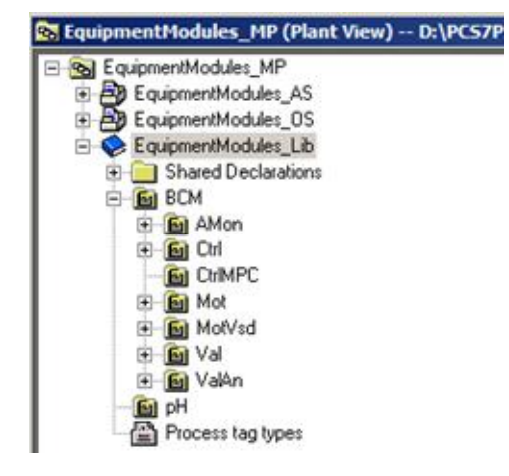

The CMTs are sub-divided as follows:

- x Measured value display in the "AMon" folder
- Standard controller in the "Ctrl" folder
- x Multivariable controller in the "CtrlMPC" folder
- Binary-switched motor in the "Mot" folder
- Motor with variable speed in the "MotVsd" folder
- Binary-switched valve in the "Val" folder
- Analalog control valve in the "ValAn" folder

CMTs are of compact structure, i.e. all the relevant blocks are at defined locations. For example, channel blocks are always in chart partition B of a CFC.

**Note** Folder "pH" contains the source files of the pH simulation and the conversion block for pH to concentration difference. The functions and structure of the block are described in Chapter 10.

#### **Selecting a variant**

A variant and the options that are necessary for solving an automation task are determined in the instance.

- 1. To do this, the technological I/Os are displayed in the CFC.
- 2. The available variants are displayed via the shortcut menu.
- 3. The functionality that is necessary for the automation task is determined by selecting the options.

Figure 4-2: Selecting a variant in CFC

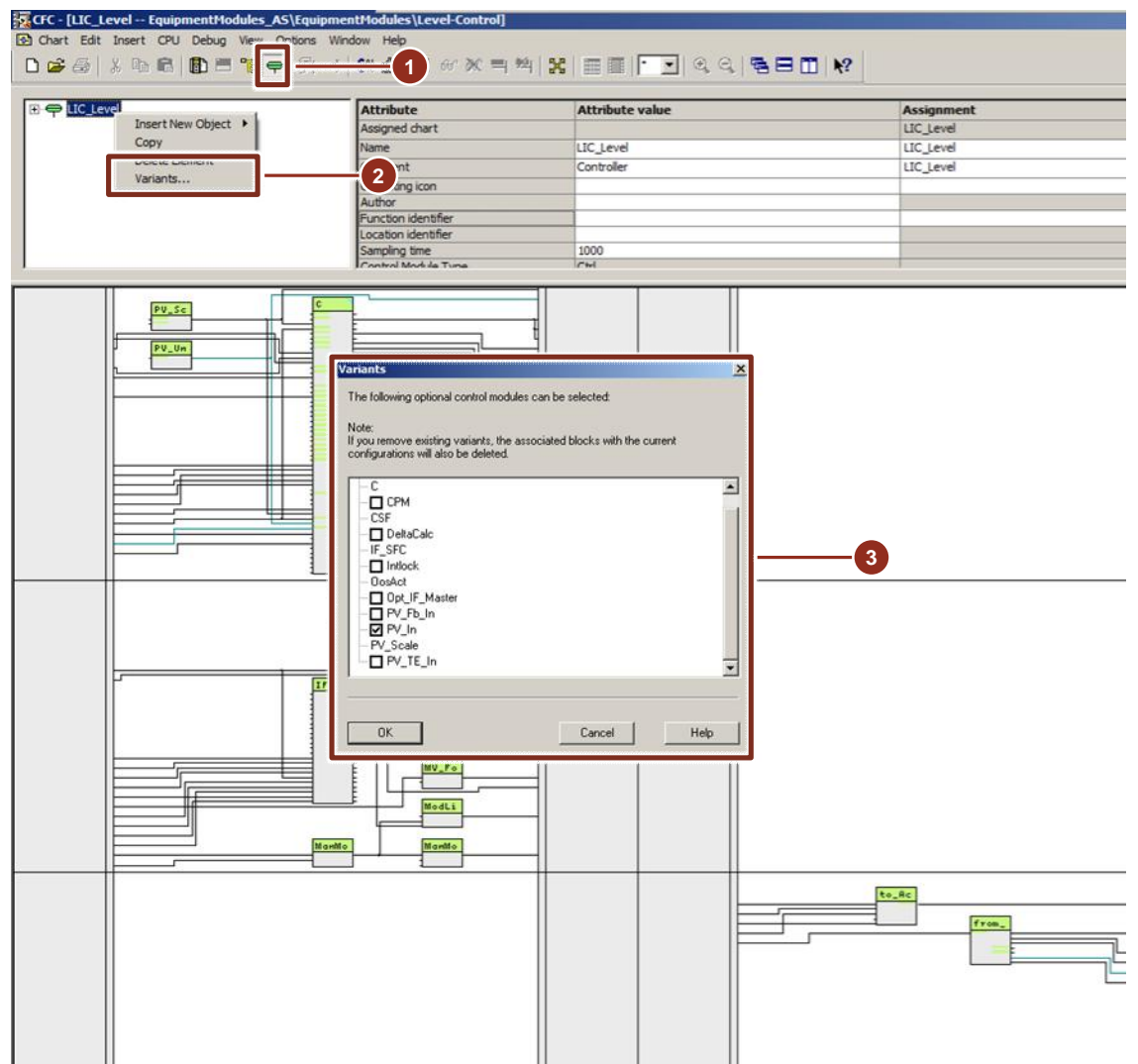

### **4.2 "AMon" measurement**

<span id="page-15-0"></span>The measured value display monitors a measured value, e.g. pressure or temperature. In addition, you can set up limit monitoring for the process value.

The CMT is pre-configured for different areas of application.

Using variants, the corresponding channel block is selected or deselected based on measured value transfer.

In addition, it is possible to use options to activate further functions without configuration on the instance.

Below, variants and options are listed and described.

#### **Variant 1: Measurement for analog value (4-20 mA)**

Variant 1 is activated by selecting functions PV In and Opt\_PV\_Scale on the instance.

#### **Variant 2: Measurement for thermocouples**

This variant is used for thermocouples that are connected to an analog input module for temperature measurement.

Variant 2 is activated by selecting function PV\_TE\_In on the instance.

**Note** Scaling on the channel block has already been preset for the range 0 to 1. You must carry out process value scaling at input "NormPV" of display block "I".

#### **Variant 3: Measurement for digital measured value (fieldbus)**

This variant is used if you are using measuring devices with PROFIBUS PA or Fieldbus Foundation (FF).

Variant 3 is activated by selecting functions PV\_Fb\_In and Opt\_PV\_Scale on the instance.

#### **Variant 4: Measurement for software signal**

Variant 4 is the default setting without additionally activated functions. In this connection, it is possible to apply the display value by directly interconnecting other process tags. Using the optional DeltaCalc function, it is possible to carry out difference measurement.

#### **Optional functions for all variants:**

to\_Indicate: Link to a controller e.g. a multivariable controller

The figure below contains the available options.

Figure 4-3: Variants of AMon

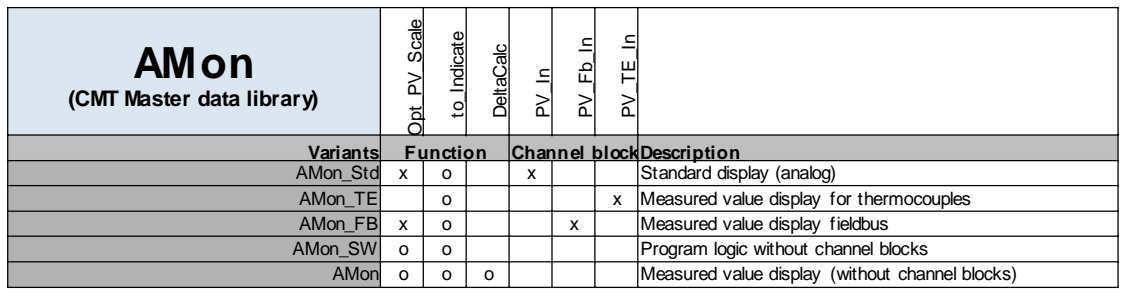

 $x =$  Selecting a variant  $o =$  Selectable functions

#### **Structure**

Figure 4-4: Structure of the AMon CMT

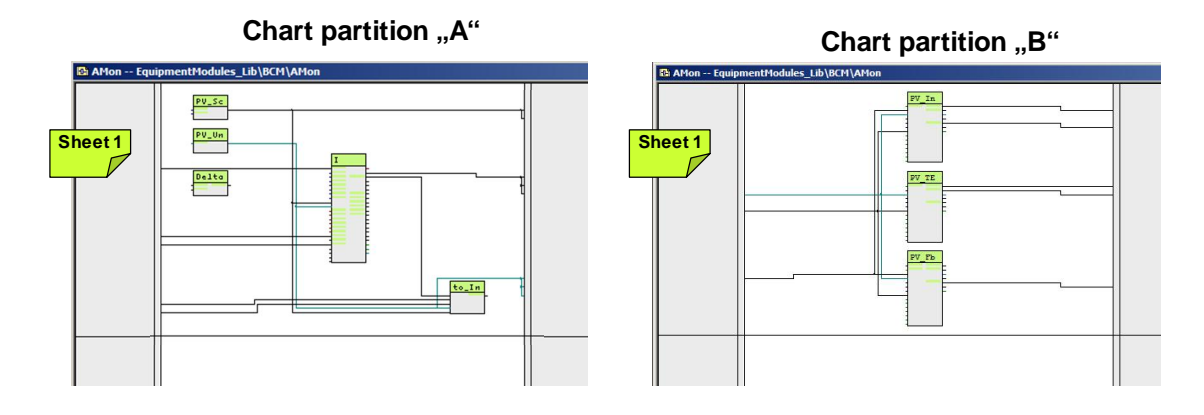

#### **Chart partition A**

The block below is located on sheet 1:

- PV Scale: Standardization of the process value for a channel block and measured value display
- PV\_Unit: Unit of measured-value display
- DeltaCalc ("Sub02"): Formation of a difference value from two process values, e.g. differential pressure
- I ("MonAnL"): Block for display and monitoring of the analog measured value
- to Indicate: Communication block for structured transfer of signals (measured value, unit, scaling, and status) to the MPC controller, for example

#### **Chart partition B**

The channel blocks are located on sheet 1:

- PV In ("Pcs7AnIn"): Channel block for signal processing of an analog measured value transfer, e.g. 0/4 to 20
- PV\_TE\_In ("Pcs7AnIn"): Channel block for signal processing of a thermocouple and use of an analog input module for temperature measurement

• PV\_FB\_In ("FBAnIn"): Channel block for signal processing of a digital measured value transfer (PROFIBUS PA or Fieldbus Foundation)

#### **Parameter assignment**

Enter the tolerance, warning, and alarm limits that are to be monitored on block I (MonAnL) on sheet 1. In addition, each limit value at input "xx\_xx\_En" must be activated.

The system then generates messages in the case of limit violations and outputs them on the operator station.

**Note** If a thermocouple is used, you must carry out scaling at channel block "PV\_TE\_In" measured value display in addition to scaling at block PV\_Scale (process value scaling).

#### **NOTICE The channel block for the thermocouple has already been preset for the range 0.0 to 1.0.**

## **4.3 "Ctrl" controller**

<span id="page-18-0"></span>The CMT controllers contain controller blocks, additional monitoring and interlock functions, link blocks (master/actuator) and the link to a sequence controller.

The CMTs are pre-configured for different areas of application.

The controller CMTs below are available:

- x "Ctrl" for standard PID controllers
- "CtrlRatio" for ratio controllers
- x "CtrlSplitRange" for controllers with one manipulated variable and two actuators

Using variants, the corresponding channel block is selected or deselected based on measured value transfer.

In addition, it is possible to use options to activate further functions without configuration on the instance.

Below, variants and options are listed and described.

#### **Variant 1: Controller for analog measurement and manipulated variable (4-20 mA)**

Variant 1 is activated by selecting functions PV In and Opt\_PV\_Scale on the instance.

#### **Variant 2: Controller for thermocouples**

This variant is used for thermocouples that are connected to an analog input module for temperature measurement.

Variant 2 is activated by selecting function PV\_TE\_In on the instance.

**Note** Scaling on the channel block has already been preset for the range 0 to 1. You must carry out process value scaling at input "NormPV" of display block "C".

#### **Variant 3: Controller for digital measured value (fieldbus)**

This variant is used if you are using measuring devices with PROFIBUS PA or Fieldbus Foundation (FF).

Variant 3 is activated by selecting functions PV\_Fb\_In and Opt\_PV\_Scale on the instance.

#### **Variant 4: Controller for software signal**

Variant 4 is the default setting without additionally activated functions on the instance. In this connection, it is possible to apply the control value by directly interconnecting other process tags. Using the optional DeltaCalc function, it is possible to carry out difference measurement for the controlled variable.

#### **Optional functions for all variants:**

- Opt\_PV\_Scale: Standardization of the process value including the channel block
- CPM: Monitoring of the control performance
- Opt\_IF\_Master: Connection to a master controller (cascade)
- DeltaCalc: Differentiation
- Interlock: Interlocking block

#### **4.3.1 Standard controller**

<span id="page-19-0"></span>The "Ctrl" CMT is used for fixed-value and cascade controllers.

The figure below contains the available options.

Figure 4-5: Variants of Ctrl

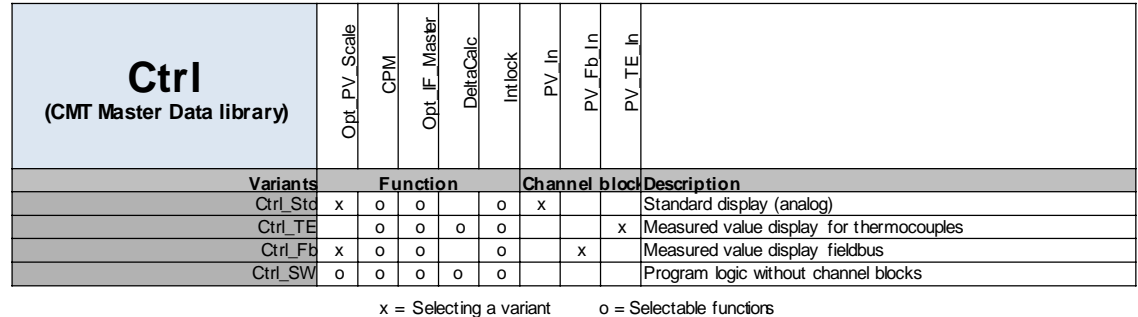

Examples of standard controllers include:

- Fill level controller with inflow and outflow
- Temperature control
- **Note** In "plant view", you activate master/slave operation by selecting "Opt\_IF\_Master". After activation, the "to\_Master" and "from\_Master" link blocks are available.

#### Figure 4-6: Status diagramm using standard control

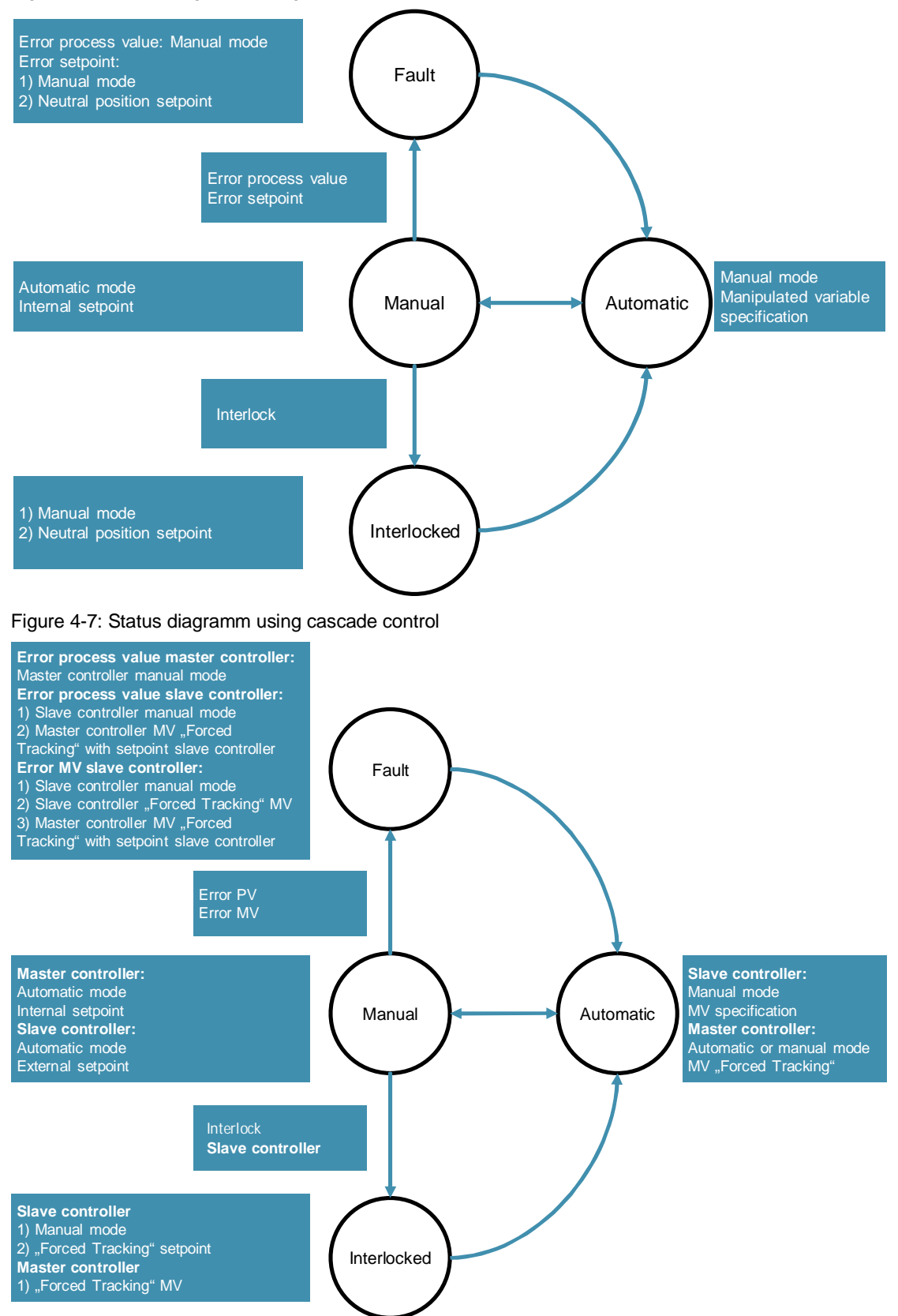

#### **4.3.2 Ratio controller**

<span id="page-21-0"></span>The "CtrlRatio" control module type is used for ratio controllers. Ratio controllers are composed of a flow regulator (for the main component) and a flow regulator for each added component. The instance of "CtrlRatio" is used for the component that is to be added in a defined ratio, e.g. the blended component. The figure below contains the available options.

Figure 4-8: Variants of CtrlRatio

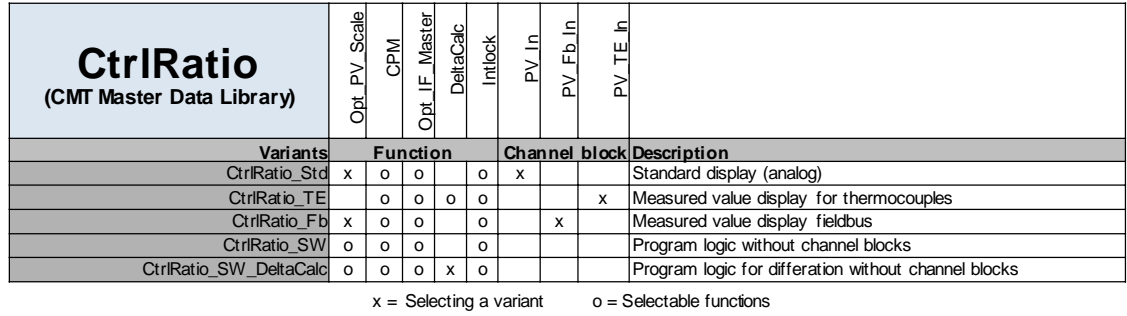

Examples of ratio controllers include:

- Blending control of liquids or gases with a defined mixing ratio
- Fuel infeed in a defined ratio to the air infeed with gas burners

#### **4.3.3 Split range controller**

<span id="page-22-0"></span>The "CtrlSplitRange" control module type is used for controllers where one manipulated variable controls several actuators (with a limited effective range and possibly the opposite direction of control action). The figure below contains the available options.

Figure 4-9: Variants of CtrlSplitRange

| <b>CtrlSplitRange</b><br>(CMT Master Data library) | Scale<br>≳<br>ğ | <b>NdC</b>      | ස<br><u>Aast</u><br>ட்<br>혜 | aCalc<br>뷩 | ntlock        | $\geq$ | 운 | ã           |                                                      |
|----------------------------------------------------|-----------------|-----------------|-----------------------------|------------|---------------|--------|---|-------------|------------------------------------------------------|
| Variants                                           |                 | <b>Function</b> |                             |            | Channel block |        |   | Description |                                                      |
| CtrlSplitRange Std x                               |                 | $\circ$         | $\circ$                     |            | $\Omega$      | x      |   |             | Standard display (analog)                            |
| CtrlSplitRange TE                                  |                 | $\Omega$        | $\Omega$                    | $\Omega$   | $\Omega$      |        |   | x           | Measured value display for thermocouples             |
| CtrlSplitRange Fb x                                |                 | $\circ$         | $\circ$                     |            | $\circ$       |        | x |             | Measured value display fieldbus                      |
| CtrlSplitRange SW o                                |                 | $\circ$         | $\circ$                     |            | $\circ$       |        |   |             | Program logic without channel blocks                 |
| CtrlSplitRange SW DeltaCalc o                      |                 | $\Omega$        | $\Omega$                    | x          | $\Omega$      |        |   |             | Program logic for differation without channel blocks |

 $x =$  Selecting a variant  $o =$  Selectable functions

Examples of split-range controllers include:

- Temperature controllers with separate actuators for heating and cooling
- Pressure regulation with separate valves for gas feed and venting

**Note** In "plant view", you activate master/slave operation by selecting "Opt\_IF\_Master". After activation, the "to\_Master" and "from\_Master" link blocks are available.

The control module type is preconfigured for the following setpoint range:

- Manipulated variable 0 to 100 (from the controller)
- Manipulated variable 50 to 100 corresponds to travel range 0 to 100 with actuator 1
- Manipulated variable 50 corresponds to the neutral position, i.e. both actuators are closed
- Travel range 0 to 50 corresponds to travel range 100 to 0 with actuator 2

#### **4.3.4 Structure**

<span id="page-23-0"></span>The structure of CMTs is mainly standardized with the main difference being in chart partition "A" Sheet 6.

Figure 4-10: Structure of a CMT using CtrlSplitRange as an example

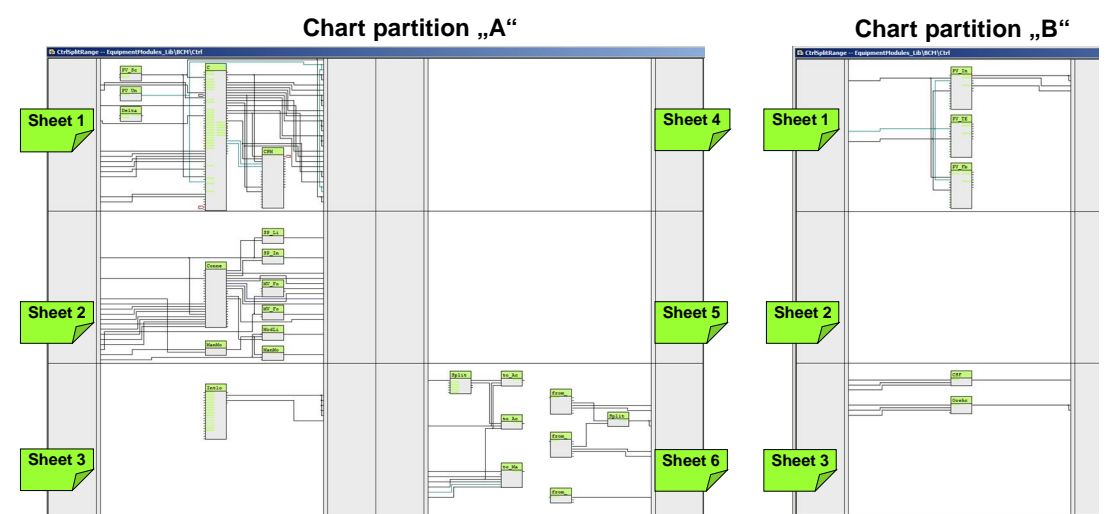

#### **Chart partition A**

The following blocks are located on sheet 1:

- PV Scale: Standardization of the process value for a channel block and measured value display
- PV Unit: Standardization of the unit for a channel block and displaying measured values
- DeltaCalc ("Sub02"): Formation of a difference value from two process values, e.g. offset of the process value
- C ("PIDConL"): PID controller
- x CPM ("ConPerMon"): Block for permanent monitoring of control performance The operating mode, setpoint and actual values, and the manipulated variable of the PID controller are interconnected with the CPM block.

The following blocks are located on sheet 2:

- AIF\_SFC ("ConnPID"): A free block for SFC linking (not a component of the APL or the standard library)
- Logic blocks for selecting the operating mode and for interlocking
	- SP\_LiOp ("Or04"): Setpoint source internal/external
	- SP\_IntLi ("Or04"): Internal setpoint via interconnection
	- MV\_Forced ("SelA02In"): Forced manipulated variable with selection ("In1" undefined, "In2" SFC link)
	- MV\_ForOn ("Or04"): Activates forced manipulated variable "In2" (MV\_Forced) on the PID controller
	- ManModOpLi ("Or04"): Formation of an OR output signal from field device in maintenance (channel blocks PV and MV) and invalid process value (channel block PV in chart partition "B", Sheet 1)
- ModLiOp ("Or04"): Operating mode selection between operator and interconnection or SFC
- ManModLi ("Or04"): Manual mode via interconnection or SFC (controlled via ModLiOp =  $1$ )

Using the SFC link, data that is relevant to production is transferred to the PID controlling via the logic blocks. In addition, channel blocks and the interlocking block (chart partition "A", Sheet 3) affect the output signals of the logic blocks.

The interlocking block – which gathers signals for standardized locking with the option of display on the OS – is located on Sheet 3.

The link blocks below, used for rapid engineering, are located on sheet 6. Figure 4-11: Differentiation of the controllers in chart partition A sheet 6

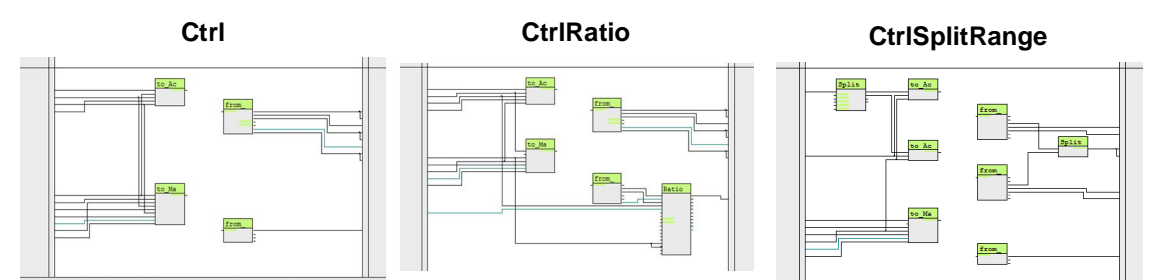

#### **Ctrl controller**

- to Actor Slave ("ComStruIn"): Transfer of the manipulated variable (MV), setpoint value (SP), process value (PV), and the locking status to the actuator or slave (slave in the case of cascade control)
- from\_Actor\_Slave ("ComStruOu"): Reception of the actuating signal feed back (Rbk), the message with invalid process values, and field device maintenance of channel blocks MV and Rbk, of the out unit and scaling of the actuating display and travel range (ScaleOut) of the actuator or slave (slave in the case of cascade control)
- to Master ("ComStruIn"): The communication block forms a structure consisting of outputs (setpoint, block is "out of service" message, message for cascade switching, process value), of the PID controller, of the CSF block (message of the channel blocks in the case of an invalid process value), and of channel blocks PV and MV (unit and scaling of the process value).
- from Master ("ComStruOu"): The communication block receives from the controller process tag of the main component the signals of the CSF block and the setpoint of the PID controller that are relevant to interlocking.

#### **CtrlRatio controller compared to the Ctrl controller**

- In addition to the ratio block ("Ratio") for forming a ratio for the slave controller
- **CtrlSplitRange controller compared to the Ctrl controller**
- In addition to the SplitRange block ("SplRange") for splitting the manipulated variable MV of the PID controller. Splitting is carried out based on the set parameters.
- Additional block to\_Actor2 ("ComStruIn") for transferring the split manipulated variable (MV) and the locking status to the second actuator
- Additional block from Actor2 ("ComStruOu") for receiving the messages in the case of invalid process values and field device maintenance of channel blocks

MV and Rbk, of the out unit (OutUnit) and travel range of the actuator (ScaleOut)

Additional SplitRangeCut block ("Or04") that forces a specified manipulated variable on interruption of the cascade to one valve at the controller

#### **Chart partition B**

The channel blocks are located on sheet 1:

- PV In ("Pcs7AnIn"): Channel block for signal processing of an analog measured value, e.g. 0/4 to 20mA
- PV\_TE\_In ("Pcs7AnIn"): Channel block for signal processing of a resistance thermometer
- PV\_FB\_In ("FBAnIn"): Channel block for signal processing of a digitized process value (PA or FF processing unit)

#### **NOTICE The channel block for the thermocouple has already been preset for the range 0.0 to 1.0.**

On sheet 3, the system additionally acquires the messages of the valve process tag channel block at blocks CSF and OosAct and transfers them to the controller.

In the case of a positive "OosAct" signal, the controller switches to manual mode.

## **4.4 "CtrlMPC" 4x4 multivariable controller**

<span id="page-26-0"></span>The multivariable controller CMTs contain controller blocks, a control performance monitoring system, link blocks (slave/actuator) and the link to a sequence controller.

The CMTs are pre-configured for different areas of application. Using options, you select or deselect the blocks, e.g. the channel block, that are needed for the application.

The following CMTs are available:

- "CtrlMPC" for multivariable control using up to four controlled variables
- x "CtrlMPC4Valve" for a controlled variable with several disturbance variables

#### **4.4.1 Standard multivariable controller**

<span id="page-26-1"></span>CMT "CtrlMPC" is used for multivariable controllers. Unlike the "Ctrl", multivariable controllers master up to four manipulated and controlled variables that are linked with one another.

The instance receives the process variable with standardization from the "Amon" process tag via "from\_Indicate\_x". The number of controlled variables is determined by activating options "Ctrl\_PV\_3" and "Ctrl\_PV\_4". It is not possible to deselect "Ctrl\_PV\_1" and "Ctrl\_PV\_2" and they correspond to the smallest configuration. Each "Ctrl\_PV\_x" option contains the monitoring of the control performance, link blocks for the process variable ("Amon") and controller process tag as well as the setpoint tolerance limits and manipulated variable tracking.

Due to the complex control tasks involved (affected by up to four controlled variables), the quantity controller is used by preference for slow controls.

Examples of multivariable controllers include:

- Control of drying processes (product quality)
- x Regulating a distillation process (rectification)

#### **Structure**

Figure 4-12: Structure of the CtrlMPC control module type

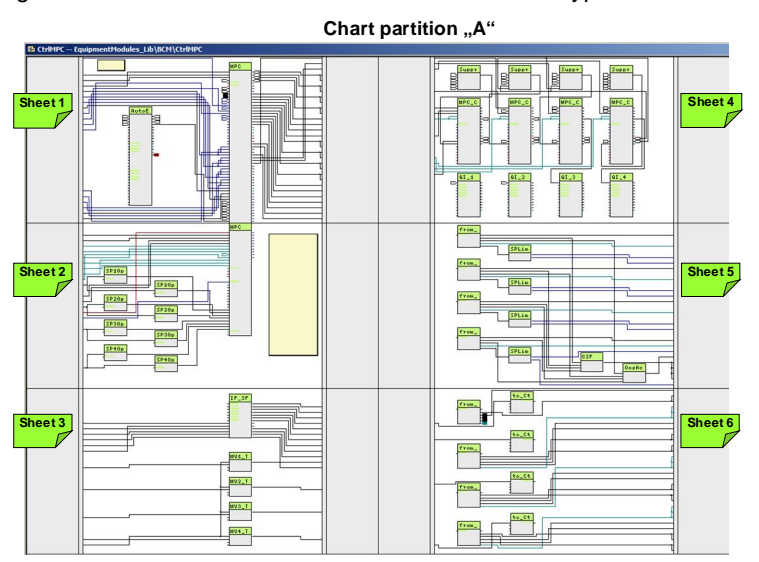

#### **Chart partition A**

The following blocks are located on sheet 1:

- x MPC ("ModPreCon"): Multivariable controller
- AutoExcitation ("AutoExci"): Process excitation signals for the predictive MPC (during commissioning of the controller only)

Blocks for static operating point optimization of controlled variables of the MPC controller are located on sheet 2:

- x SP1OptHiLim ("Add04"): Adaptation of the upper tolerance limit for SP1
- SP1OptLoLim ("Add04"): Adaptation of the lower tolerance limit for SP1
- SP2OptHiLim ("Add04"): Adaptation of the upper tolerance limit for SP2
- SP2OptLoLim ("Add04"): Adaptation of the lower tolerance limit for SP2
- x SP3OptHiLim ("Add04"): Adaptation of the upper tolerance limit for SP3
- x SP3OptLoLim ("Add04"): Adaptation of the lower tolerance limit for SP3
- x SP4OptHiLim ("Add04"): Adaptation of the upper tolerance limit for SP4
- SP4OptLoLim ("Add04"): Adaptation of the lower tolerance limit for SP4

**Note** In the case of operating point optimization, you do not specify an exact setpoint (e.g. SP1) for a controlled variable; rather, a tolerance range is specified. The associated command value (CV1) may be within this tolerance. Due to this tolerance definition, the controller works more flexibly and more economically, since it does not have to control continuously to a fixed value.

The following blocks are located on sheet 3:

- IF\_SFC ("CTRL\_Conn"): A free block for SFC linking (not a component of the APL or the standard library)
- MV1\_TrkOn ("Or04"): Forced manipulated variable (MV1) for the MPC controller in the case of a hardware fault (CV\_Bad) or if cascade switching is interrupted between the MV1 PID controller and the slave controller
- MV2 TrkOn ("Or04"): Forced manipulated variable (MV2) for the MPC controller in the case of a hardware fault (CV\_Bad) or if cascade switching is interrupted between the MV2 PID controller and the MV2 slave controller
- MV3\_TrkOn ("Or04"): Forced manipulated variable (MV3) for the MPC controller in the case of a hardware fault (CV\_Bad) or if cascade switching is interrupted between the MV3 PID controller and the MV3 slave controller
- x MV4\_TrkOn ("Or04"): Forced manipulated variable (MV3) for the MPC controller in the case of a hardware fault (CV\_Bad) or if cascade switching is interrupted between the MV4 PID controller and the MV4 slave controller

With the SFC link the setpoint and the operating mode can be specified centrally. The link option is the same as that for standard controllers.

**Note** By linking the SPxOut output of the IF\_SFC with the SPx input of the MPC, the setpoint specification is only possible by means of SFC on the IF\_SFC.

The blocks below for monitoring and display of the control performance and the control deviation are located on sheet 4:

- Suppr\_CPM\_Calc\_1 ("Or04"): Suppression of CPI calculation and message if message suppression was caused at an "MPC\_CPM\_x" (CPI\_SuRoot = 1) or a warning is active due to low control performance (CPI\_WL\_Act = 1).
- Suppr\_CPM\_Calc\_2 ("Or04"): Suppression of CPI calculation and message if message suppression was caused at an "MPC\_CPM\_x" (CPI\_SuRoot = 1) or a warning is active due to low control performance (CPI\_WL\_Act = 1).
- Suppr\_CPM\_Calc\_3 ("Or04"): Suppression of CPI calculation and message if message suppression was caused at an "MPC\_CPM\_x" (CPI\_SuRoot = 1) or a warning is active due to low control performance (CPI\_WL\_Act = 1).
- Suppr\_CPM\_Calc\_4 ("Or04"): Suppression of CPI calculation and message if message suppression was caused at an "MPC\_CPM\_x" (CPI\_SuRoot = 1) or a warning is active due to low control performance (CPI\_WL\_Act = 1).
- MPC\_CPM\_1 ("ConPerMon"): Block for permanent monitoring of control performance (SP1Out, MV1 and CV1Out)
- x MPC\_CPM\_2 ("ConPerMon"): Block for permanent monitoring of control performance (SP2Out, MV2 and CV2Out)
- MPC\_CPM\_3 ("ConPerMon"): Block for permanent monitoring of control performance (SP3Out, MV3 and CV3Out)
- MPC\_CPM\_4 ("ConPerMon"): Block for permanent monitoring of control performance (SP4Out, MV4 and CV4Out)
- x QI\_1 ("MonAnL"): Display and limit monitoring of the average value of control deviation for the TimeWindow specified in "MPC\_CPM\_1"
- QI\_2 ("MonAnL"): Display and limit monitoring of the average value of control deviation for the TimeWindow specified in "MPC\_CPM\_2"
- QI\_3 ("MonAnL"): Display and limit monitoring of the average value of control deviation for the TimeWindow specified in "MPC\_CPM\_3"
- QI 4 ("MonAnL"): Display and limit monitoring of the average value of control deviation for the TimeWindow specified in "MPC\_CPM\_4"

The following blocks are located on sheet 5:

- from\_Indicate\_1 ("ComStruOut"): Reception of signals (measured value, unit, scaling and messages) of the first process value to be controlled
- from Indicate 2 ("ComStruOut"): Reception of signals (measured value, unit, scaling and messages) of the second process value to be controlled
- from Indicate 3 ("ComStruOut"): Reception of signals (measured value, unit, scaling and messages) of the third process value to be controlled
- from Indicate 4 ("ComStruOut"): Reception of signals (measured value, unit, scaling and messages) of the fourth process value to be controlled
- SPLim\_1 ("StruScIn"): Upper and lower setpoint limit of the first process value
- SPLim\_2 ("StruScIn"): Upper and lower setpoint limit of the second process value
- SPLim 3 ("StruScIn"): Upper and lower setpoint limit of the third process value
- SPLim\_4 ("StruScIn"): Upper and lower setpoint limit of the fourth process value
- CSF ("Or04"): Formation of an OR output signal of the hardware faults of the channel blocks of the process values for tracking the respective controller

x OosAct ("Or04"): Formation of an OR output signal of the "OosAct" message of the channel blocks (field device is being maintained) of the controlled variables for the MPC

The link blocks below, which are used for rapid engineering, are located on sheet 6:

- from CTRL 1 ("ComStruOu"): Reception of control commands of the lower level PID controller for the MPC controller parameters ("MV1ManHiLim", "MV1ManLoLim", and "MV1Trk") and the "MV1\_TrkOn" block.
- to CTRL 1 ("ComStruIn"): Output of the manipulated variable as a setpoint to the lower-level PID controller.
- from CTRL 2 ("ComStruOu"): Reception of control commands of the lower level PID controller for the MPC controller parameters ("MV2ManHiLim", "MV2ManLoLim", and "MV2Trk") and the "MV2\_TrkOn" block.
- to CTRL 2 ("ComStruIn"): Output of the manipulated variable as a setpoint to the lower-level PID controller.
- from CTRL 3 ("ComStruOu"): Reception of control commands of the lower level PID controller for the MPC controller parameters ("MV3ManHiLim", "MV3ManLoLim", and "MV3Trk") and the "MV3\_TrkOn" block.
- to\_CTRL\_3 ("ComStruIn"): Output of the manipulated variable as a setpoint to the lower-level PID controller.
- from\_CTRL\_4 ("ComStruOu"): Reception of control commands of the lower level PID controller for the MPC controller parameters ("MV4ManHiLim", "MV4ManLoLim", and "MV4Trk") and the "MV1\_TrkOn" block.
- to CTRL 4 ("ComStruIn"): Output of the manipulated variable as a setpoint to the lower-level PID controller.
- **Note** The process value is made available to the MPC by linking the AMon control module ("to Indicate" block) with the "from Indicate x" block.

#### **4.4.2 Multivariable controller for a controlled variable**

<span id="page-30-0"></span>The "CtrlMPC4Valve" CMT is used for fixed value controllers where the controlled variable is affected by one or more disturbance variables, e.g. pH value control.

The MPC gets the units and standardization automatically from the interconnected link blocks, from the controlled and manipulated variables, and from at least one disturbance variable.

#### **Note** The number of disturbance variables is determined by activating option '"Opt\_DVx" and interconnecting the respective process value. The disturbance variables are interconnected with the following MPC inputs:

- 1st disturbance variable at the DV1 input of the MPC (activated as standard)
- 2nd disturbance variable at the MV2Trk input of the MPC (optional)
- 3rd disturbance variable at the MV3Trk input of the MPC (optional)
- 4th disturbance variable at the MV4Trk input of the MPC (optional)

#### **Structure**

Figure 4-13: Structure of the CtrlMPC4 valve control module type

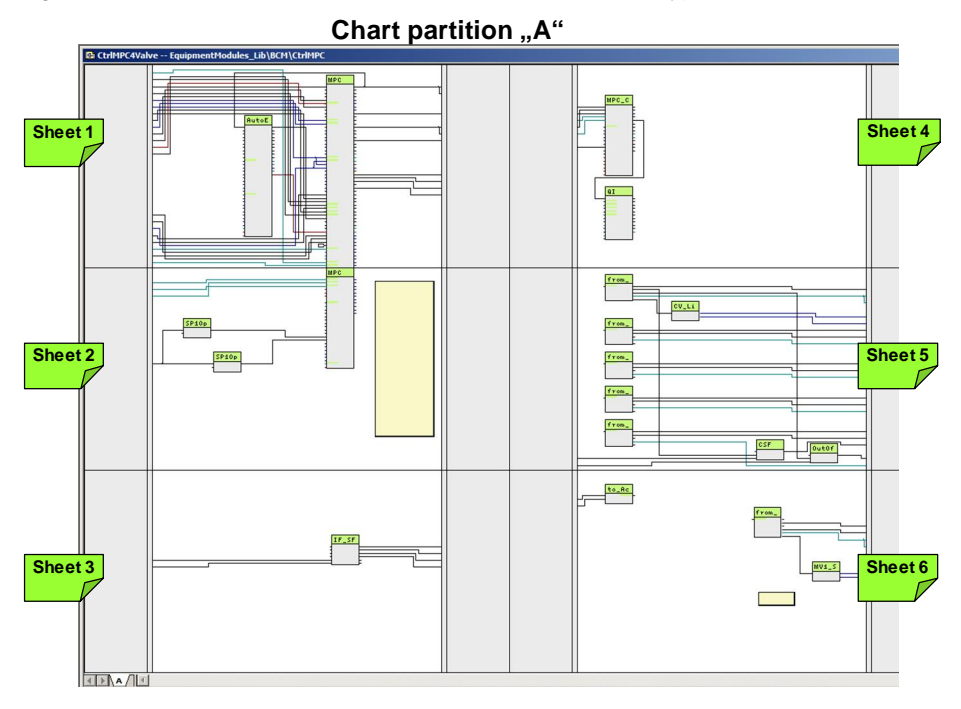

#### **Chart partition A**

The following blocks are located on sheet 1:

- x MPC ("ModPreCon"): Multivariable controller
- AutoExcitation ("AutoExci"): Process excitation signals for the predictive MPC (during commissioning of the controller only)

Blocks for static operating point optimization of the controlled variable of the MPC controller are located on sheet 2:

- SP1OptHiLim ("Add04"): Adaptation of the upper tolerance limit for SP1
- x SP1OptLoLim ("Add04"): Adaptation of the lower tolerance limit for SP1
- **Note** In the case of operating point optimization, you do not specify an exact setpoint (e.g. SP1) for a controlled variable; rather, a tolerance range is specified. The associated command value (CV1) may be within this tolerance. Due to this tolerance definition, the controller works more flexibly and more economically, since it does not control continuously to a fixed value.

The following blocks are located on sheet 3:

IF\_SFC ("CTRL\_Conn"): A free block for SFC linking (not a component of the APL or the standard library)

With the SFC link the setpoint and the operating mode can be specified centrally. The link option is the same as that for standard controllers.

**Note** By linking the SP1Out output of the IF SFC with the SP1 input of the setpoint specification is only possible by means of SFC on the IF SFC.

> The blocks below for monitoring and display of the control performance and the control deviation are located on sheet 4:

- MPC CPM ("ConPerMon"): Block for permanent monitoring of control performance (SP1Out, MV1 and CV1Out)
- x QI ("MonAnL"): Display and limit monitoring of the average value of control deviation for the TimeWindow specified in "MPC\_CPM"

The following blocks are located on sheet 5:

- from\_CV ("ComStruOut"): Receiving of signals (measured value, unit, scaling and messages) of the controlled variable
- CV Lim ("StruScIn"): Upper and lower setpoint limit of the controlled variable
- from DV1 ("ComStruOut"): Receiving of signals (measured value, CSF-signal and unit) of the first disturbance variable
- from DV2 ("ComStruOut"): Receiving of signals (measured value, CSF-signal and unit) of the second disturbance variable
- from DV3 ("ComStruOut"): Reception of signals (measured value, CSF-signal and unit) of the third disturbance variable
- from DV4 ("ComStruOut"): Reception of signals (measured value, CSF-signal and unit) of the fourth disturbance variable
- CSF ("Or04"): Formation of an OR output signal of the hardware faults of the controlled variable channel blocks and the control valve for tracking the manipulated variable
- x OosAct ("Or04"): Formation of an OR output signal of the "OosAct" message of the channel blocks (field device is being maintained) of the controlled variables and the control valve for the MPC

**Note** The process values of the controlled variable and the disturbance variables are made available to the MPC by linking the AMon control modules ("to\_Indicate" block) with the "from\_CV", "from\_DVx" block.

The link blocks below, used for rapid engineering, are located on sheet 6.

- to Actor ("ComStruIn"): Transfer of the manipulated variable (MV), and the locking status (OosAct) to the actuator.
- x from\_Actor ("ComStruOu"): Reception of signals and standardization and unit of the actuator for the MPC (CSF, OosAct, ScaleOut, Unit).
- MV1\_Scale ("StruScIn"): Upper and lower manipulated variable limit for limiting the manipulated variable in the controller in manual and automatic modes.

### **4.5 Valves "Val"**

<span id="page-33-0"></span>The valve CMTs are for controlling and monitoring open/closed valves and control valves. They contain the control block, additional monitoring and interlock functions, and a standardized controller connection (with analog values only).

The CMTs are pre-configured for different areas of application. Using options, you select or deselect the blocks, e.g. channel blocks, that are needed for the application.

The following CMTs are available:

- "Val" for opening and closing valves
- "ValAn" for analog control valves

Using variants, the corresponding channel block is selected or deselected based on measured value transfer or the number of available signals (control, servo position, etc.) of the corresponding channel block.

#### **4.5.1 Opening and closing valve "Val"**

<span id="page-33-1"></span>The "Val" CMT is used to control and monitor opening and closing valves. Control is via an SFC or by the system operator.

Below, variants and options are listed and described.

#### Variant 1:

Variant 1 is activated by selecting function "Opt 1Ctrl" on the instance and it is used for valves with a control signal. With this variant, the system starts from the set neutral (de-energized) position and uses a command signal to open or close the valve.

#### Variant 2:

Variant 2 is activated by selecting function "Opt\_2Ctrl" on the instance and it is used for valves with two control signals (open/close). With this variant, the system uses the two command signals to open and close the valve.

#### **Optional functions for all variants:**

- BypassAct: Message with activated bypass
- Intlock: Interlocking without resetting
- Permit: Activation enable
- Protect: Protective interlock with reset
- FailLock: Neutral position corresponds to command signal
- FbkClose: Feedback valve closed
- FbkOpen: Feedback valve open

© Siemens AG 2016 All rights reserved Siemens AG 2016 All rights reserved The figure below contains the available options.

Figure 4-14: Variants of Val

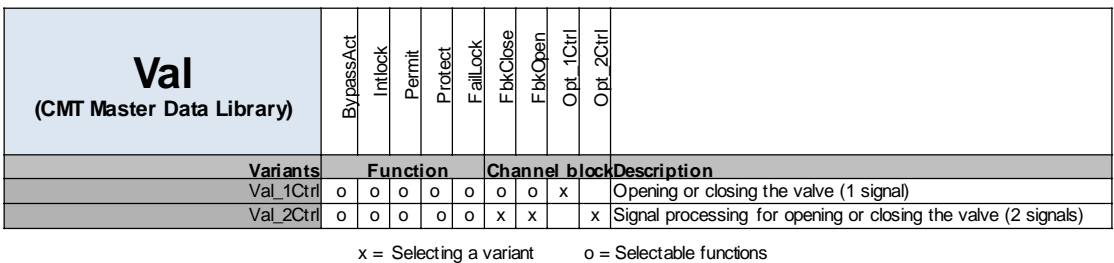

Application examples include:

- Metering of solid, liquid, and gaseous materials
- Protection device, e.g. forced draining on exceeding fill level
- Venting of containers

#### **Structure**

Figure 4-15: Structure of the VAL control module type

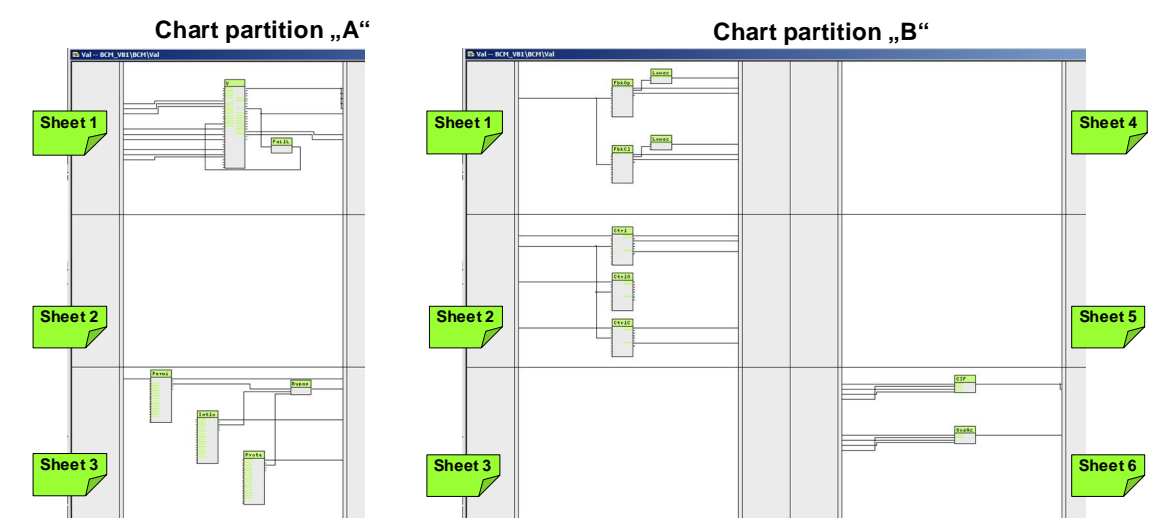

#### **Chart partition A**

The following blocks are located on sheet 1:

- x V ("VlvL"): A valve block for controlling one valve with two positions and a settable neutral position
- FailLock: Passing on of the neutral position from the Ctrl output to the SafePos of the valve block  $(0=$  closed,  $1=$ open)

The following blocks are located on sheet 3:

- Permit ("Intlk08"): Activation enable for the valve ("1"= Enable for opening/closing of the valve from the neutral position)
- Intlock ("Intlk08"): Block for calculating a standardized locking with the option of display on the OS.
- Protect ("Intlk08"): Protective interlock that requires resetting of the valve block after the active signal ("0") has gone

BypassAct ("Or04"): Formation of an OR output signal of the BypAct outputs (Permit, Intlock, and Protect). With Bypass active ("1"), the valve block outputs a configurable message ("Bypass active").

Locking is activated in the case of an invalid process value of the Rbk, Fbk, and MV channel blocks.

#### **Chart partition B**

The following blocks are located on sheet 1:

- FbkOpen ("Pcs7DiIn"): Channel block for signal processing of the "Open" valve feedback signal
- LowactFbkOpen "SwLowact": Parameterizable signal inversion (block description in the Appendix)
- FbkClose ("Pcs7DiIn"): Channel block for signal processing of the "Closed" valve feedback signal
- LowactFbkClosen "SwLowact": Parameterizable signal inversion (block description in the Appendix)

**Note** The position feedback is optionally selected in the technological connections

The following blocks are located on sheet 2:

- Ctrl ("Pcs7Diln"): Channel block for signal processing for opening or closing the valve (1 signal)
- CtrlOpen ("Pcs7DiIn"): Channel block for signal processing for opening the valve (valve is opened)
- CtrlClose ("Pcs7DiIn"): Channel block for signal processing for closing the valve (valve is closed)
- **Note** In the technological connections, one of the two variants is selected using one command signal (Opt\_1Ctrl) or two command signals (Opt\_2Ctrl).

The following blocks are located on sheet 6:

- x CSF ("Or04"): Formation of an OR output signal from the "Bad" output (process value not valid) of the channel blocks and reporting to the valve block and the Permit group block.
- x OosAct ("Or04"): Formation of an OR output signal from the "OosAct" output (device is being maintained) of the channel blocks and reporting to the valve block.
# **4.5.2 "ValAn" analog control valve**

The "ValAn" CMT is used to control an analog valve with a checkback signal. Typically, a controller specifies the manipulated variable. It is possible to generate the control signal via a ramp function.

Below, variants and options are listed and described.

#### **Variant 1: Control valve for analog manipulated variable transfer (4-20 mA)**

This variant is used for positioners with a 4-20mA signal.

Variant 1 is activated by selecting functions MV\_Out and Opt\_MV\_Scale on the instance.

#### **Variant 2: Control valve for digital manipulated variable transfer (fieldbus)**

This variant is used for positioners with PROFIBUS PA or Fieldbus Foundation (FF).

Variant 2 is activated by selecting functions MV\_Fb\_Out and Opt\_MV\_Scale on the instance.

### **Optional functions:**

The following options are available for selection for the variants:

- BypassAct: Message with activated bypass
- Intlock: Interlocking without resetting
- Permit: Activation enable
- Protect: Protective interlock with reset
- Opt MV Scale: Standardization of the manipulated variable including the channel block
- Opt\_IF\_Ctrl: Link to a controller
- RbkReturn: Position feedback corresponds to the command signal

The figure below contains the available options.

Figure 4-16: Variants of ValAn

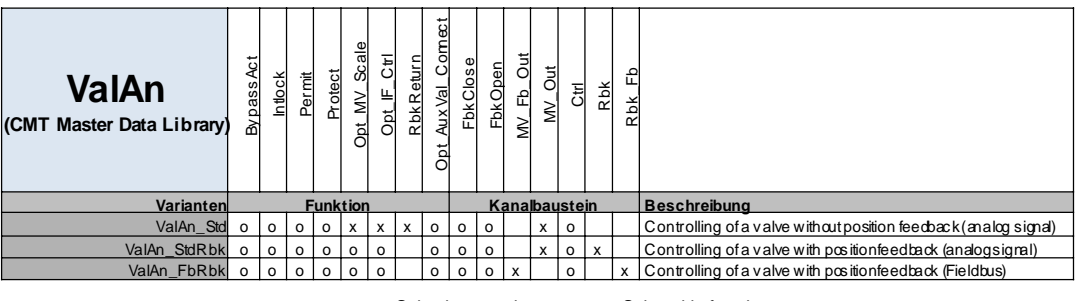

 $x =$  Selecting a variant  $o =$  Selectable functions

A typical application example is setting of a flow rate via the valve setting (solid, liquid, and gaseous substances).

#### **Structure**

Figure 4-17: Structure of the ValAn control module type

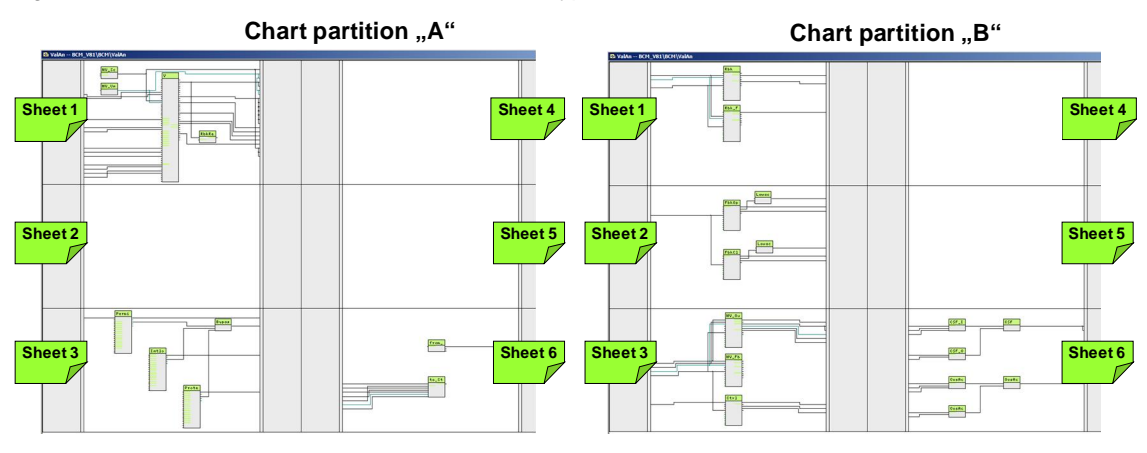

#### **Chart partition A**

The following blocks are located on sheet 1:

- MV\_Scale: Standardization of the manipulated variable for channel blocks and display
- MV Unit: Determination of the unit for a channel block and display
- x V ("VlvAnL"): Valve block for control of an analog control valve and positioner
- RbkReturn: Passing on of the manipulated variable from the MV output to the Rbk input of the valve block (only if no checkback signal from the channel block is present)

The valve block receives the external manipulated variable from the controller via a communication block (from\_Ctrl in chart partition "A", sheet 6) that is transferred to channel block MV\_Out or MV\_Fb\_Out (chart partition "B", sheet 3) control. Channel block Rbk or Rbk\_Fb (chart partition "B", sheet 1) feeds back the manipulated variable.

**Note** The lower limit value (MV\_LoLim = "0") and the top limit value (MV\_HiLim= "100") for limited output of the manipulated variable is pre-parameterized. If a limited manipulated variable is needed, interconnect output MV\_ExtOut.

The following blocks are located on sheet 3:

- Permit ("Intlk08"): Activation enable for the valve ("1"= Enable for opening/closing of the valve from the neutral position)
- Intlock ("Intlk08"): Block for calculating a standardized locking with the option of display on the OS.
- Protect ("Intlk08"): Protective interlock that requires resetting of the valve block after the active signal ("0") has gone
- BypassAct ("Or04"): Formation of an OR output signal of the interlock block BypAct outputs (Permit, Intlock, and Protect). With Bypass active ("1"), the valve block outputs a configurable message ("Bypass active").

Locking is activated in the case of an invalid process value of the Rbk, Fbk, and MV channel blocks.

The link blocks below, used for rapid engineering, are located on sheet 6.

- from Ctrl ("ComStruOu"): Reception of the manipulated variable (MV) from the control.
- to Ctrl ("ComStruIn"): Transfer of the manipulated variable (Rbk) with the unit and the travel range, cascade interruption (CascaCut), active locking (LockAct), and the messages in the case of invalid process values and field device maintenance of channel blocks MV, Fbk, and Rbk.

#### **Chart partition B**

The following blocks are located on sheet 1:

- Rbk ("Pcs7AnIn"): Channel block for signal processing of the position feedback of an analog input value
- Rbk Fb ("FBAnIn"): Channel block for signal processing of the position feedback of a digitized process value (fieldbus)

The following blocks are located on sheet 2:

- FbkOpen ("Pcs7DiIn"): Channel block for signal processing of an "Open" valve feedback signal
- LowactFbkOpen "SwLowact": Parameterizable signal inversion (block description in the Appendix)
- FbkClose ("Pcs7DiIn"): Channel block for signal processing of a "Closed" valve feedback signal
- LowactFbkClosen "SwLowact": Parameterizable signal inversion (block description in the Appendix)
- **Note** The position feedback can be optionally selected in the technological connections

The following blocks are located on sheet 3:

- MV Out ("Pcs7AnOu"): Channel block for signal processing of an analog output value
- MV\_Fb\_Out ("FbAnOu"): Channel block for signal processing of a digitized process value (fieldbus)
- Ctrl ("Pcs7DiIn"): Channel block for signal processing for opening or closing the valve (binary signal)

**Note** In the technological connections, a variant is selected that is dependent on the transfer technology and the signals that are available on the device.

The following blocks are located on sheet 6:

- CSF In ("Or04"): Formation of an OR output signal from the "Bad" output (process value not valid) of the input channel blocks.
- x CSF\_Out ("Or04"): Formation of an OR output signal from the "Bad" output (process value not valid) of the output channel blocks.
- CSF ("Or04"): Grouping of the "Bad" signals (process value not valid) and reporting to the valve block and the Permit group block.
- OosAct\_In ("Or04"): Formation of an OR output signal from the "OosAct" output (device is being maintained) of the input channel blocks.
- OosAct Out ("Or04"): Formation of an OR output signal from the "OosAct" output (device is being maintained) of the output channel blocks.
- OosAct ("Or04"): Grouping of the "OosAct" signals (device being maintained) and reporting to the valve block.

# **4.6 "Mot" motors**

The "MOT" CMT is used to control and monitor a motor starter or a frequencycontrolled motor.

The motor CMTs contain the control block, additional monitoring and interlock functions, a controller connection (with speed-controlled motors only).

The CMTs are pre-configured for different areas of application. Using options, you select or deselect the blocks, e.g. channel blocks, that are needed for the application.

The following control module types are available:

- "Mot" motor with fixed speed
- "MotVsd" motor with variable speed

Using variants, the corresponding channel block is selected or deselected based on measured value transfer or the number of available signals (control, local mode, etc.) of the corresponding channel block.

#### **4.6.1 "Mot" motor with fixed speed**

The "Mot" CMT is used to monitor motors with fixed speed. The plant operator or an SFC carry out control.

Below, variants and options are listed and described.

#### **Variant 1:**

Variant 1 is activated by selecting the "Opt\_1Fbk" function on the instance; it monitors the feedback via a signal input.

# **Variant 2:**

Variant 2 is activated by selecting the "Opt\_2Fbk" function on the instance; it monitors the feedback via two signal inputs (feedback on and feedback off).

#### **Optional functions for all variants:**

- BypassAct: Message with activated bypass
- Intlock: Interlocking without resetting
- Permit: Activation enable
- Protect: Protective interlock with reset
- Q: Operating hours counter
- Trip: Motor protection active
- Maint: Maintenance status
- Local: Local mode
- Start: Motor started signal
- Stop: Motor stopped signal

The figure below contains the available options.

Figure 4-18: Variants of Mot

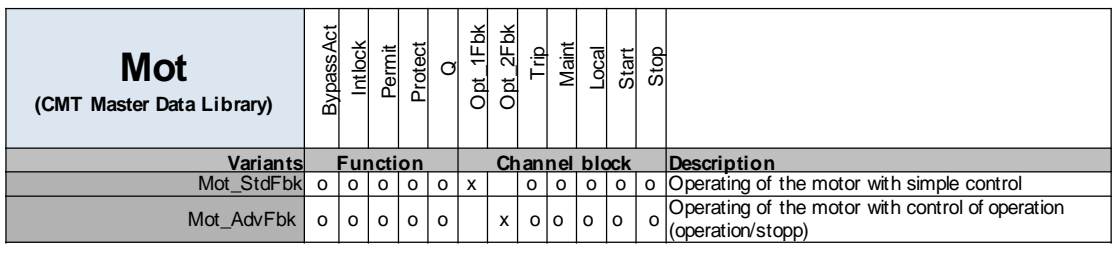

 $x =$  Selecting a variant  $o =$  Selectable functions

Application examples include:

- Stirrer for mixing materials in a container
- Pumps for pumping solid, liquid, and gaseous substances

#### **Structure**

Figure 4-19: Structure of the Mot control module type

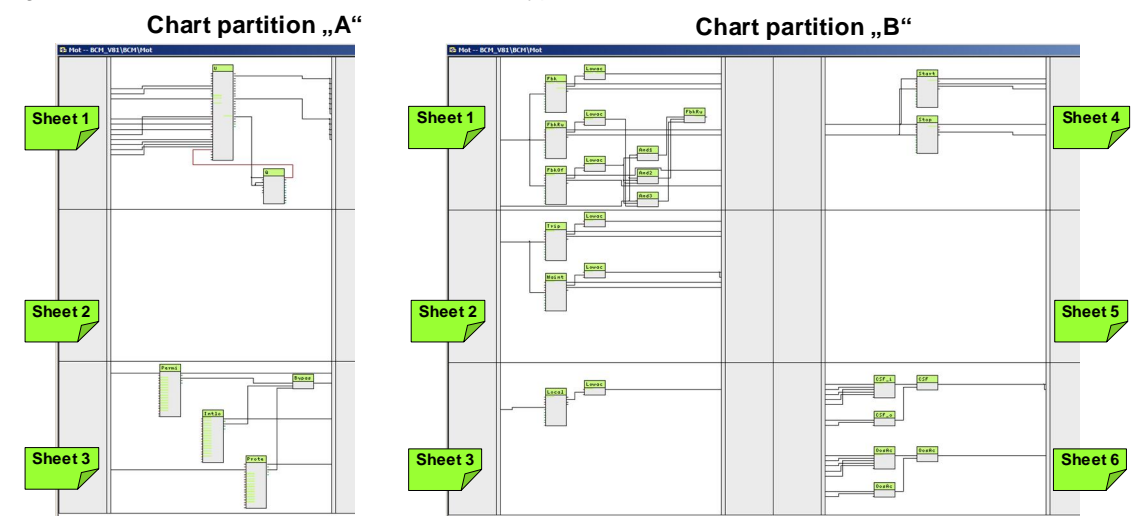

#### **Chart partition A**

The following blocks are located on sheet 1:

- U ("MotL"): Motor block for controlling a fixed-speed motor via control signals
- x Q ("CountOh"): Operating time of the motor since it was last reset

The motor block is parameterized for different application options. Using interconnections (CFC, SFC), an operating mode is selected (local mode, automatic mode, manual mode and out of service). To control the motor, the "Start" connection of the motor block is interconnected with the Start channel block (chart partition "B", sheet 4). The feedback for a started motor comes from the Fbk or FbkRun channel block.

The following blocks are located on sheet 3:

Permit ("Intlk08"): Activation enable for the motor ("1" = Enable for opening/closing of the motor from the neutral position)

- Intlock ("Intlk08"): Block for calculating a standardized locking with the option of display on the OS.
- Protect ("Intlk08"): Protective interlock that requires resetting of the motor block after the active signal ("0") has gone.
- BypassAct ("Or04"): Formation of an OR output signal of the interlock block BypAct outputs (Permit, Intlock, and Protect). With Bypass active ("1"), the motor block outputs a configurable message ("Bypass active").

The outputs of the interlocking block are interconnected with the motor block on sheet 1. Permit locking is activated in the case of an invalid process value of the channel blocks. Protect locking is activated in the case of maintenance messages from the channel blocks.

#### **Chart partition B**

The following blocks are located on sheet 1:

- Fbk ("Pcs7Diln"): Channel block for signal processing of the "Motor running" motor feedback signal. This block can also be used for the inverse status. In this case, the system inverts the signal at the LowactFbk block at the Mode input.
- LowactFbk "SwLowact": Parameterizable signal inversion (block description in the Appendix).
- FbkRun ("Pcs7Diln"): Channel block for signal processing of the "motor running" motor checkback signal.
- LowactFbkRun "SwLowact": Parameterizable signal inversion (block description in the Appendix).
- FbkOff ("Pcs7DiIn"): Channel block for signal processing of the "motor inactive" motor checkback signal.
- LowactFbkOff "SwLowact": Parameterizable signal inversion (block description in the Appendix).
- And1 ("And04"): Comparison of whether the motor is not running (motor block) and the motor is not at a standstill (FbkOff channel block).
- And2 ("And04"): Comparison of whether the motor is not running (motor block), the motor is not at a standstill (FbkOff channel block), and the motor is running (FbkRun channel block).
- And3 ("And04"): Comparison of whether the motor is not running (motor block), the motor is at a standstill (FbkOff channel block), and the motor is running (FbkRun channel block).
- FbkRun In ("Or04"): Formation of an OR output to feed back that the motor is running if one of the AND comparisons returns a positive signal.
- **Note** Two block combinations (Opt 1Fbk and Opt2\_Fbk) can be used to feed back whether the motor is running. With the first option, one checkback signal is available. With the second option, the checkback signal that the motor is at a standstill is used in addition.

The following blocks are located on sheet 2:

- Trip ("Pcs7Diln"): Channel block for signal processing of a motor fault
- LowactTrip ("SwLowact"): Parameterizable signal inversion (block description in the Appendix)
- Maint ("Pcs7Diln"): Channel block for signal processing of a maintenance procedure (by activation of the locking at the Protect block and triggering of an "ExtMassage1" message at the motor block).
- LowactMaint ("SwLowact"): Parameterizable signal inversion (block description in the Appendix)

The following blocks are located on sheet 3:

- Local ("Pcs7Diln"): Channel block for signal processing with local mode.
- LowactLocal ("SwLowact"): Parameterizable signal inversion (block description in the Appendix)

The following blocks are located on sheet 4:

- Start ("Pcs7DiOu"): Channel block for signal processing for starting the motor
- Stop ("Pcs7DiOu"): Channel block for signal processing for stopping the motor

The following blocks are located on sheet 6:

- CSF\_in ("Or04"): Formation of an OR output signal from the "Bad" output (process value not valid) of the input channel blocks.
- CSF\_out ("Or04"): Formation of an OR output signal from the "Bad" output (process value not valid) of the output channel blocks.
- CSF ("Or04"): Grouping of the "Bad" signals (process value not valid) and reporting to the motor block and the Permit group block.
- x OosAct\_in ("Or04"): Formation of an OR output signal from the "OosAct" output (device is being maintained) of the input channel blocks.
- x OosAct\_out ("Or04"): Formation of an OR output signal from the "OosAct" output (device is being maintained) of the output channel blocks.
- x OosAct ("Or04"): Grouping of the "OosAct" signals (device being maintained) and reporting to the motor block.

### **4.6.2 "MotVsd" motor with variable speed**

The "MotVsd" CMT is used to monitor motors with variable speed. Typically, control is carried out by means of controllers, SFC, or local mode.

#### **Variant 1:**

Variant 1 is used if the setpoint is specified locally at the frequency converter and not by the instrumentation and control technology.

#### **Variant 2:**

Variant 2 is activated by selecting functions "SP\_Out" and "Rbk" on the instance. With this variant, the instrumentation and control technology controls and acquires the speed of the motor.

#### **Optional functions for all variants:**

The following options are available for selection for the variants:

- BypassAct: Message with activated bypass
- Intlock: Interlocking without resetting
- Permit: Activation enable
- Protect: Protective interlock with reset
- Q: Operating hours counter
- Opt\_IF\_Ctrl: Speed specification if a controller is used
- Trip: Motor protection active
- Maint: Maintenance status
- Local: Local mode
- x Rbk: Speed feedback
- SP\_Out: Motor speed (setpoint)

The figure below contains the available options.

Figure 4-20: Variants of MotVsd

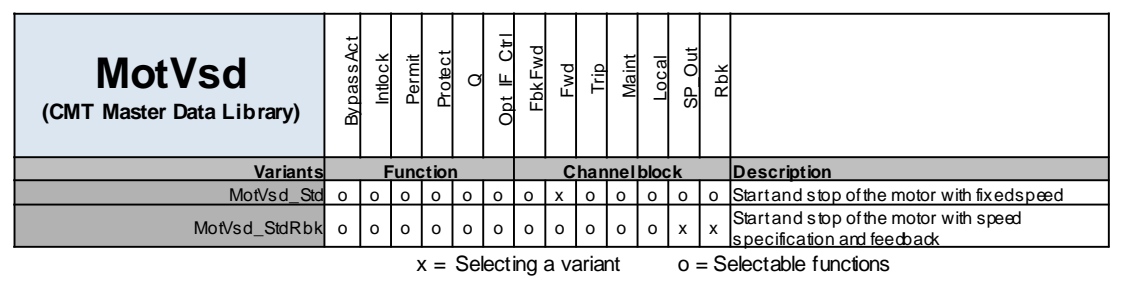

Application examples include:

- Driving a rotary valve
- Driving a pump

#### **Structure**

Figure 4-21: Structure of the MotVsd control module type

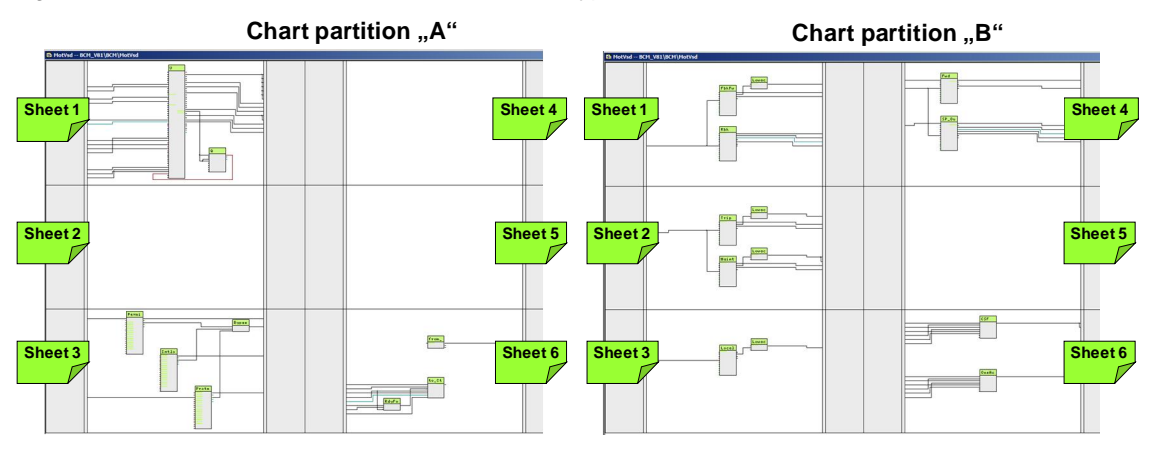

# **Chart partition A**

The following blocks are located on sheet 1:

- U ("MotSpdCL"): Controllable motor with variable speed
- Q ("CountOh"): Operating time of the motor since it was last reset

The motor block is parameterized for different application options. Using interconnections (CFC, SFC), an operating mode is selected (local mode, automatic mode, manual mode and out of service). The motor block receives the external manipulated variable from the controller via a communication block (from\_Ctrl in chart partition "A", sheet 6) that is transferred to channel block SP\_Out (chart partition "B", sheet 4) control. The feedback for a started motor comes from the Rbk or FbkFwd channel block.

The following blocks are located on sheet 3:

- Permit ("Intlk08"): Activation enable for the motor ("1" = Enable for opening/closing of the motor from the neutral position)
- Intlock ("Intlk08"): Block for calculating a standardized locking with the option of display on the OS.
- Protect ("Intlk08"): Protective interlock that requires resetting of the motor block after the active signal ("0") has gone
- BypassAct ("Or04"): Formation of an OR output signal of the interlock block BypAct outputs (Permit, Intlock, and Protect). With Bypass active ("1"), the motor block outputs a configurable message ("Bypass active").

The outputs of the interlocking block are interconnected with the motor block on sheet 1. Permit locking is activated in the case of an invalid process value of the channel blocks. Protect locking is activated in the case of maintenance messages from the channel blocks.

The link blocks below, used for rapid engineering, are located on sheet 6.

- from Ctrl ("ComStruOu"): Reception of the manipulated variable (MV) or motor speed from the control.
- to Ctrl ("ComStruIn"): Transfer of the manipulated variable (Rbk) with the unit and the travel range, cascade interruption, active locking (LockAct), and the messages in the case of invalid process values and field device maintenance of channel blocks MV, Fbk, and Rbk.

#### **Chart partition B**

The following blocks are located on sheet 1:

- FbkFwd ("Pcs7DiIn"): Channel block for signal processing of the "Direction of rotation forwards" motor checkback signal.
- LowactFbkFwd "SwLowact": Parameterizable signal inversion (block description in the Appendix)
- x Rbk ("Pcs7AnIn"): Channel block for signal processing for motor speed acquisition.

The following blocks are located on sheet 2:

- Trip ("Pcs7DiIn"): Channel block for signal processing of a motor fault
- LowactTrip ("SwLowact"): Parameterizable signal inversion (block description in the Appendix)
- Maint ("Pcs7DiIn"): Channel block for signal processing of a maintenance procedure (by activation of the locking at the Protect block and triggering of an "ExtMassage1" message at the motor block).
- LowactMaint ("SwLowact"): Parameterizable signal inversion (block description in the Appendix)

The following blocks are located on sheet 3:

- Local ("Pcs7Diln"): Channel block for signal processing with local mode.
- LowactLocal ("SwLowact"): Parameterizable signal inversion (block description in the Appendix)

The following blocks are located on sheet 4:

- Fwd ("Pcs7DiOu"): Channel block for signal processing for starting the motor in the "Forwards" direction of rotation
- SP\_Out ("Pcs7AnOu"): Channel block for signal processing of the motor speed

The following blocks are located on sheet 6:

- x CSF ("Or04"): Formation of an OR output signal from the "Bad" output (process value not valid) of the channel blocks and reporting to the motor block and the Permit group block.
- x OosAct ("Or04"): Formation of an OR output signal from the "OosAct" output (device is being maintained) of the channel blocks and reporting to the motor block.

# **5 Equipment Modules**

In this chapter, you will find all the relevant information for each equipment module including specific properties. The structure and basic functionality of the control module types that are used are described in chapter [4](#page-13-0) "[Control Module"](#page-13-0).

The following equipment modules are described below:

- x **"**Split-Range-Pressure**"** control
- "Ratio-Control"
- "Level-Control"
- "Split-Range-Temperature" control
- pH value control using the "pH-Control-Std" standard controller
- pH value control using the "pH-Control-MPC" multivariable controller
- Temperature control using the "Temperature-Flow-Cascade"
- **Note** Below, we will use the designations CM for control module and CMT for control module type.

# **5.1 "Split-Range-Pressure" control**

Pressure control is usually carried out using a fast controller. The container pressure is increased by feeding an inert gas (e.g. nitrogen) via a supply line. Opening the outlet valve allows the gas mixture to escape and the container pressure diminishes. The controller responds to a change in pressure and regulates it by opening the supply line or the outlet valve.

In the following example, control of the container pressure is triggered by supplying pressure and venting it.

Figure 5-1: Split-Range-Pressure equipment module

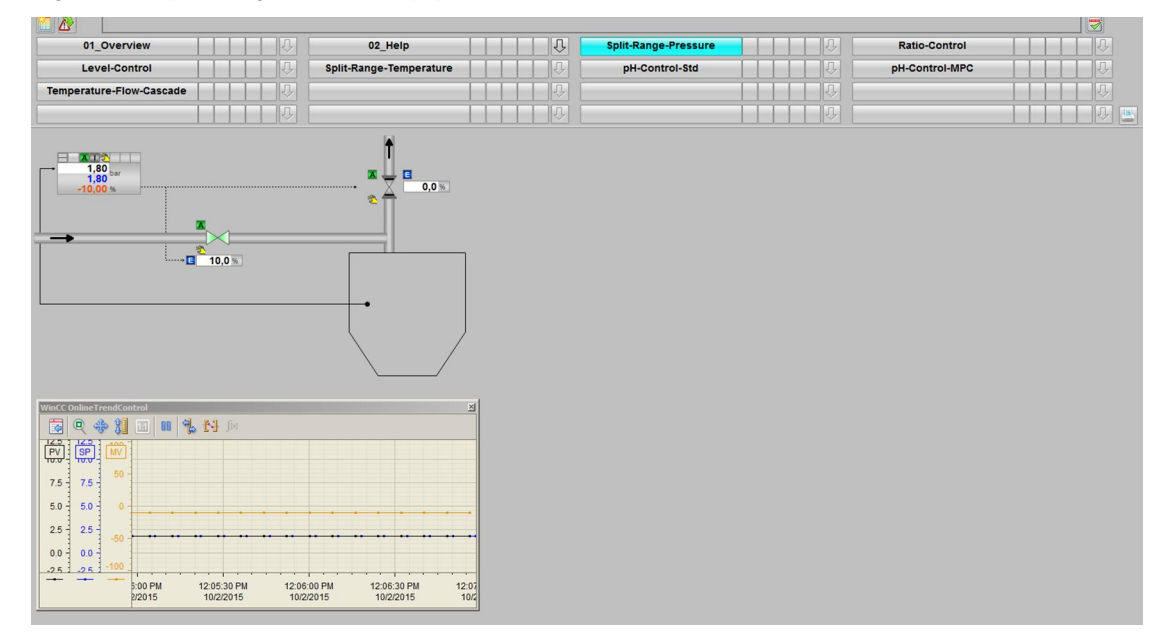

### **Overview**

#### **P&ID**

The P&I diagram below represents symbolically all of the components, such as units and containers, etc. relevant to operation.

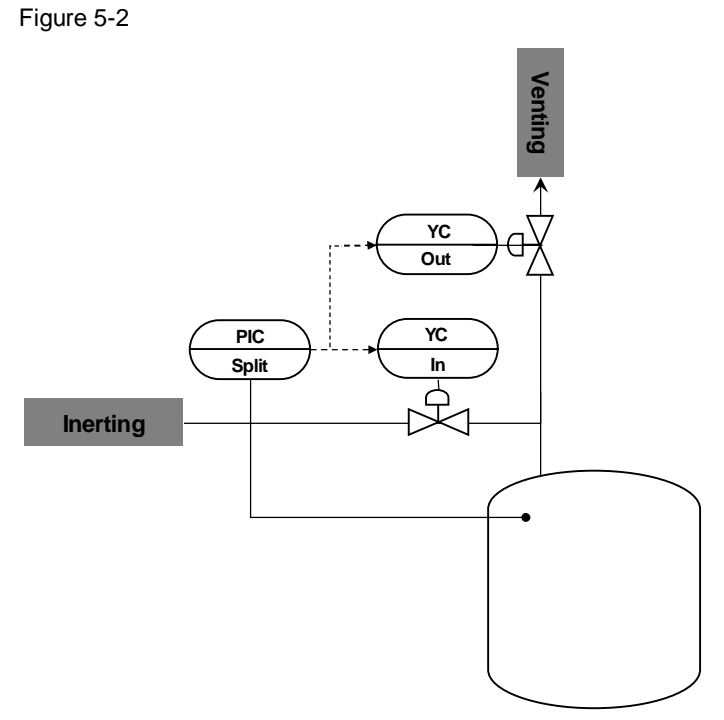

### **CM and variants**

The "Split-Range-Pressure" equipment module consists of three interconnected CMs and one simulation chart. In the simulation chart, a container pressure and the effects due to feeding and venting inert gas are simulated.

The following table provides an overview of the CMs of the equipment module including the associated CMTs.

Table 5-1

| <b>CM</b> | <b>CMT</b>       | Variant            | <b>Description</b>                                                  |
|-----------|------------------|--------------------|---------------------------------------------------------------------|
| PIC_Split | "CtrlSplitRange" | CtrlSplitRange_Std | Pressure control with one manipulated<br>variable and two actuators |
| YC In     | "ValAn"          | ValAn Std          | Control valve for supplying inert substances                        |
| YC Out    | "ValAn"          | ValAn Std          | Control valve for ventilation                                       |

In the figure below, the structure with the cross-chart interconnections is shown in simplified form.

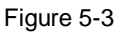

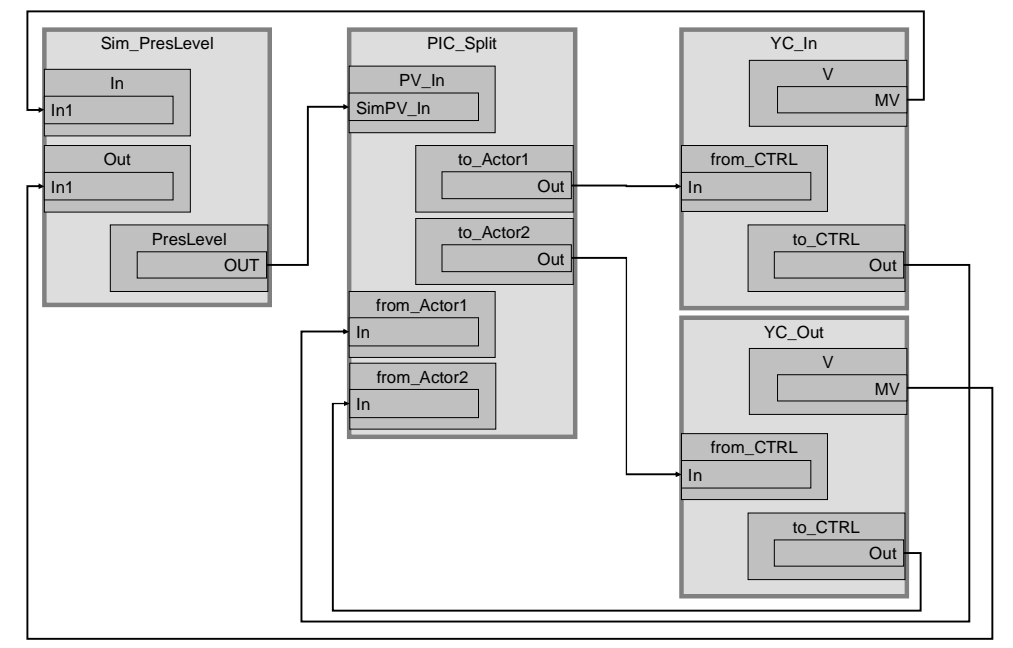

"PIC\_Split" acquires the container pressure ("Sim\_PresLevel" simulation chart), and regulates it with the help of the two control valves "YC\_In" and "YC\_Out".

#### **Structure and parameterization**

#### **"Sim\_PresLevel" simulation**

The pressure change in the container due to inerting or venting is simulated in the "Sim\_PresLevel" CFC.

The figure below shows the sequence of the simulation. Figure 5-4

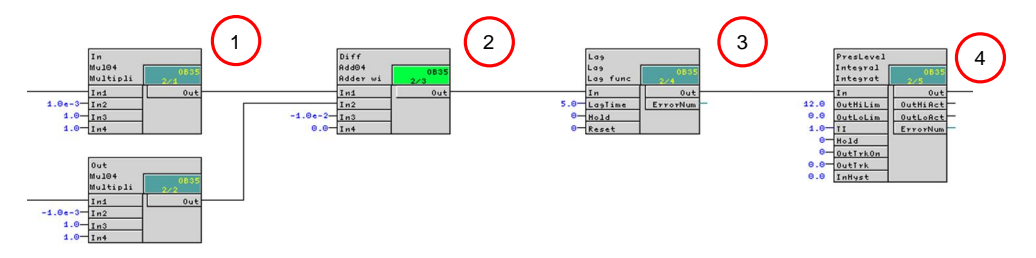

- 1. Calculation of the pressure change starting from the proportionality factor (valve opened by 100% corresponds to a change in pressure of 0.1 bar)
- 2. Reduction in the pressure by 0.01 bar, e.g. due to container pressure loss
- 3. Time lag of the change in pressure
- 4. Formation of an integral value by integrating the change in pressure (every second)

### **PIC\_Split**

The instance has the following parameterization.

Table 5-2

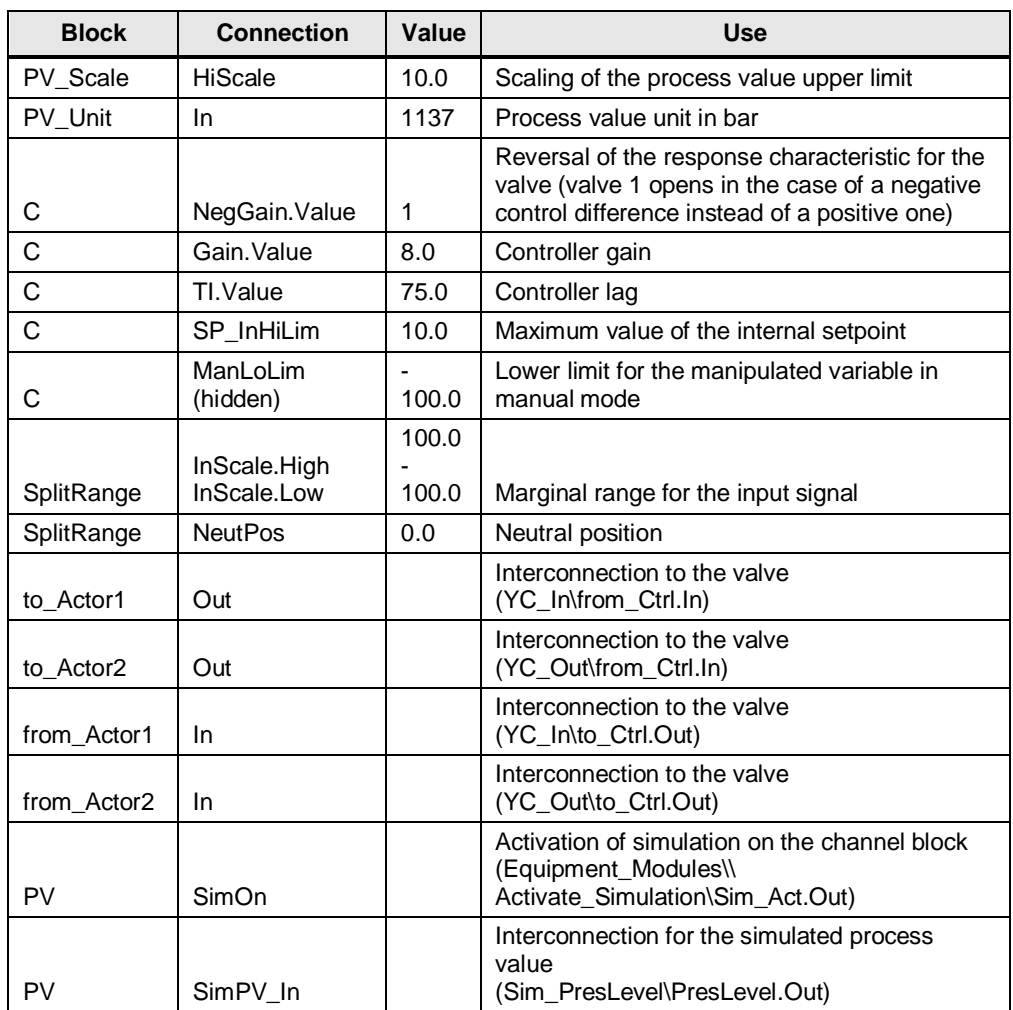

**Note** The program "PID Tuner" is available for commissioning the "PIC Split" controller. The system first records data for the "PID-Tuner" in an operating range in which only positive manipulated variables occur. After this, a comparable experiment is made in an operating range in which only negative manipulated variables occur.

> If both parts of the partial controlled system for venting and inerting demonstrate significantly different values for process intensification, this must be compensated by a different rise in both branches of the split range characteristic curve.

Additional information and configuration guidelines can be found in the Online Help for the "SplitrangeControl" process tag type.

### **YC\_In and YC\_Out**

The instances have the following parameterization. Table 5-3

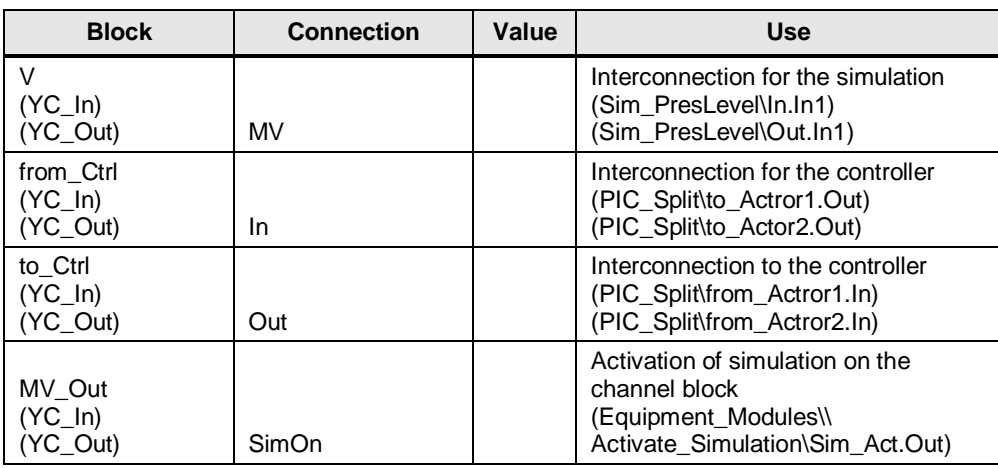

#### **Commissioning and operation**

For commissioning and operation, it is assumed that the user program has been loaded in the automation system (AS) or the S7-PLCSIM and that the OS (WinCC Runtime) has been activated. You can find a guide for loading the user program and activating the OS in chapter [6](#page-104-0) "[Starting the equipment modules"](#page-104-0).

Proceed as follows:

1. Click on the symbol display of valve "YC\_Out". The system opens the corresponding faceplate.

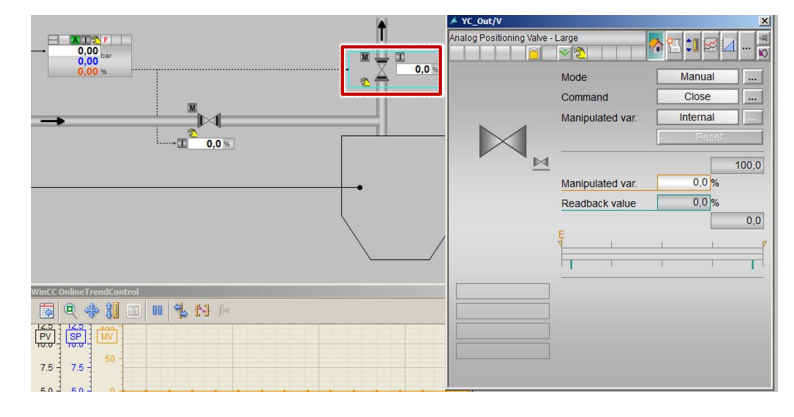

- 2. In the faceplate, change the operating mode to "Automatic".
- 3. Switch to valve "YC\_In" and change the operating mode to "Automatic".
- 4. Switch to controller "PIC\_Split" and change the operating mode of the controller to "Automatic".

5. Enter "1 bar" as setpoint.

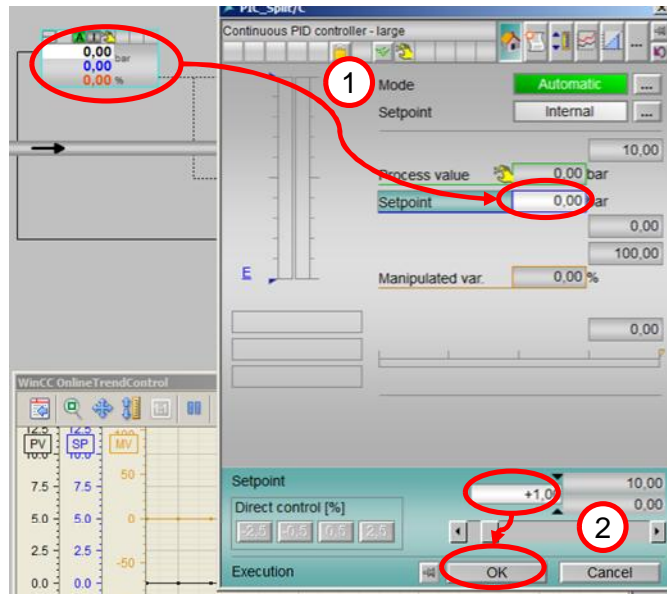

The new setpoint will have been reached after about two minutes. To compensate the pressure loss of the container, the valve is opened to about 10% for venting.

- 6. Specify "3 bar" as new setpoint for the controller.
- 7. Close the faceplate and observe the plotter for about two minutes until the new setpoint has been reached.

#### **Evaluation**

Figure 5-5

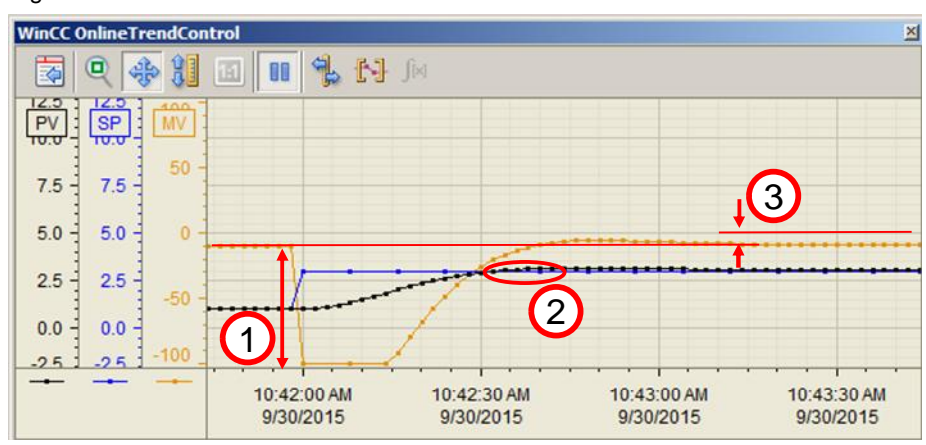

- 1. After the setpoint step-change, the manipulated variable is set to 100 and with this, the pressure feed valve is opened.
- 2. The process value slightly exceeds the setpoint; the pressure feed valve is closed evenly.
- 3. After reaching the setpoint, the pressure feed valve has been opened by about 10%; this means that the pressure loss of the container has been compensated.

# **5.2 "Ratio-Control"**

In the case of ratio control, fixed mixing ratios of input materials or different gases are fed into a container via inlet lines.

The ratio controller consists of a control for the main input material (master control) and one control for each additional input material (slave control).

The example below describes feed control with two input substances to which another input material is added.

Figure 5-6: Ratio-Control equipment module

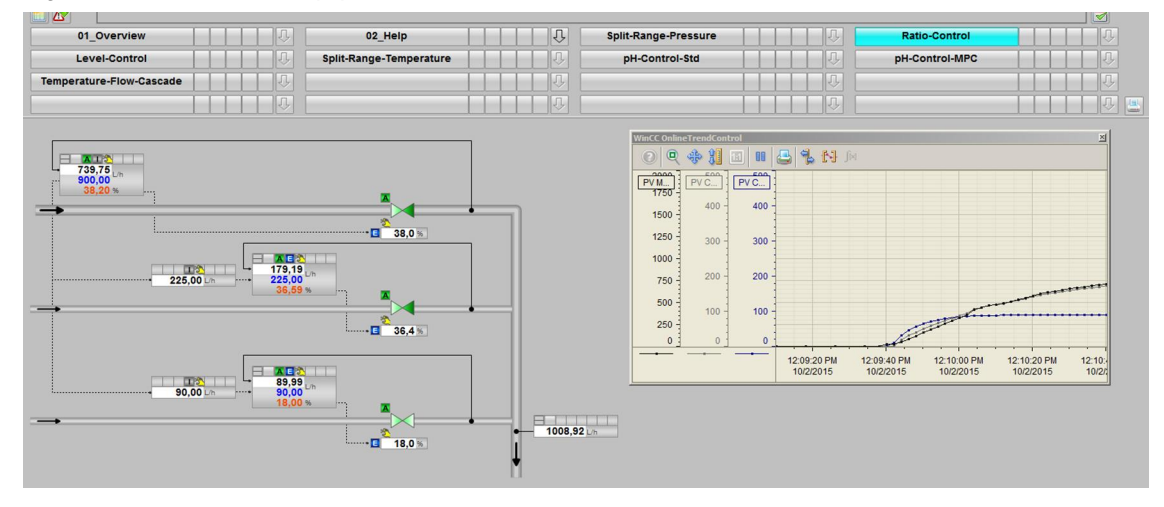

### **Overview**

Below, you can see the structure in the P&I diagram; all the process tags and the simulation of the equipment module are described.

#### **P&ID**

The P&I diagram below represents symbolically all of the components, such as units and containers, etc. relevant to operation.

Figure 5-7

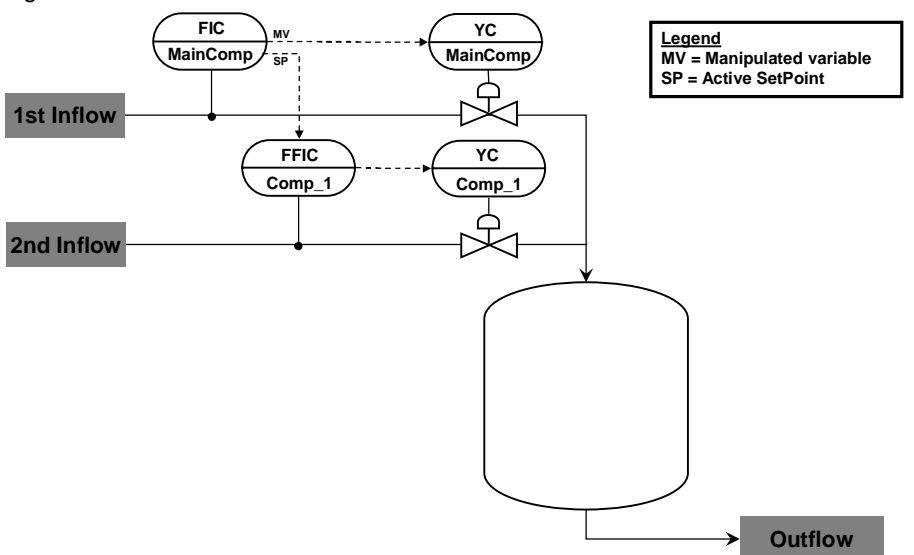

#### **CM and variants**

The "Ratio-Control" equipment module consists of four interconnected CMs and one simulation chart. On the simulation chart, the system forms the total of all the inflows (input substances) and displays them.

The following table provides an overview of the CMs of the equipment module including the associated CMTs.

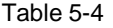

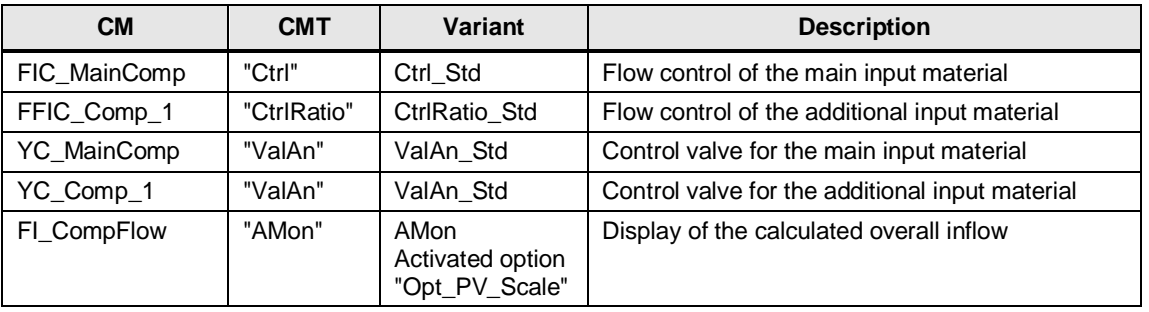

In the figure below, the structure with the cross-chart interconnections is shown in simplified form.

Figure 5-8

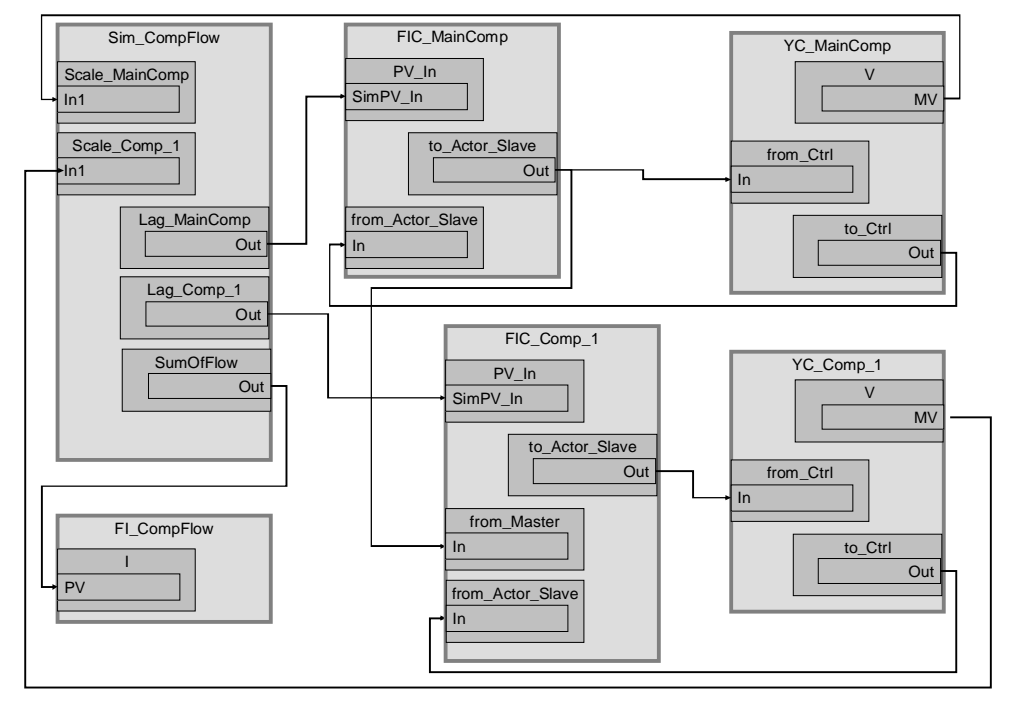

Control "FIC\_MainComp" acquires the flow of the main input material and regulates it using control valve "YC\_MainComp". In addition, "FIC\_MainComp" transfers its own setpoint to process tag "FFIC\_Comp\_1". This means that "FIC\_MainComp" is the master controller for "FFIC\_Comp\_1".

Control "FFIC\_Comp\_1" acquires the flow of the additional input material and regulates it using control valve "YC\_Comp\_1". "FFIC\_Comp\_1" receives the setpoint from control "FIC MainComp"; this means that "FFIC Comp\_1" is the slave controller.

#### **Structure and parameterization**

#### **"Sim\_CompFlow" simulation**

The flow of the main input material and the additional input material are simulated in the "Sim\_CompFlow" CFC and the overall flow rate is calculated too. Apart from this, the system displays the flow rate based on process tag type "AMON\_Flow".

The figure below shows the sequence of the simulation.

Figure 5-9

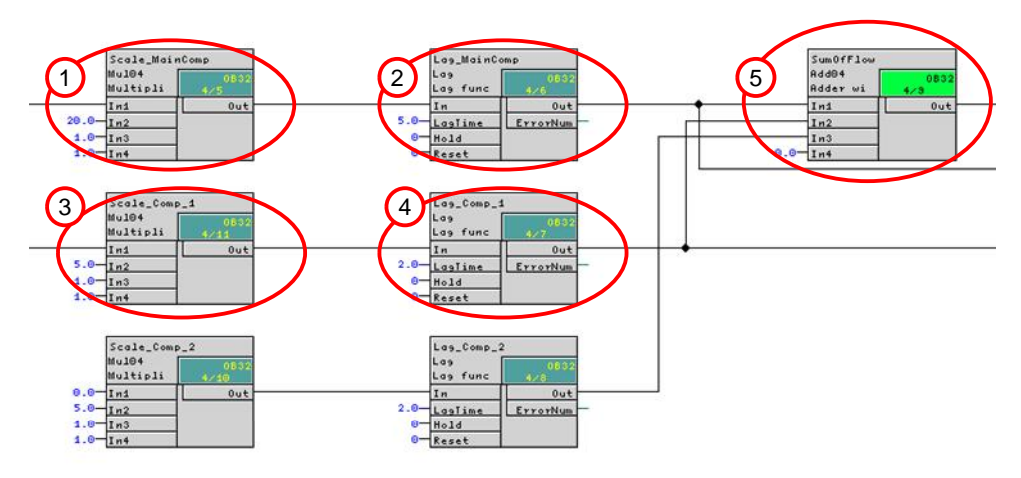

- 1. Calculation of the flow for the main input material (valve opened by 100% corresponds to inflow of 2000 l/h)
- 2. Delay in change of flow (PT1 response with 5-second delay)
- 3. Calculation of the flow for the additional input material (valve opened by 100% corresponds to inflow of 500 l/h)
- 4. Delay in change of flow (PT1 response with 2-second delay)
- 5. Determination of the complete flow quantity (addition)

Inputs "In1" of highlighted blocks 1 and 3 get their manipulated variables from valve blocks "I" of process tags "YC\_MainComp" and "YC\_Comp\_1". The "Out" outputs of highlighted blocks 2 and 4 are interconnected with the channel blocks of the controls.

### **FIC\_MainComp**

The instance has the following parameterization.

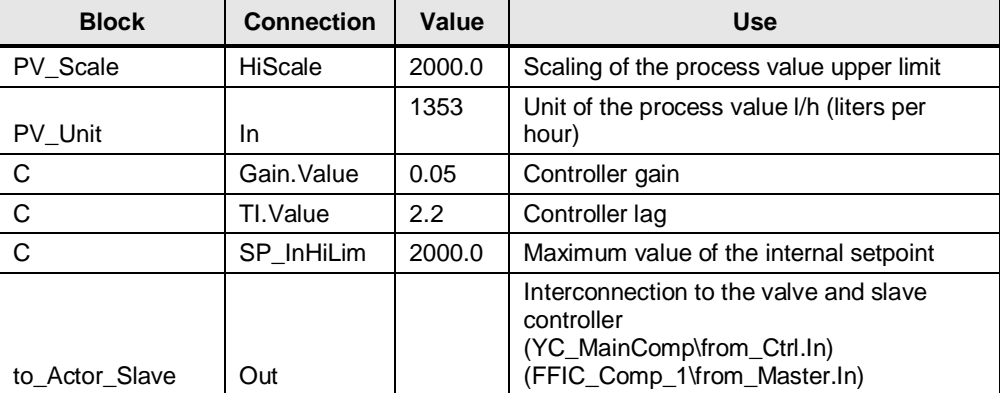

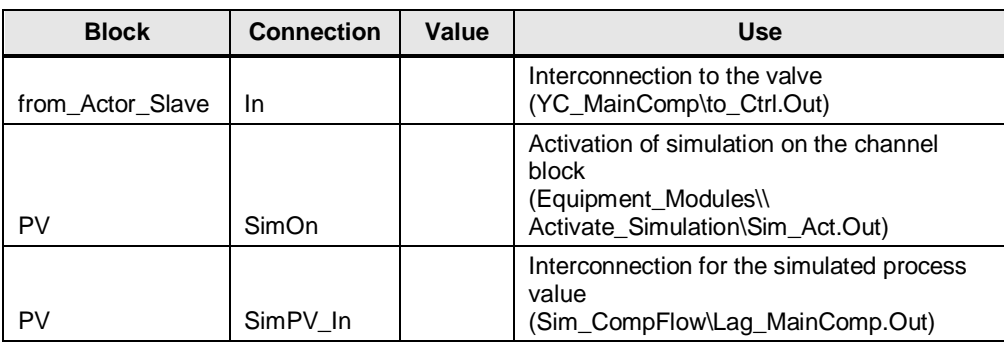

Note In the current configuration, the master controller can carry out control regardless of the status of the slave controller. If you do not want this behavior, you can, for example, interconnect the "CascaCut" output of the slave controller to the "Interlock" input or block (can be selected optionally). If you want to use other signals of the slave controller such as "LockAct" (locking active) or "OosAct" (out of service) for locking, you can add another "ComStruOut" communication block to the slave controller and interconnect block outputs BoStru1 thru BoStru3 to the locking block.

#### **Note** The setpoint is transferred to the controller process tag(s) of the additional input material(s). Using the setpoint instead of the manipulated variable means that the controller structure **does not** correspond to a typical cascade controller.

The "PID Tuner" program is available for commissioning of the controller. If there is a considerably difference in transient response at optimization, you can try adapting and compensating the parameters of both control loops manually. The highest priority is the stability of the transient response of both individual control circuits. In this connection, there can be a brief deviation in the relationships in the case of setpoint step-changes.

# **FFIC\_Comp\_1**

The instance has the following parameterization.

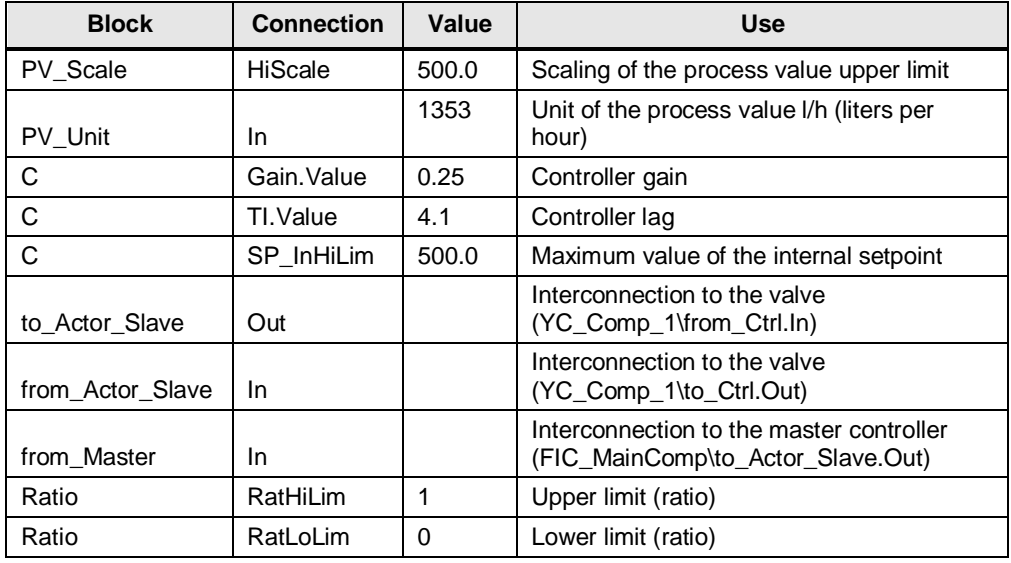

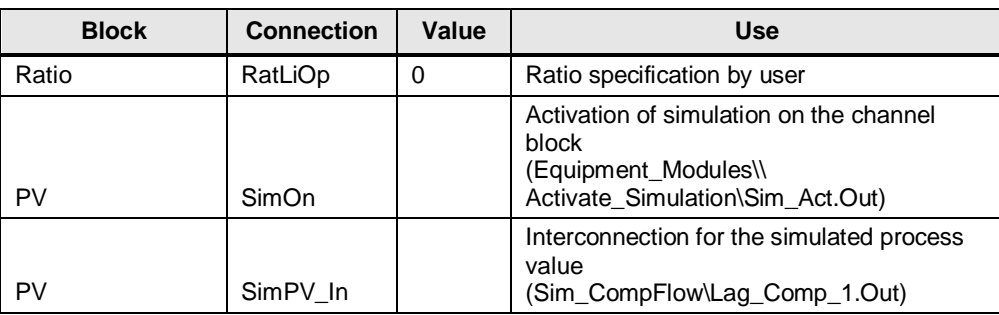

# **YC\_MainComp and YC\_Comp\_1**

The instances have the following parameterization.

Table 5-7

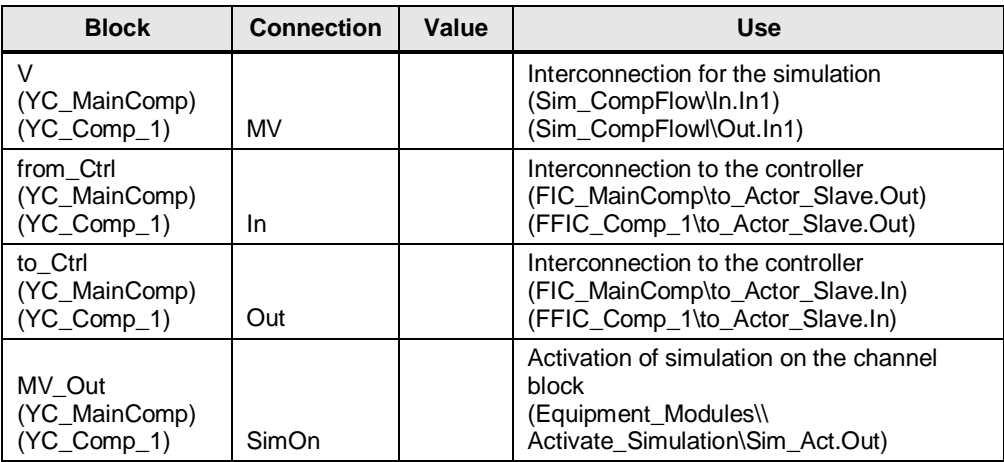

# **FI\_CompFlow**

The instance has the following parameterization.

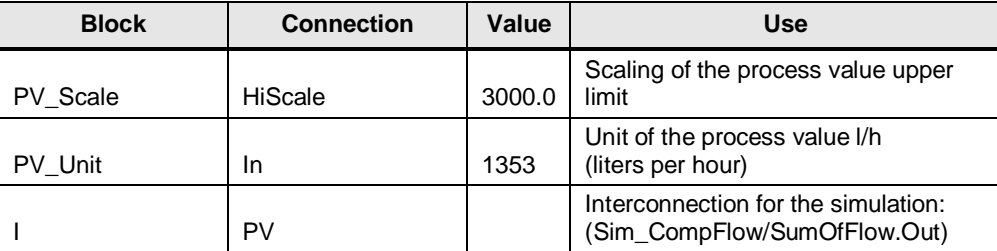

#### **Commissioning and operation**

For commissioning and operation, it is assumed that the user program has been loaded in the automation system (AS) or the S7-PLCSIM and that the OS (WinCC Runtime) has been activated. You can find a guide for loading the user program and activating the OS in chapter [6](#page-104-0) "[Starting the equipment modules"](#page-104-0).

#### Proceed as follows:

1. Click on the symbol display of ratio block "FFIC\_Comp\_1/Ratio" and change the ratio source to "Internal".

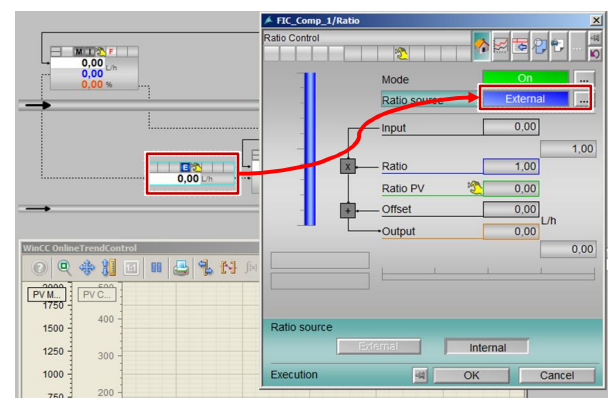

2. Enter the new ratio of "0.25". The ratio corresponds to the factor of the flow setpoint at which the additional input material has to flow to the main input material.

- 3. Switch to valve "YC\_Comp\_1" and change the operating mode to "Automatic".
- 4. Switch to slave controller "FFIC\_Comp\_1" and change the operating mode to "Automatic" and the setpoint specification to "External".
- **Note** While master controller "FIC\_MainComp" is not working in automatic mode, it does not return a setpoint (proportionally) to the slave controller either.
	- 5. Switch to valve "YC\_MainComp" and change the operating mode to "Automatic".
	- 6. Switch to master controller "FIC\_MainComp" and change the operating mode to "Automatic".
	- 7. Enter the setpoint "1000 l/h" in the master controller.
- **Note** The system displays the current setpoint of the ratio on the "Ratio" block, which is used for controlling for the slave controller.

Both controller setpoints will have been reached after about 1 minute.

- 8. Enter a new setpoint of "1500 I/h" in master controller "FIC MainComp".
- 9. Wait for about 90 seconds and then click on the "Start/Stop" icon on the toolbar of the OnlineTrendControl.
- 10. On the toolbar of the OnlineTrendControl, click on the "Ruler" icon and move the ruler to the lowest value with the greatest deviation, as show in the evaluation below.

#### **Evaluation**

The "OnlineTrendControl" that is embedded in the process picture is set to the maximum value ranges. If the ratio changes, the value range of the additional input material adapts automatically.

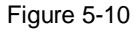

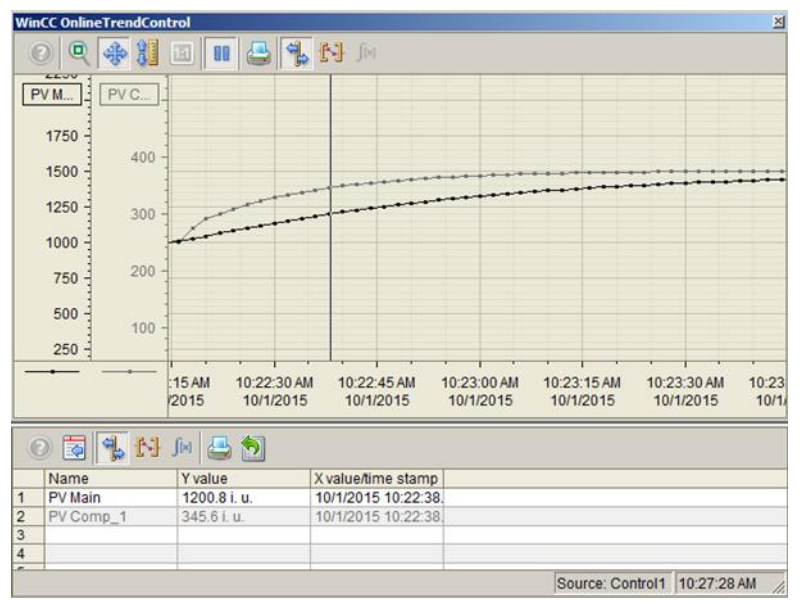

Due to the different response times of the controllers, the ratio is temporarily 29% (0.29). Compared to the set ratio of 25% (0.25), a deviation of 4% results briefly before the correct ratio is reached in the steady state.

In this case, it is not possible to improve the controller design for slave controller "FFIC\_Comp\_1" by means of PID controller optimization, since the aim of the controller design is optimum tracking of the additional input material.

#### **Note** For further information and configuration guidelines, refer to the Online Help for the "RatioControl" process tag type. You can find the process tag type in "PCS 7 – Advanced Process Library".

The response time from the OnlineTrendControl leads to the considerations below for the controller design to match the transient responses of the master and slave circuits as closely as possible to one another:

- The relatively large deviation at the start of controlling indicates that the gain of the slave controller is too high, i.e. the slave controller setpoint rises faster than the actual value of the master controller.
- The relatively slow speed with which the final value of the setpoint step-change is reached, indicates an integration time of the master controller that is too high, i.e. the master controller enters the steady state slower than the slave controller.

A change in the gain of slave controller "FFIC\_Comp\_1" from 0.25 to 0.1 with a simultaneous change in the integral-action time of master controller "FIC\_MainComp" from 2.2 to 2 generates the result below with the same setpoint step-change.

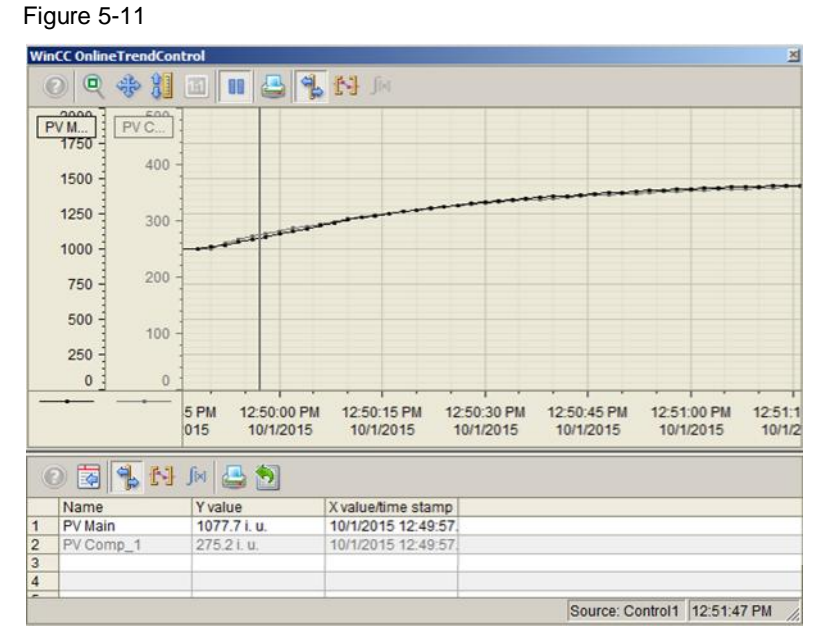

Due to the different response times of the controllers, the ratio after optimization is temporarily 25.6% (0.256). Compared to the set ratio of 25% (0.25), a deviation of 0.6% results briefly.

#### **Adding another input material**

Using the "Ratio-Control" equipment module, you can set up a large number of ratio controllers. The number of additional input materials is limited by the interlock block or the number of interlock inputs that it has.

**Note** If the number of locking signals of the slave controller has to be acquired in the master controller, the options below are available for adapting the Ctrl type (CMT):

> 1. Group the signals of the communication blocks (from\_Actor\_Slave) using OR blocks. As a result, one valve and seven additional input materials are interconnected by means of one interlock block. **Disadvantage:**

Inaccurate error display, i.e. the system does not differentiate between errors in the cascade controller, an "out of service" signal of the controller block, and a "Bad" status of the controller channel blocks.

- 2. Duplicate the existing interlock block and group the two (Out) outputs of the interlock blocks using an OR block. For interconnection (Out output) of the OR block, use the (Out output) interconnections of the existing interlock block. You can call up the faceplate of the first interlock block from the controller's faceplate. The faceplate of the second interlock block is opened by means of its block display symbol in the process picture.
- 3. Replace the existing (Intlk08) locking block with 8 input signals with an (Intlk16) locking block with 16 input signals. Apply all the interconnections of the previous locking block.

#### **Requirements**

If different additional input materials are measured in different measurement units, the conversion factor in the ratio block also includes conversion of the units.

Note In the case of different units, you must parameterize the other measurement unit for the additional input material and convert the setpoint using a multiplier block, for example.

> Additionally, when displaying the trend curves on a common basis, it is advisable to label clearly.

If different travel ranges are needed in the case of the partial control loops of a ratio controller, you must delete the corresponding interconnections and parameterize them for the respective partial control loop.

#### **Description**

To add another additional input material to the equipment module, proceed as follows:

- 1. Copy CMs "FFIC\_Comp\_1" and "YC\_Comp\_1" at the same time. Paste the copied CMs back into the same hierarchy folder. Rename the process tags appropriately (below, the CMs will be referred to as "FFIC\_Comp\_2" and "YC\_Comp\_2").
- **Note** When you copy the process tags at the same time (highlight the process tags and then click on Edit > Copy on the menu bar), the connections between the highlighted process tags are retained.

#### 2. Open process tag "FFIC\_Comp\_2" and make the following interconnections: Table 5-9

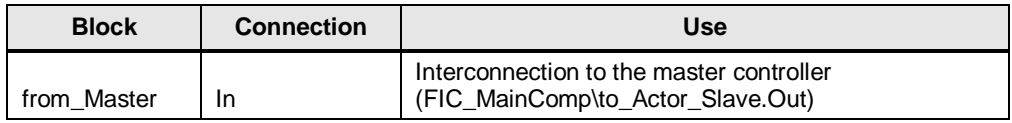

3. The simulation model is designed for two additional input materials. Make the interconnections below in CFC "FFIC\_Comp\_2" to connect the second additional input material to the simulation.

#### Table 5-10

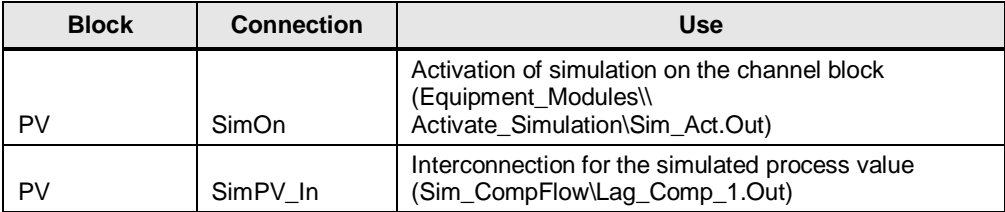

4. Open process tag "YC\_Comp\_2" and make the interconnections below in chart partition "A" sheet 1:

#### Table 5-11

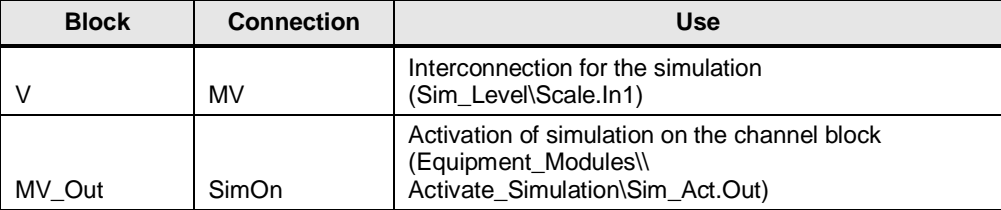

#### **Note** When additional input materials are added to the "Ratio-Control" equipment module, you must compile and load the blocks and charts and compile the OS.

# **5.3 "Level-Control"**

In the case of the level control, input materials are fed via inlet lines to a container and the mixture is removed via an outlet. The controller responds to deviations in the fill level (the difference between the amount flowing in and out) and regulates it by either lowering or raising the inflow or outflow.

In the example below, control of the fill level is by means of the outflow.

Figure 5-12: "Level-Control" equipment module

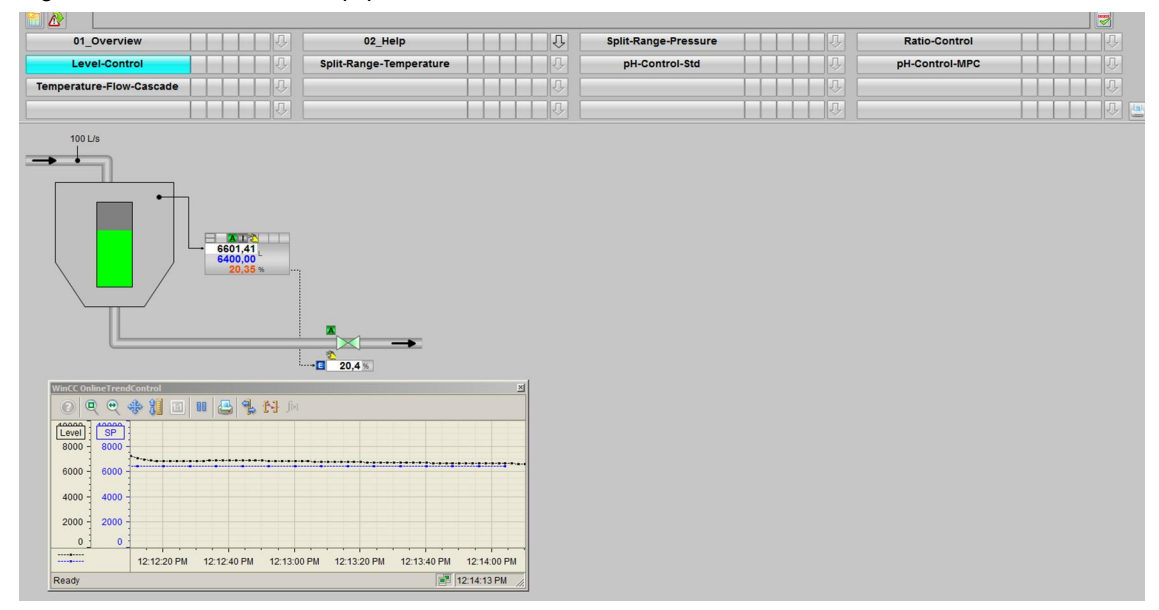

#### **Overview**

Below, the structure in the P&I diagram is shown and all of the CMs and the simulation of the equipment module are described.

# **P&ID**

The P&I diagram below represents symbolically all of the components, such as units and containers, etc. relevant to operation.

Figure 5-13

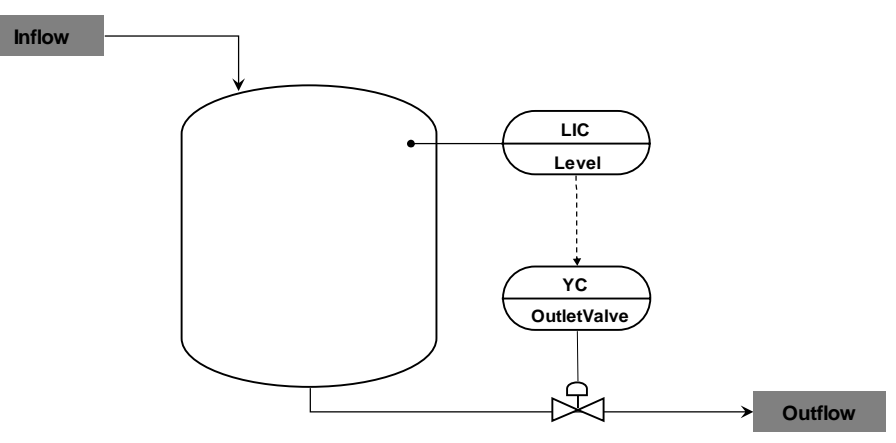

#### **CM and variants**

The "Level-Control" equipment module consists of two interconnected CMs and one simulation chart. The fill level of a container is simulated in the simulation chart.

The following table provides an overview of the CMs of the equipment module including the associated CMTs.

Table 5-12

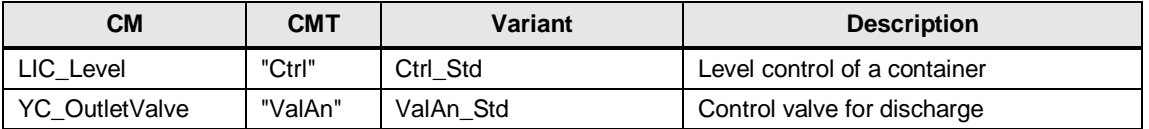

In the figure below, the structure with the cross-chart interconnections is shown in simplified form.

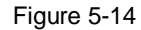

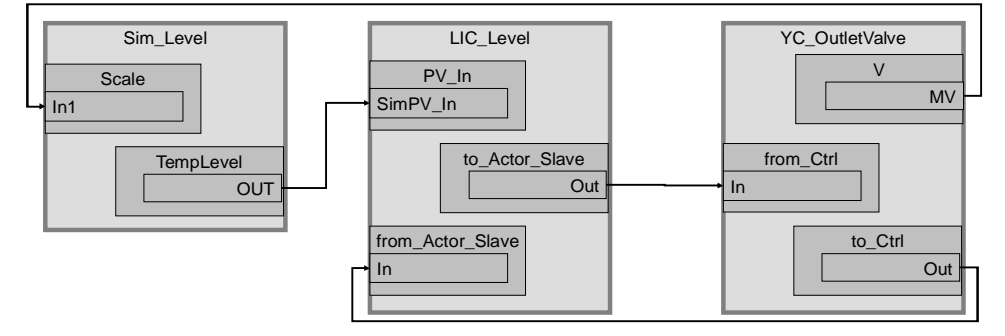

Control "LIC\_Level" acquires the fill level of the container (Sim\_Level simulation chart) and regulates it using "YC\_OutletValve" control valve.

#### **Structure and parameterization**

#### **"Sim\_Level" simulation**

The fill level of the container is simulated in CFC "Sim\_Level". The figure below shows the sequence of the simulation.

Figure 5-15

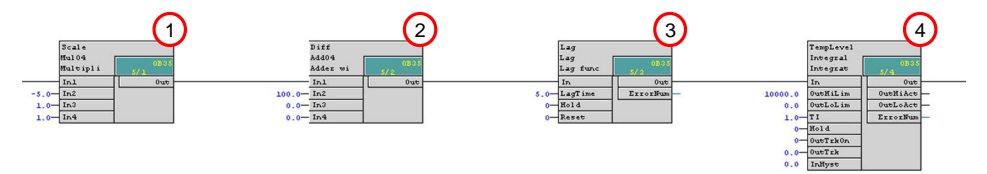

- 1. Calculation of the flow (valve opened by 100% corresponds to outflow from the container of 500 l/h)
- 2. Permanent inflow of the container (100 l/s)
- 3. Delay in change of flow (PT1 response with 5-second delay)
- 4. Formation of an integral value by integrating the change in flow (every second)

# **LIC\_Level**

The instance has the following parameterization. Table 5-13

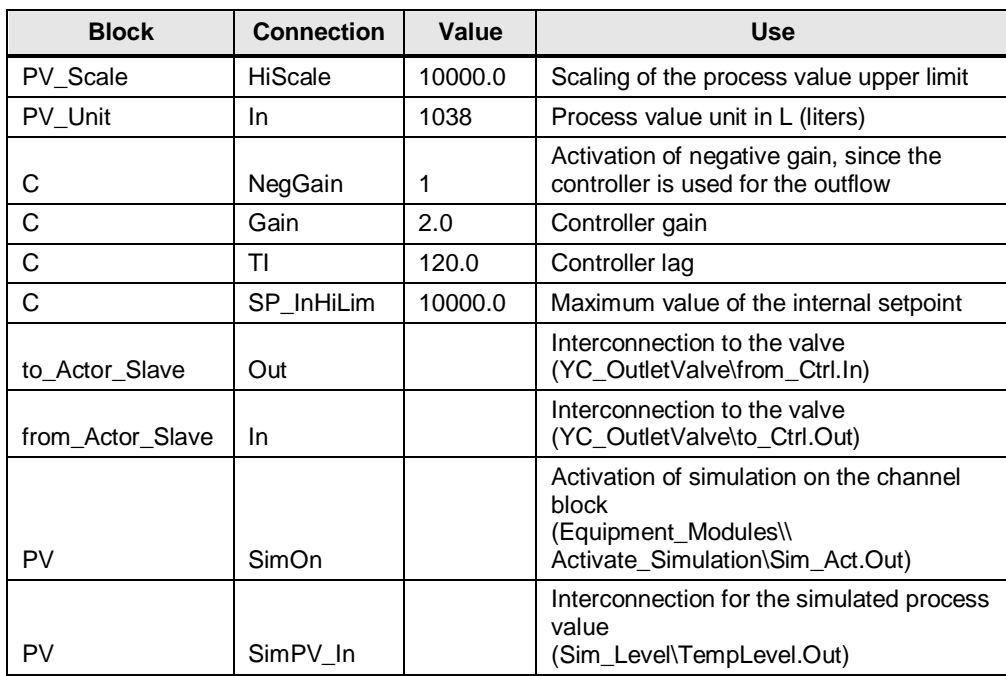

# **YC\_OutletValve**

The instance has the following parameterization.

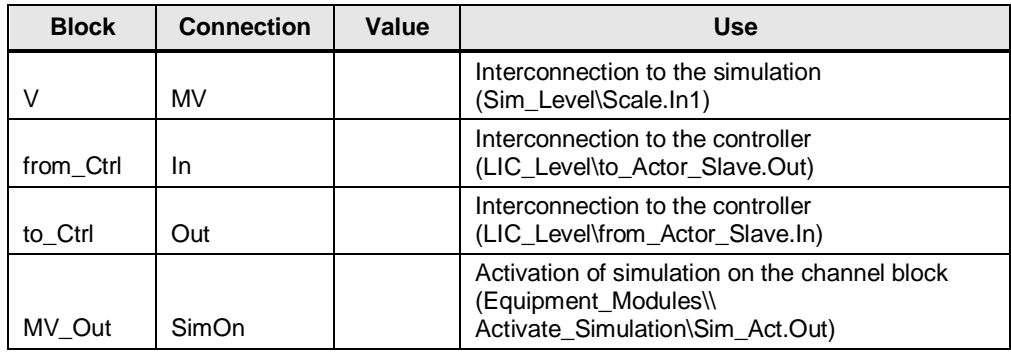

#### **Commissioning and operation**

For commissioning and operation, it is assumed that the user program has been loaded in the automation system (AS) or the S7-PLCSIM and that the OS (WinCC Runtime) has been activated. You can find a guide for loading the user program and activating the OS in chapter [6](#page-104-0) "[Starting the equipment modules"](#page-104-0).

Wait for two minutes after starting up the CPU (in the initial status) until the container has reached the maximum fill level, and then proceed as follows:

- 1. Click on the symbol display of the "YC\_OutletValve".
	- The system opens the corresponding faceplate.

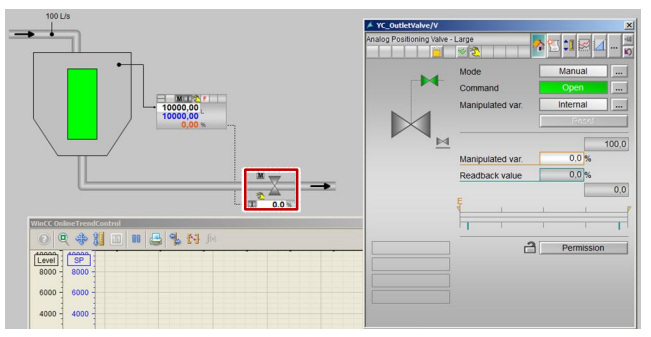

- 2. In the faceplate, change the operating mode to "Automatic".
- 3. Switch to controller "LIC\_Level" and change the operating mode of the controller to "Automatic".
- 4. Enter a setpoint of "2000".

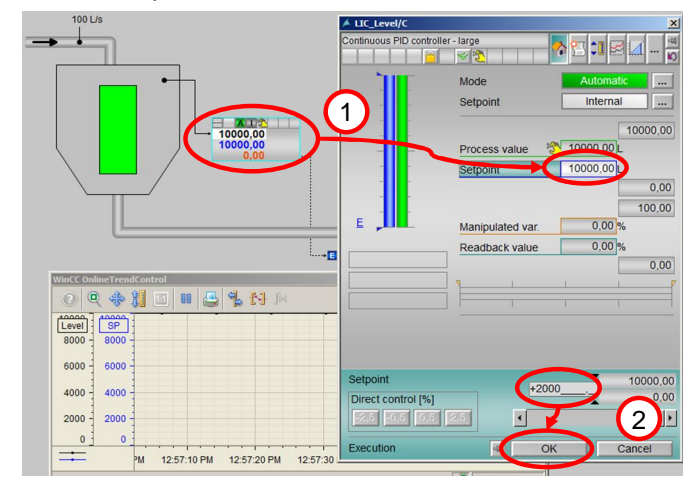

#### **Evaluation**

To demonstrate the fill level controller's way of working, the controller has been configured to reach the setpoint quickly. Due to this configuration, the fill level overshoots slightly when controlling.

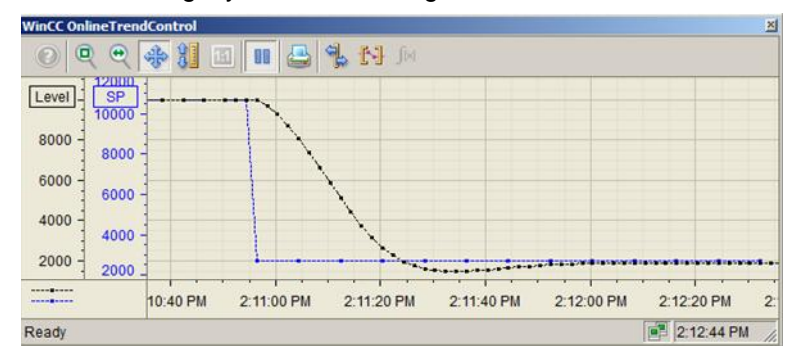

#### **Different demands that are placed on fill level control in process engineering processes**

Depending on the jobs that a container has to do in a process engineering plant, there are different objectives for a fill level controller:

- 1. The objective is to keep a fill level as close as possible to a specified setpoint, e.g. in a reactor or the sump of a column. This is necessary if the fill level affects chemical reactions or separation processes, i.e. it is significant to the process. Fluctuations in the inflow are compensated via the outflow.
- 2. Use a container (e.g. a tank) as a buffer to implement an inflow or outflow amount that is as uniform as possible. In this connection, the system does not maintain a fixed fill level value (setpoint); rather, the setpoint is within permissible limits. This task is referred to as a "buffering controller".

For the first task, a standard design with a PID tuner makes sense; in this connection, you should be aware that most fill level controllers have integrating behavior (outflow as a manipulated variable). In many cases, a P controller (with no integral component) is adequate, which harmonizes dynamically with the integrating controlled system more easily but displays permanent control deviations if there are disturbances in the inflow. If the valve characteristic curve is non-linear, it is recommended in practice using a cascade structure with a master controller for the fill level and a slave controller for the outflow (flow measurement at the outflow is essential for this).

With the second (buffering control) task, a different behavior is required, which accounts for the majority of practical applications. In this connection, the container volume is used selectively to compensate for inflow fluctuations.

Two options are available when doing this:

This fill level is not measured continuously; rather, the minimum and maximum limits are monitored by binary (e.g. capacitive) fill level switches. Continuous control is not used for this solution; rather, discrete-event control is used, i.e. a binary signal is used to close the inflow or outflow.

The second option is to use an open-loop control and selectively set slower. Within the scope of the specification, you define the maximum permissible deviation  $\Delta h_{\text{max}}$ of the setpoint from the fill level (the setpoint is mostly 50% of the height of the container) and the stepped disturbances  $d_{max}$  of the inflow that can be expected. With regard to permanent control deviations, you must set the gain of a P controller greater than Gain=  $d_{max}/ \Delta h_{max}$ . You can also set up a PI controller such that the maximum excursions of the fill level with a stepped disturbance is less than  $d_{\text{max}}$ . In the Dechema Seminar entitled "Process Controls – From the Basics to Advanced Control" (www.dechema.de), the formulas below are recommended:

GainEff=0.7358  $d_{max}/ \Delta h_{max}$ Ti= 5.4366/K<sub>i</sub> \* Δh<sub>max</sub> / d<sub>max</sub>

**Note** The physical controller gain is [MV\_Unit/PV\_Unit]. In the case of normalization (NormPV  $\neq$  NormMV), the gain must be converted according to the following formula:

Gain = GainEff \* (NormPV.High - NormPV.Low)/(NormMV.High - NormMV.Low)

It is possible to determine the integration constant  $K_i$  of the controlled system in the unit [PV\_Unit/s] using the PID tuner. You can find the integration constants in point "Gain" in the "Process-parameter" area.

Figure 5-16: PID tuning for the integrating controlled system

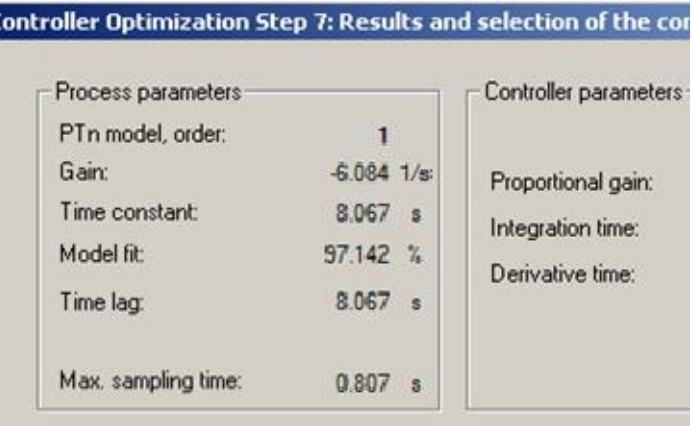

# **5.4 "Split-Range-Temperature" control**

Temperature control is a slow speed control with which the temperatures in the container change slowly. To achieve a specified temperature inside the container, the system feeds either hot steam or cooling water via supply lines into a heat exchanger/container jacket. Due to separation by means of heat-permeable walls, both these procedures are indirect cold/heat transfers.

In the heat exchanger, the system continuously pumps the contents of the container through the heat exchanger via piping back to the container until a predefined temperature is reached. The way in which the temperature controller works via the container jacket is the same as a heat exchanger. In the case of temperature control via the container jacket, the contents of the container are mixed by means of an agitator.

#### **Note** The "Split-Range-Temperature" equipment module can be used for processes in which temperature control is provided via the container jacket or an external heat exchanger.

In the following example, temperature control is carried out using a heat exchanger.

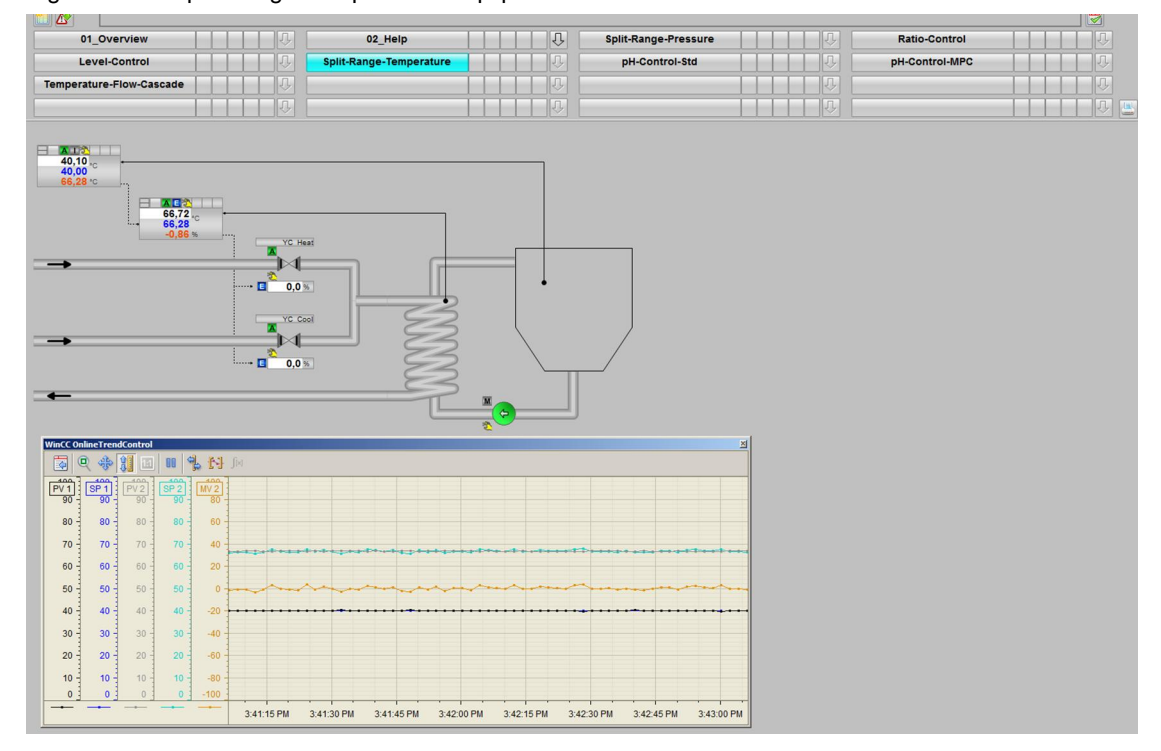

Figure 5-17: "Split-Range-Temperature" equipment module
#### **Overview**

Below, the structure in the P&I diagram is shown and all of the CMs and the simulation of the equipment module are described.

#### **P&ID**

The P&I diagram below represents symbolically all of the components, such as units and containers, etc. relevant to operation.

Figure 5-18

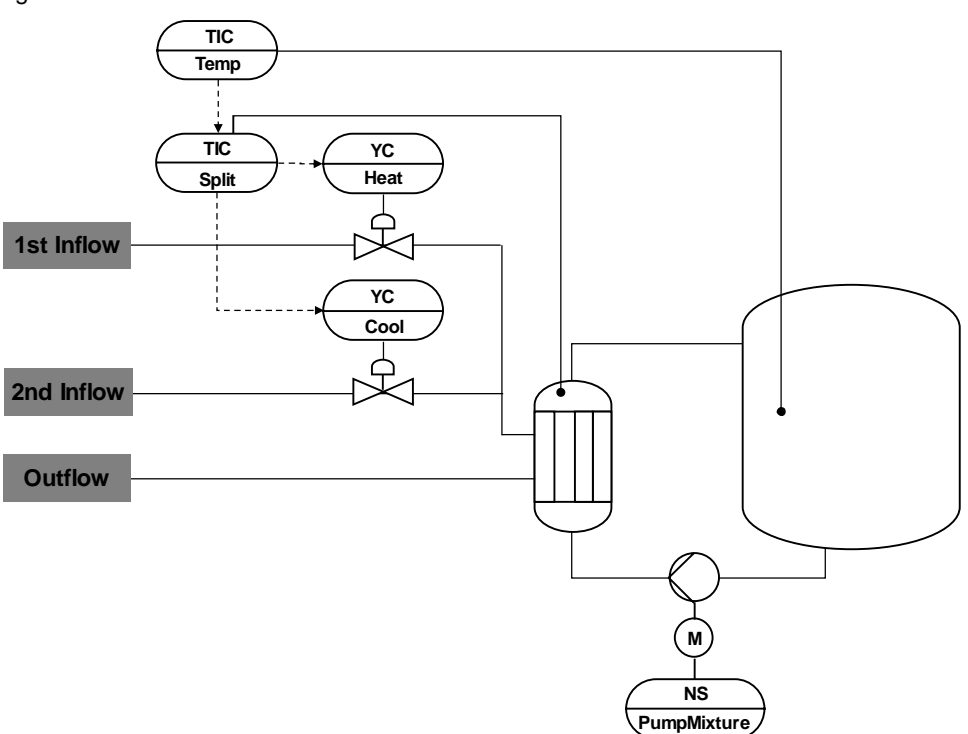

#### **CM and variants**

The "Split-Range-Temperature" equipment module consists of four interconnected CMs, one CM for pump control, and one simulation chart. The simulation chart simulates the internal temperature of a container (input material mixture), the temperature of a heat exchanger, and the effect of changes in temperature (heating steam and cooling water).

The following table provides an overview of the CMs of the equipment module including the associated CMTs.

Table 5-15

| <b>CM</b>      | <b>CMT</b>                 | <b>Variant</b>                                            | <b>Description</b>                                                                          |
|----------------|----------------------------|-----------------------------------------------------------|---------------------------------------------------------------------------------------------|
| TIC_Temp       | "Ctrl"                     | Ctrl Std                                                  | Master controller for temperature control                                                   |
| TIC_Split      | <b>CtrlSplitR</b><br>ange" | CtrlSplitRange_Std<br>activated option<br>"Opt_IF_Master" | Slave controller for split-range control with one<br>manipulated variable and two actuators |
| YC Heat        | "ValAn"                    | ValAn Std                                                 | Control valve for the first manipulated variable                                            |
| YC Cool        | "ValAn"                    | ValAn Std                                                 | Control valve for the second manipulated<br>variable                                        |
| NS PumpMixture |                            |                                                           | A pump (e.g. a flow pump) for continuous<br>pumped circulation of the contents of the       |

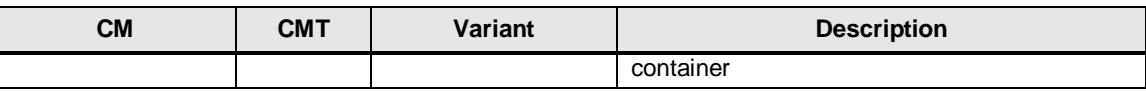

**Note** The "NS\_PumpMixture" CM is interconnected in the SFC (Sequential Function Chart) It is not necessary to interconnect with other process tags in the Split-Range-Temperature equipment module.

> To ensure that the system does not generate an error message due to a missing feedback signal, the "Start" output signal is interconnected with the "FbkRun" input signal of motor block "U".

In the figure below, the structure with the cross-chart interconnections is shown in simplified form.

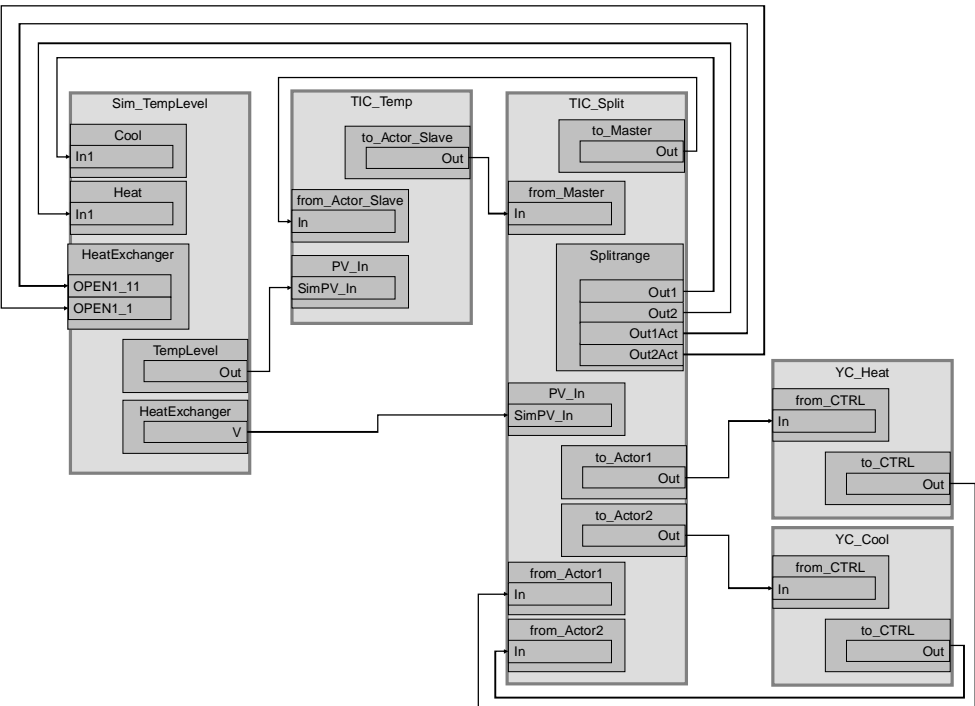

Figure 5-19

Controller "TIC\_Temp" uses the simulated internal container temperature from simulation chart "Sim\_TempLevel" and generates the setpoint specification for the split range control. The desired temperature progression is thus configured in process tag "TIC\_Temp".

Controller "TIC\_Split" receives the setpoint specification from the master controller and regulates the simulated temperature of a heat exchanger that transfers heat to the inside of the container.

#### **Structure and parameterization**

#### **"Sim\_TempLevel" simulation**

In CFC "Sim\_TempLevel", the system simulates a temperature change due to hot steam or cooling water onto the heat exchanger and simulates the internal temperature of the container.

The figure below shows the sequence of the simulation.

Figure 5-20

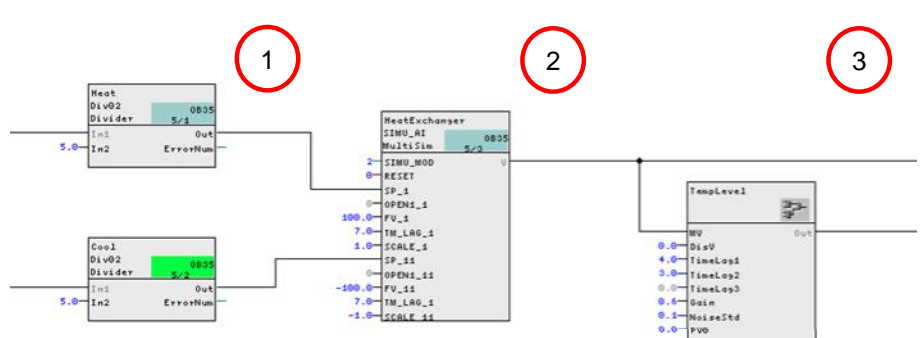

- 1. Reduction in the manipulated variable for simulation. This makes it possible to represent the valve openings of the heating and cooling valves with more emphasis in the plotter.
- 2. Calculation of the temperature of a heat exchanger. The change in temperature depends on the openings of both valves (a bipolar signal is distributed to the heating steam and cooling water valve) and it is processed after passing through a time-delay block.
- 3. Internal container temperature that changes in dependence on the heat exchanger.

The temperature in the inside of the container is 40% lower than in the heat exchanger (a factor of 0.6) and it is calculated after passing through two delay elements.

The output signal (internal container temperature) has slight signal noise.

**Note** Simulation behavior does not correspond to a real process and it is used to demonstrate the functionality and mode of operation of the "Split range temperature" equipment module. Block "SIMU\_AI" demonstrates integrating behavior whereby heating and cooling act with the same intensity. With real heat exchangers, heat losses and different behavior when heating (e.g. steam) and cooling (e.g. flowing water) are to be expected.

#### **TIC\_Temp**

The instance has the following parameterization.

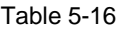

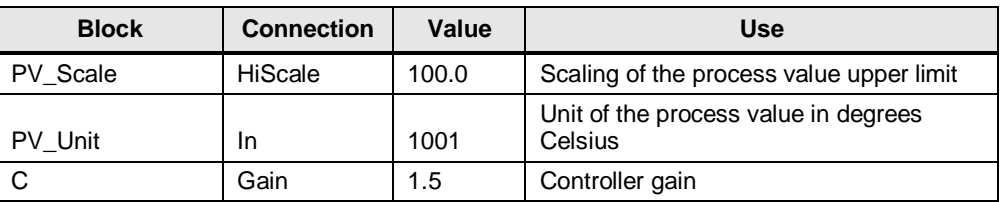

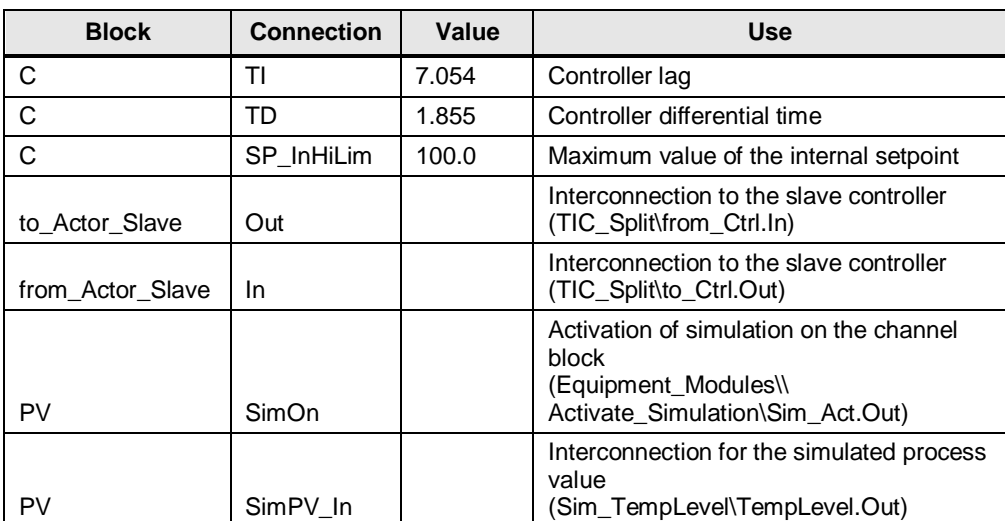

### **TIC\_Split**

The instance has the following parameterization.

Table 5-17

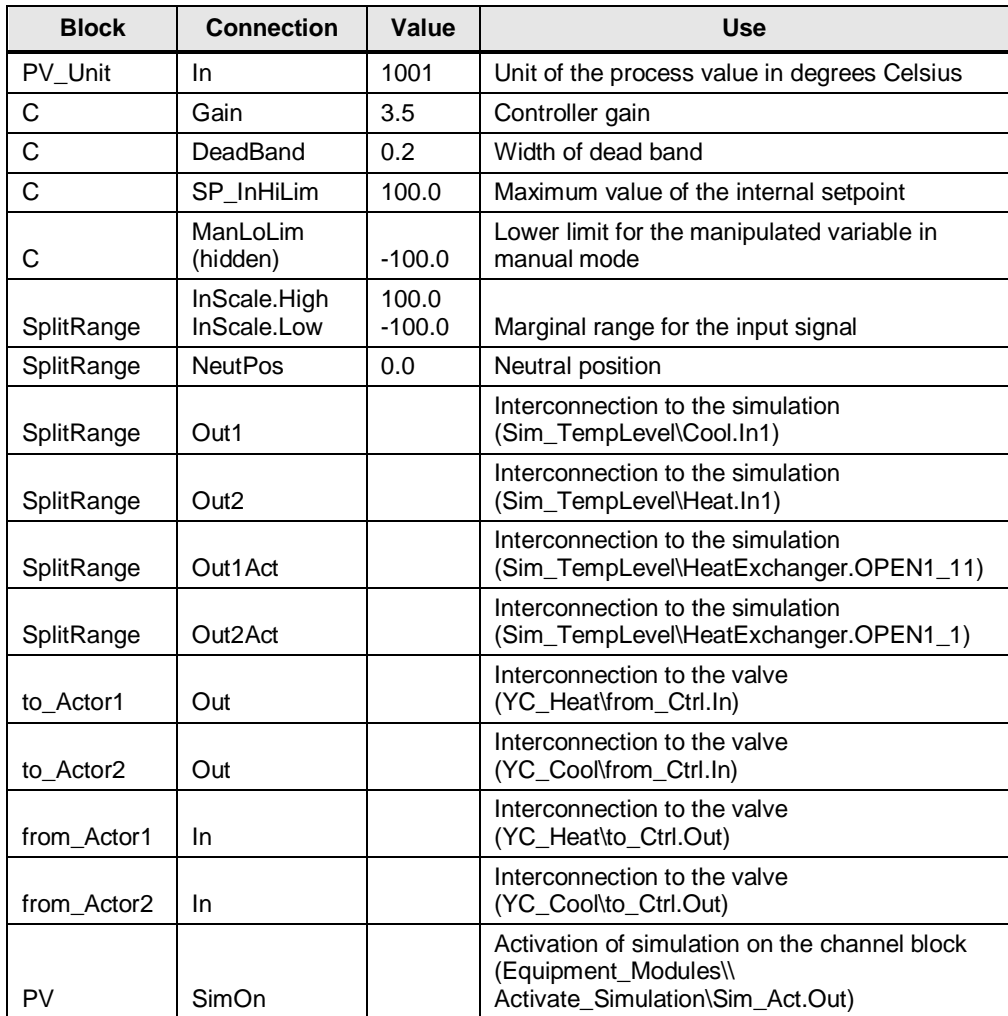

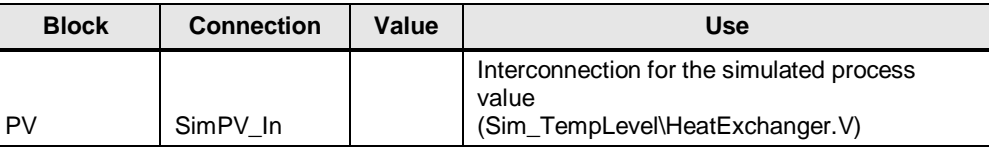

**Note** The "PID Tuner" program is available for commissioning the "TIC Split" controller. The system first records data for the "PID-Tuner" in an operating range in which only positive manipulated variables occur. After this, a comparable experiment is made in an operating range in which only negative manipulated variables occur. If both parts of the partial controlled system for heating and cooling demonstrate significantly different values for process intensification, this must be compensated by a different rise in both branches of the split range characteristic curve. After the slave controller including the split range has been completely commissioned and tested, the master controller "TIC\_Temp" is set using the "PID Tuner" program.

> For further information and configuration guidelines, refer to the Online Help for the "CascadeControl" process tag type of the PCS 7 Advanced Process Library.

#### **YC\_Heat and YC\_Cool**

The instances have the following parameterization. Table 5-18

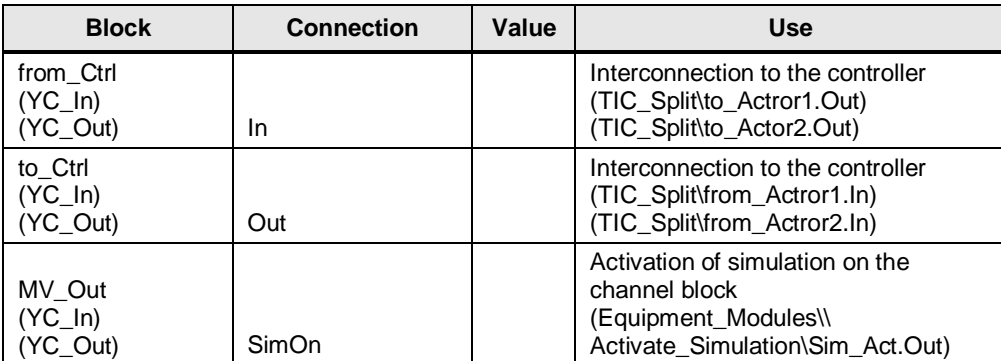

#### **Commissioning and operation**

For commissioning and operation, it is assumed that the user program has been loaded in the automation system (AS) or the S7-PLCSIM and that the OS (WinCC Runtime) has been activated. You can find a guide for loading the user program and activating the OS in chapter [6](#page-104-0) "[Starting the equipment modules"](#page-104-0). Proceed as follows:

- 1. Click on the symbol display of the "YC\_Heat".
- The system opens the corresponding faceplate.

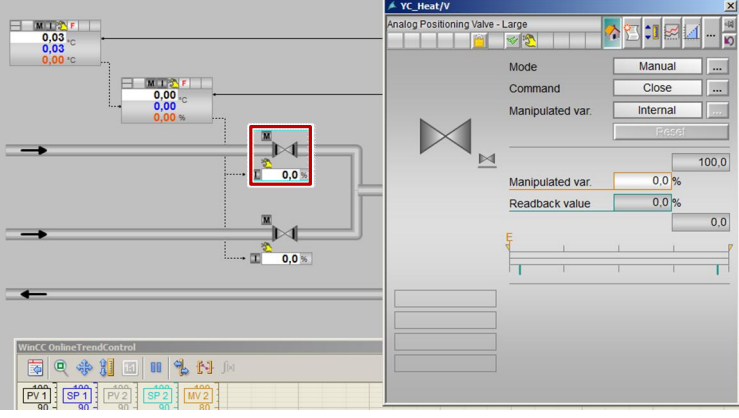

- 2. In the faceplate, change the operating mode to "Automatic".
- 3. Switch to valve "YC\_Cool" and change the operating mode to "Automatic".
- 4. Switch to slave controller "TIC Split" and change its operating mode to "Automatic" and the setpoint specification to "External".
- 5. Switch to master controller "TIC\_Temp" and change the operating mode of the controller to "Automatic".
- 6. In master controller "TIC\_Temp", enter a setpoint of "30" °C for the operating range.
- 7. Wait for about one minute and enter a new setpoint of "40" °C.
- 8. Observe the plotter for about one minute until the new setpoint has been reached.
- 9. Then click on the "Start/Stop" icon on the toolbar of the OnlineTrendControl.
- **Note** You can start the motor using the "Start" command on the faceplate. In process mode, the motor is controlled via an SFC, e.g. at start up of the plant.

#### **Evaluation**

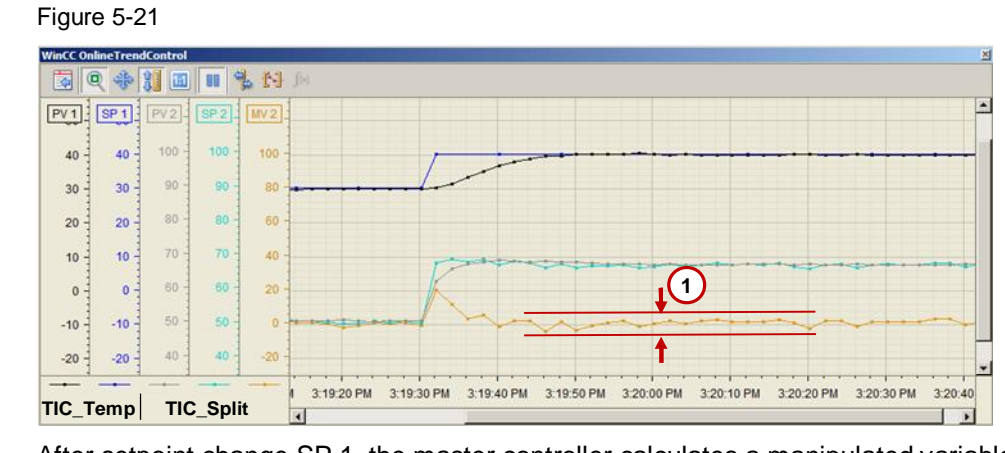

After setpoint change SP 1, the master controller calculates a manipulated variable MV 1 and transfers it in the cascade to the slave controller. This manipulated variable is represented as setpoint SP 2 for the slave controller in the curve chart.

The slave controller calculates manipulated variable MV 2 from setpoint curve SP 2. MV 2 acts on the heating and cooling valves and yields temperature curve PV 2 of the heat exchanger.

Temperature PV 1 in the container follows the temperature of heat exchanger PV 2 with a delay.

**1**

**Legend** The noise of process variable PV1 leads to noise of manipulated variable MV 1 and consequently of setpoint SP2. The oscillation of manipulated variable MV 2 around the neutral position is due to the simulation. In the real process, you should avoid this alternating behavior of heating and cooling, e.g. by defining dead bands.

# **5.5 pH value control using a standard controller**

The pH of the product is set in pH value control "pH-Control-Std". For this, a neutralizer is added to the product in continuous operation to reach the desired pH value.

Due to the highly non-linear titration curve, this means that the gain of the controlled system may fluctuate severely, depending on the operating point. It is only possible to carry out pH value control using a PID controller with fixed parameterization in the case of applications in which the pH value is to be kept constant in a very tight range and the interferences are limited. The special feature of the equipment module presented here is the fact that the pH setpoint and the pH process value are converted to concentration differences to achieve linearization of the controlled system characteristic. Conversion is carried out on the basis of a titration curve that describes the chemical reaction of the process in question at least approximately.

In difficult applications with long dead times (due to the measurement dead time of the pH probe, the time needed for mixing, and the response time of the neutralization reaction) and the need for dynamic feedforward control based on the pH value in the inflow, we recommend using a multivariable controller to compensate the influences.

Figure 5-22: "pH-Control-Std" equipment module

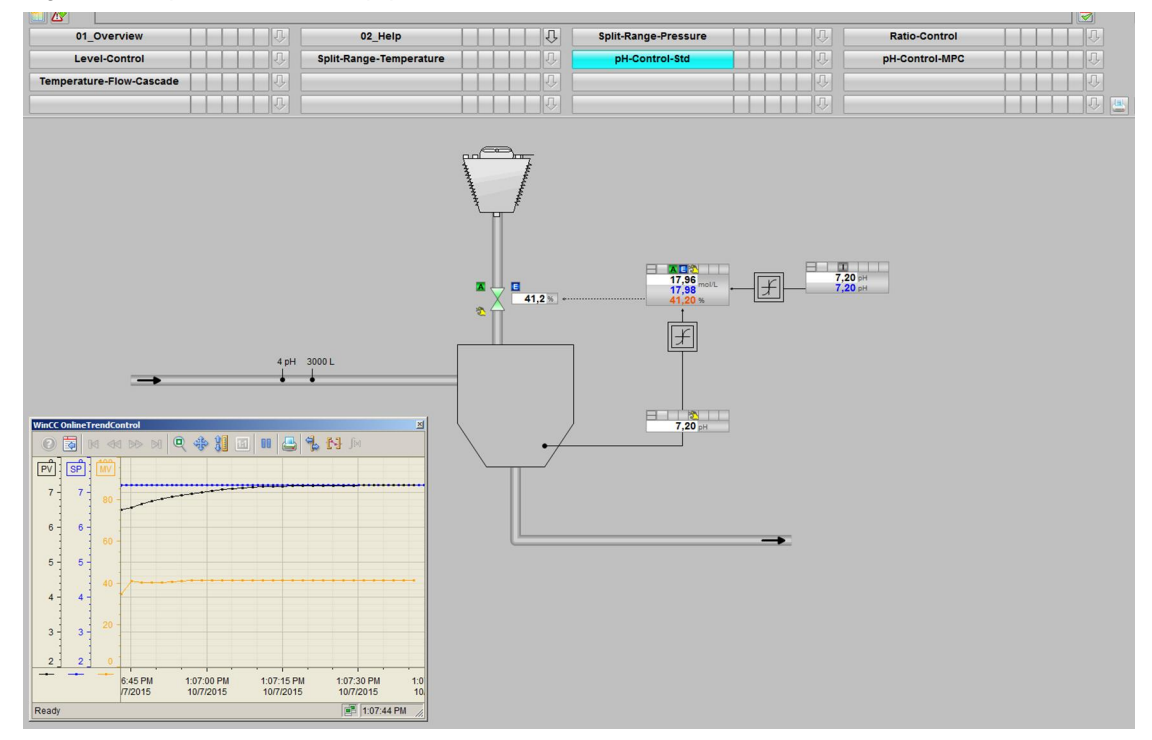

#### **Overview**

Below, the structure in the P&I diagram is shown and all of the CMs and the simulation of the equipment module are described.

#### **P&ID**

The P&I diagram below represents symbolically all of the components, such as units and containers, etc. relevant to operation.

Figure 5-23

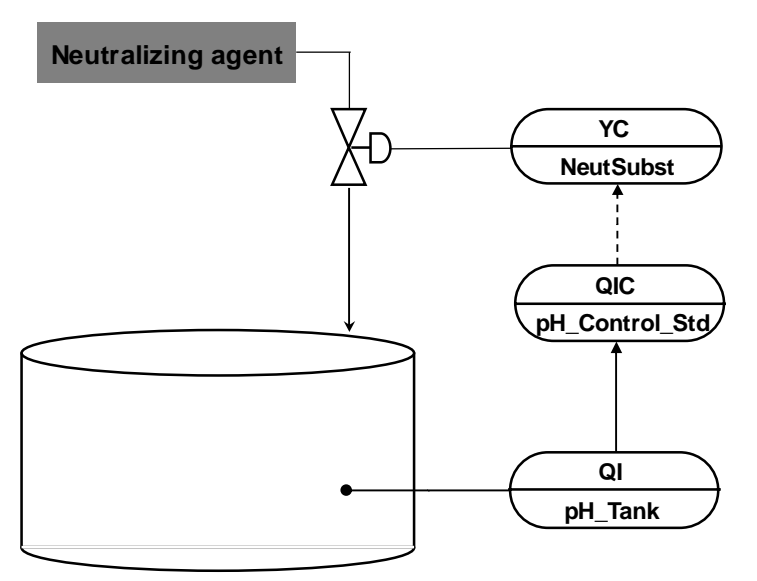

#### **CM and variants**

The "pH-Control-h" equipment module consists of three interconnected CMs and one simulation chart. In the simulation chart, the system carries out pH setpoint specification (OpAnL block) and calculates the pH setpoint based on the difference in concentration from the input substance and the neutralizing agent.

The controller gets the converted pH values (setpoint and actual values) as differences in concentration to control.

The following table provides an overview of the CMs of the equipment module including the associated CMTs.

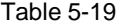

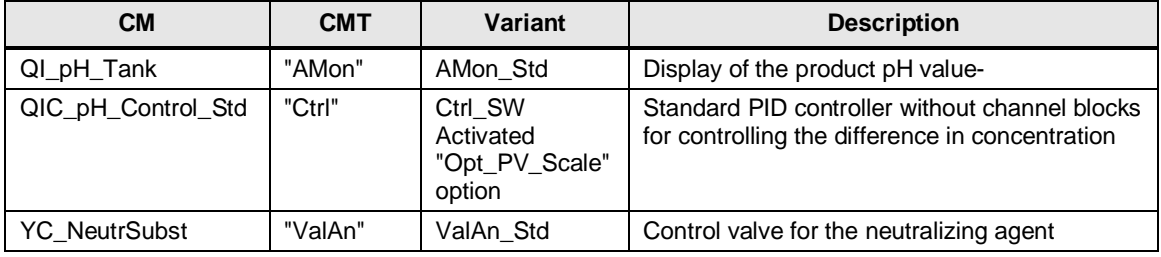

In the figure below, the structure with the cross-chart interconnections is shown in simplified form.

Figure 5-24

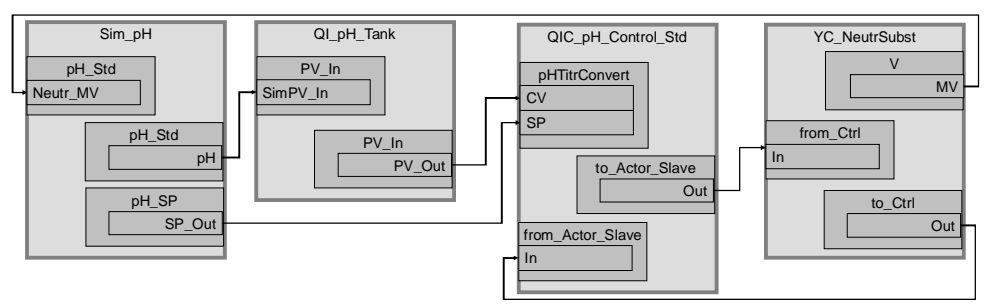

#### **Structure and parameterization**

#### **"Sim\_pH" simulation**

In CFC "pH\_Std" the system calculates the pH value. On sheet 2, there is an OpAnL block to specify the pH setpoint.

The following figure shows parameterization of the simulation block.

Figure 5-25

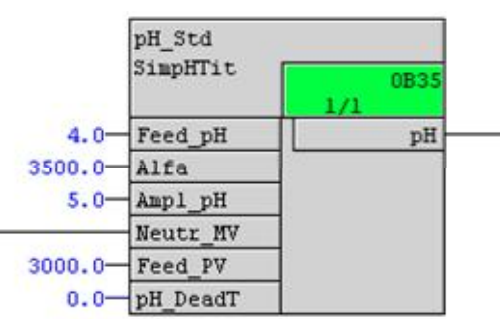

In the block inputs, fictional parameters are entered for buffer parameter "Alfa" and the "Ampl\_pH" amplitude range that is to be crossed. In addition, fixed values are specified for the pH value and flow amount of input material. No deadtime is set for the pH simulation value (simulation process).

**Note** You can find additional information in chapter [9.3](#page-133-0) ["Block description of](#page-133-0) ["SimpHTitr"](#page-133-0).

#### **QI\_pH\_Tank**

The pH value of the product in the tank is acquired and displayed in the instance. The instance has the following parameterization.

Table 5-20

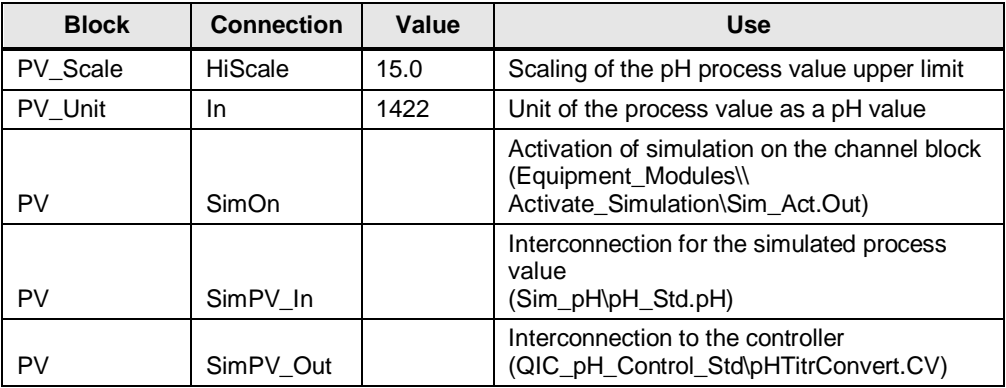

#### **QIC\_pH\_Control\_Std**

In the instance, the system converts the pH value provided by display "QI\_pH\_Tank" to a concentration difference using block "pHTitrBlock". The concentration difference is used for control. The instance has the following parameterization.

Table 5-21

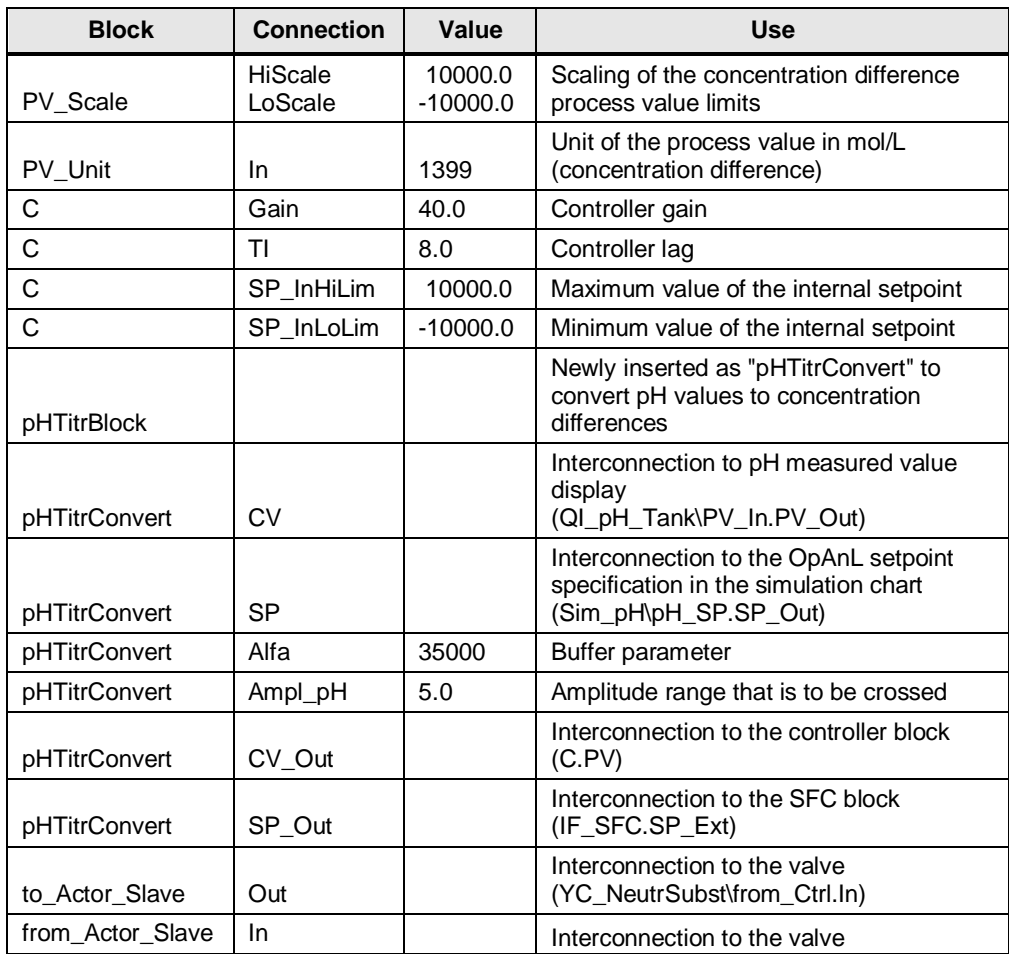

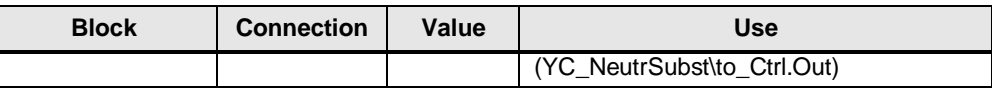

**Note** You must carry out parameterization of the titration curve for a concrete chemical process before setting the PID controller using the PID tuner. If large variations in the inflow amount of the input materials are to be expected, it is recommended to compensate the disturbance by means of linear manipulated variable conversion using the "pHTitrBlock" block. You can find additional information about converting the pH value into a concentration difference in the block description in chapter 10.

**Note** The "PID Tuner" program is available for commissioning controller "QIC\_pH\_Control\_Std". The system first records data for the "PID-Tuner" in an operating range in which only positive manipulated variables occur. After this, a comparable experiment is made in an operating range in which only negative manipulated variables occur. Optimization of the pH value-control was carried out based on the concentration difference using different manipulated variables (MV) with a constant (input material) inflow amount.

#### **Note** The following messages of the measurement "QI\_pH\_Tank" are not displayed in the controller:

- for hardware fault (CSF)
- device being maintained (OosLi

If they are needed, interconnect them additionally with blocks "CSF" and "OosAct" in chart partition "B" sheet 3.

As an alternative, you can activate the "to\_Indicate" option in the display process tag and add an appropriate "from\_Indicate" link block to the Ctrl CMT and interconnect it appropriately. As an example, you can use the "CtrlMPC" CMT as a guide.

#### **YC\_NeutrSubst**

The instance has the following parameterization.

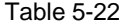

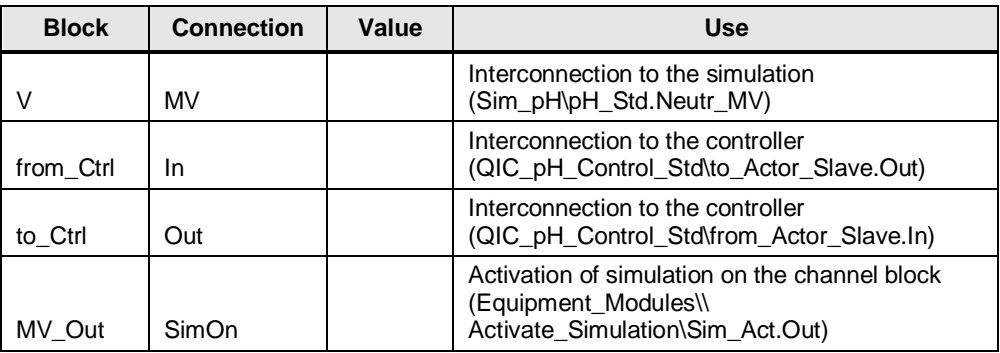

#### **Commissioning and operation**

For commissioning and operation, it is assumed that the user program has been loaded in the automation system (AS) or the S7-PLCSIM and that the OS (WinCC Runtime) has been activated. You can find a guide for loading the user program and activating the OS in chapter [6](#page-104-0) "[Starting the equipment modules"](#page-104-0).

#### Proceed as follows:

1. Click on the symbol display of the "YC\_NeutrSubst" valve. The system opens the corresponding faceplate.

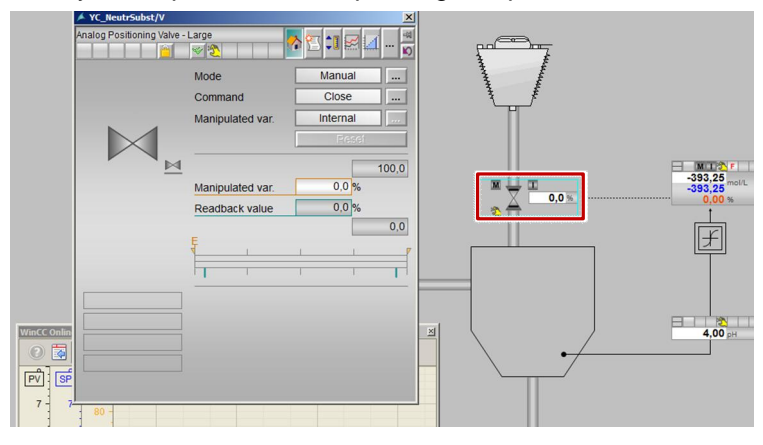

- 2. In the faceplate, change the operating mode to "Automatic".
- 3. Switch to controller "QIC\_pH\_Control\_Std" and change the operating mode of the controller to "Automatic" and the setpoint specification to "External".
- **Note** The controller uses the preset pH value of the OpAnL symbol display as the setpoint. In this symbol display, 7 pH is set as the setpoint (neutral zone) on the basis of which the amount of neutralizing agent is fed (regulated).
	- 4. Wait for about 2 minute until the process value reaches its specified operating range.
	- 5. Switch to operator control block "pH\_SP" and specify a new setpoint of 6.5 pH.
	- 6. Close the faceplate and observe the plotter for about one minute until the new setpoint has been reached.

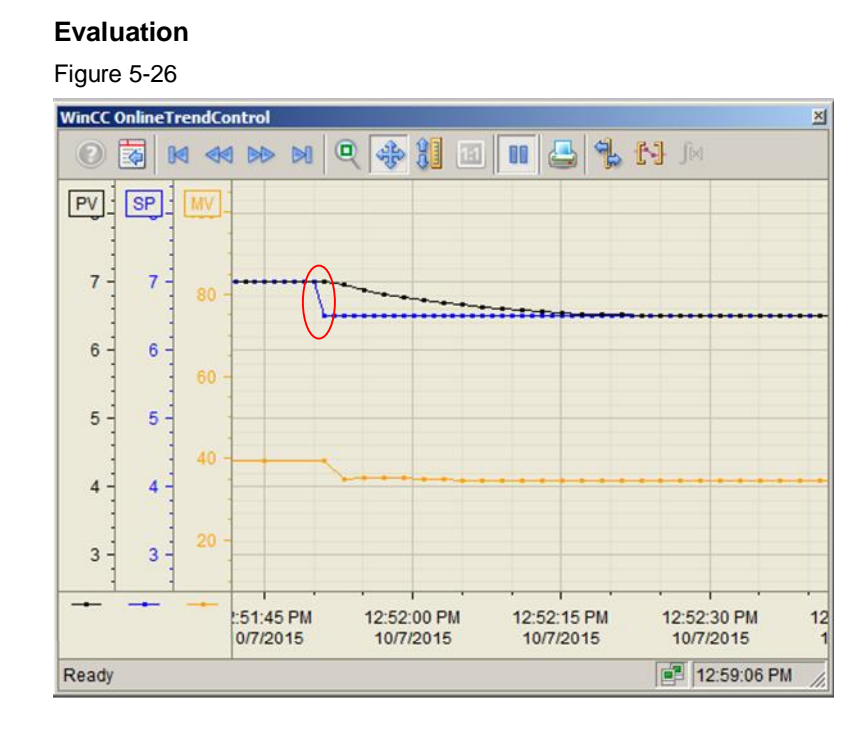

The controller is optimized without overshooting to reach the setpoint. After changing the setpoint, the controller regulates the addition of neutralizer with a slight delay.

Note The controller is set for an operating point of  $\pm$  0.5 pH around the neutral zone 7 pH. Under some circumstances, different operating points may make it necessary to optimize the controller again.

# **5.6 pH value control using a multivariable controller controller**

pH value regulation using a "pH-Control-MPC" multivariable controller is used for the same tasks with their special features due to the highly non-linear titration characteristic curve. In addition to pH value control using a standard controller, it makes possible selective compensation of dead times of the controlled system (due to the measurement dead time for mixing, and the reaction time of the neutralization reaction) as well as model-based compensation of measurable disturbances due to fluctuations in the pH value in the inflow.

In the following example of pH value control by the addition of a neutralizing agent, we will consider the pH value and feed amount of the input material in addition to regulating the pH value by adding a neutralizer.

The example is designed for continuous operation and it is possible to change the pH value and the inflow amount of the input material.

Figure 5-27: "pH-Control-MPC" equipment module

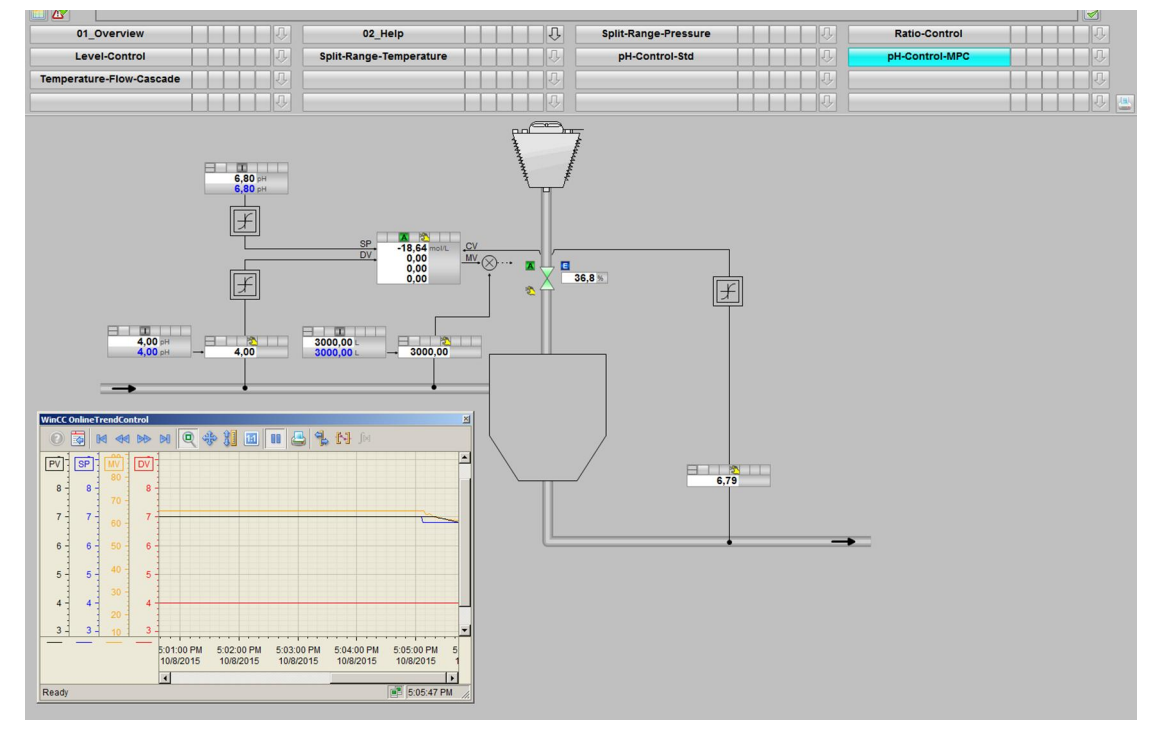

#### **Overview**

Below, the structure in the P&I diagram is shown and all of the CMs and the simulation of the equipment module are described.

#### **P&ID**

The P&I diagram below represents symbolically all of the components, such as units and containers, etc. relevant to operation.

Figure 5-28

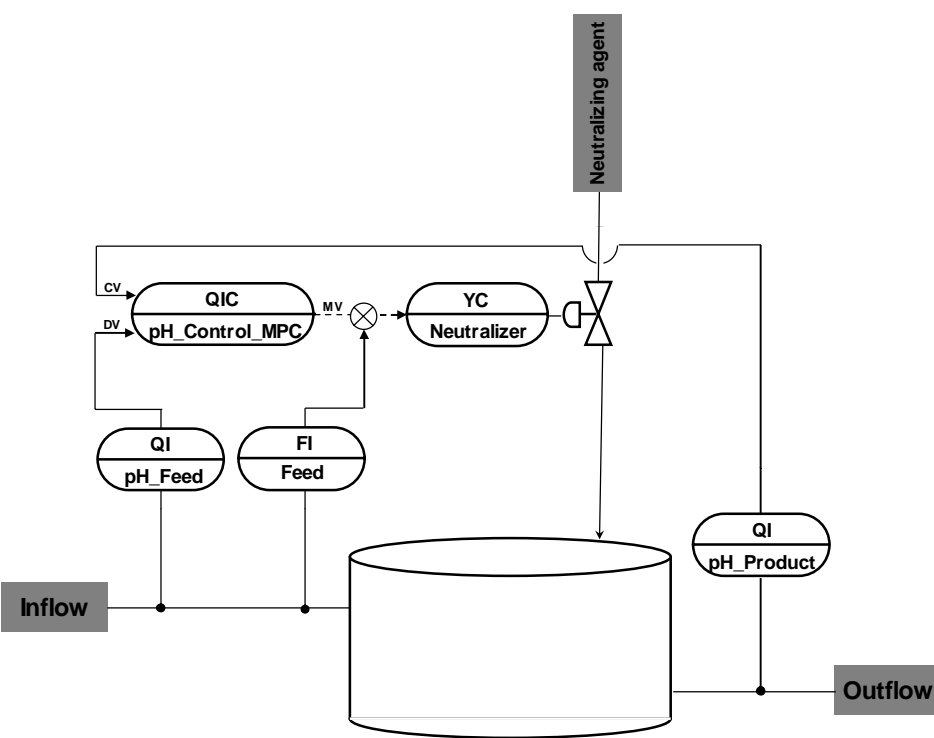

#### **CM and variants**

The "pH-Control-MPC" equipment module consists of five interconnected CMs and one simulation chart. In the simulation chart, the pH value of the product is determined from the pH value and the inflow amount of the input material and of the neutralizer (manipulated variable of the valve).

Operators can adapt in the OS the pH value for the input material and the pH setpoint as well as the inflow amount. For this, OpAnL blocks have been inserted in the simulation chart and the controller process tag.

For regulation, the controller uses the converted pH values (setpoint and actual values of the product and actual value of the input material) as concentration differences. In addition, the inflow amount of the input material affects the inflow amount of the neutralizer, since the maximum manipulated variable changes proportionally to the factor from the actual inflow amount and the maximum inflow amount of the input material.

**Note** You can find additional information about calculating the manipulated variable or scaling in the block description in chapter 10.

You specify the values below in the OpAnL blocks and can adjust them in visualization:

- $\bullet$  pH setpoint (product)
- pH value of the input material
- inflow amount of the input material

To simplify things, an additional display process tag was not used for every value specification.

The following table provides an overview of the CMs of the equipment module including the associated CMTs.

Table 5-23

| <b>CM</b>             | <b>CMT</b>                     | Variant                                          | <b>Description</b>                                                     |
|-----------------------|--------------------------------|--------------------------------------------------|------------------------------------------------------------------------|
| QIC_pH_Control_MPC    | "CtrlMPC4Valve<br>$\mathbf{u}$ | CtrlMPC4Valve_<br>Std                            | Multivariable controller for regulating<br>the pH value of the product |
| QI_pH_Product         | "AMon"                         | AMon Std<br>Activated<br>"to Indicate"<br>option | Display of the pH value of the product                                 |
| QI_pH_Feed            | "AMon"                         | AMon Std<br>Activated<br>"to Indicate"<br>option | Display of the pH value of the input<br>material                       |
| FI Feed               | "AMon"                         | AMon Std                                         | Throughflow display of the input<br>material                           |
| <b>YC</b> Neutralizer | "ValAn"                        | ValAn Std                                        | Control valve for the neutralizing agent                               |

In the figure below, the structure with the cross-chart interconnections is shown in simplified form.

Figure 5-29

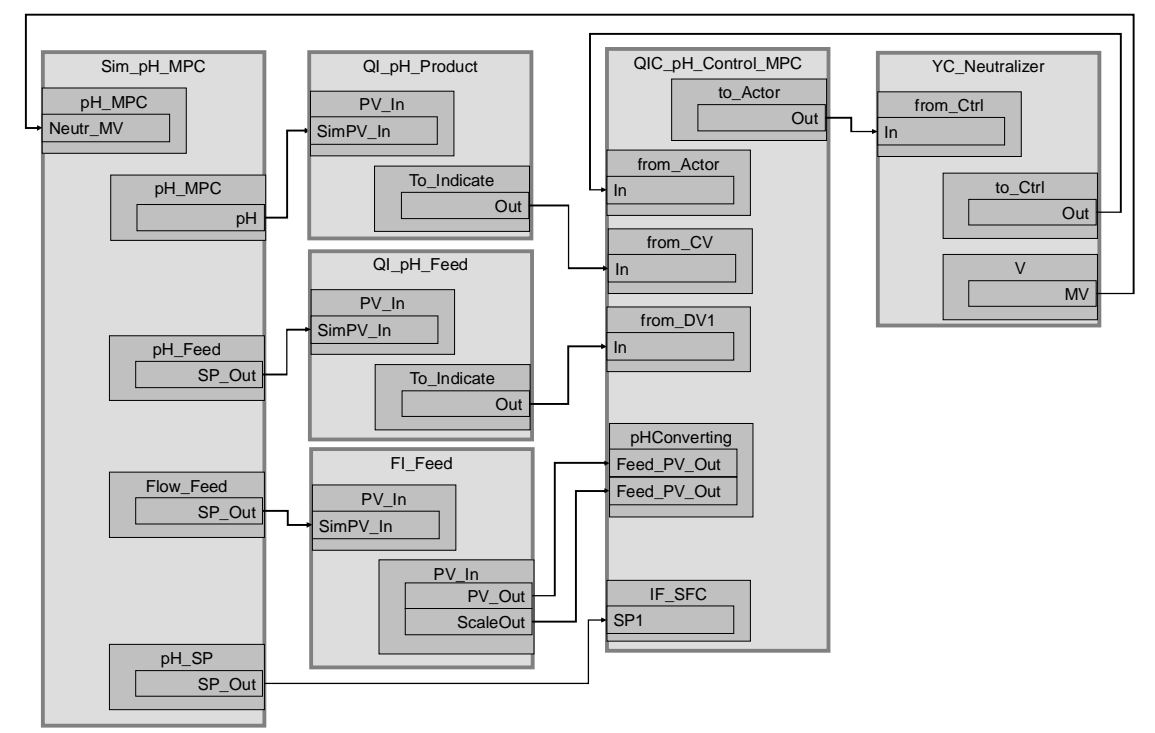

Multivariable controller "QIC\_pH\_Control\_MPC" acquires the pH value of the input material, the pH value of the draining product, and the pH setpoint specification as concentration differences. Depending on the pH difference (setpoint and actual value of the product), the system feeds the necessary amount of neutralizer to the tank via control valve "YC\_Neutralizer".

#### **Structure and parameterization**

#### **"Sim\_pH\_MPC" simulation**

In CFC "Sim\_pH\_MPC" the system calculates the pH value. On sheet 2, there is an OpAnL block to specify the pH setpoint, the pH value, and the inflow amount of the input material.

The following figure shows parameterization of the simulation block.

Figure 5-30

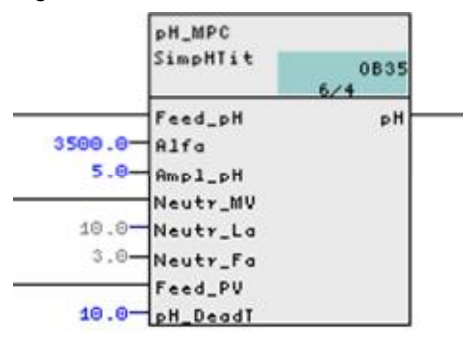

In the block inputs, fictional parameters are entered for buffer parameter "Alfa" and the "Ampl\_pH" amplitude range that is to be crossed. In addition, the manipulated variable of control valve "YC\_Neutralizer" and the inflow amount of the input material (OpAnL block on sheet 2) are used for the calculation.

A deadtime of 10 seconds, a neutralizer inflow delay of 10 seconds, and a gain factor of 3 are set for the pH simulation value (simulation process).

**Note** You can find additional information in the block description in chapter 10.

#### **QI\_pH\_Product**

The pH value of the product is acquired and displayed in the instance. The instance has the following parameterization.

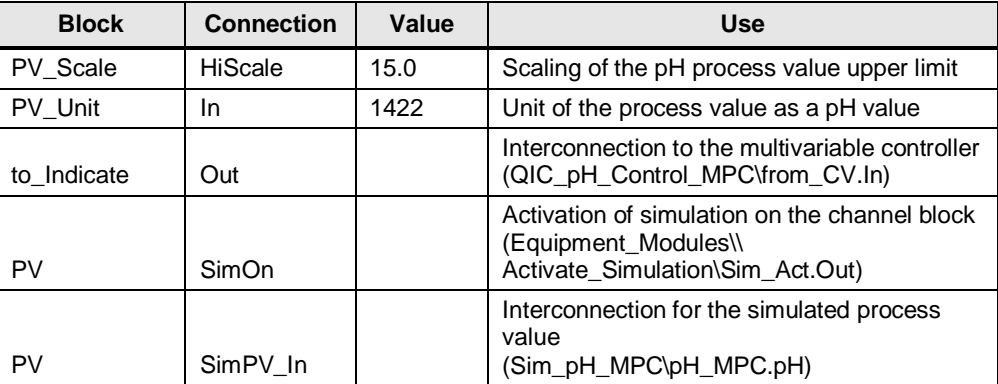

Table 5-24

© Siemens AG 2016 All rights reserved Siemens AG 2016 All rights reserved

#### **QI\_pH\_Feed**

The pH value of the input material is acquired and displayed in the instance. The instance has the following parameterization.

Table 5-25

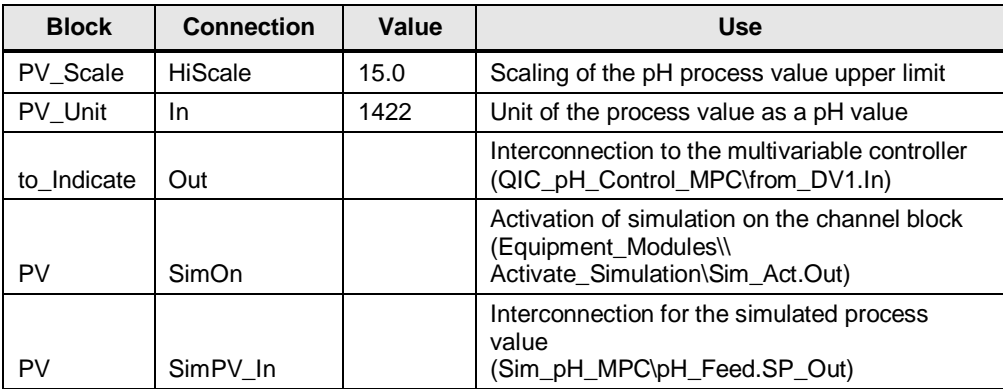

#### **FI\_Feed**

The amount of the input material is acquired and displayed in the instance. The instance has the following parameterization.

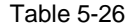

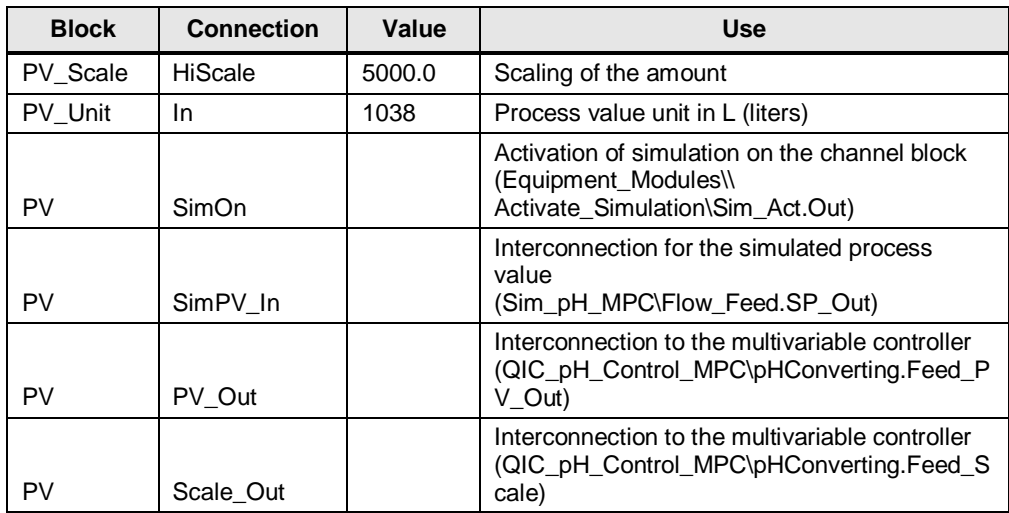

#### **QIC\_pH\_Control\_MPC**

In the multivariable controller, the system converts the pH value provided by display "QI\_pH\_Product" to a concentration difference using block "pHTitrBlock". The concentration difference is used for control. In the same way, the system converts the setpoint specification as well as the pH value of the input material disturbance variable to a concentration difference.

The instance has the following changes and parameterization.

Table 5-27

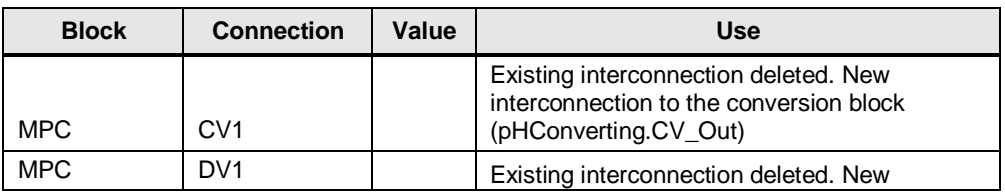

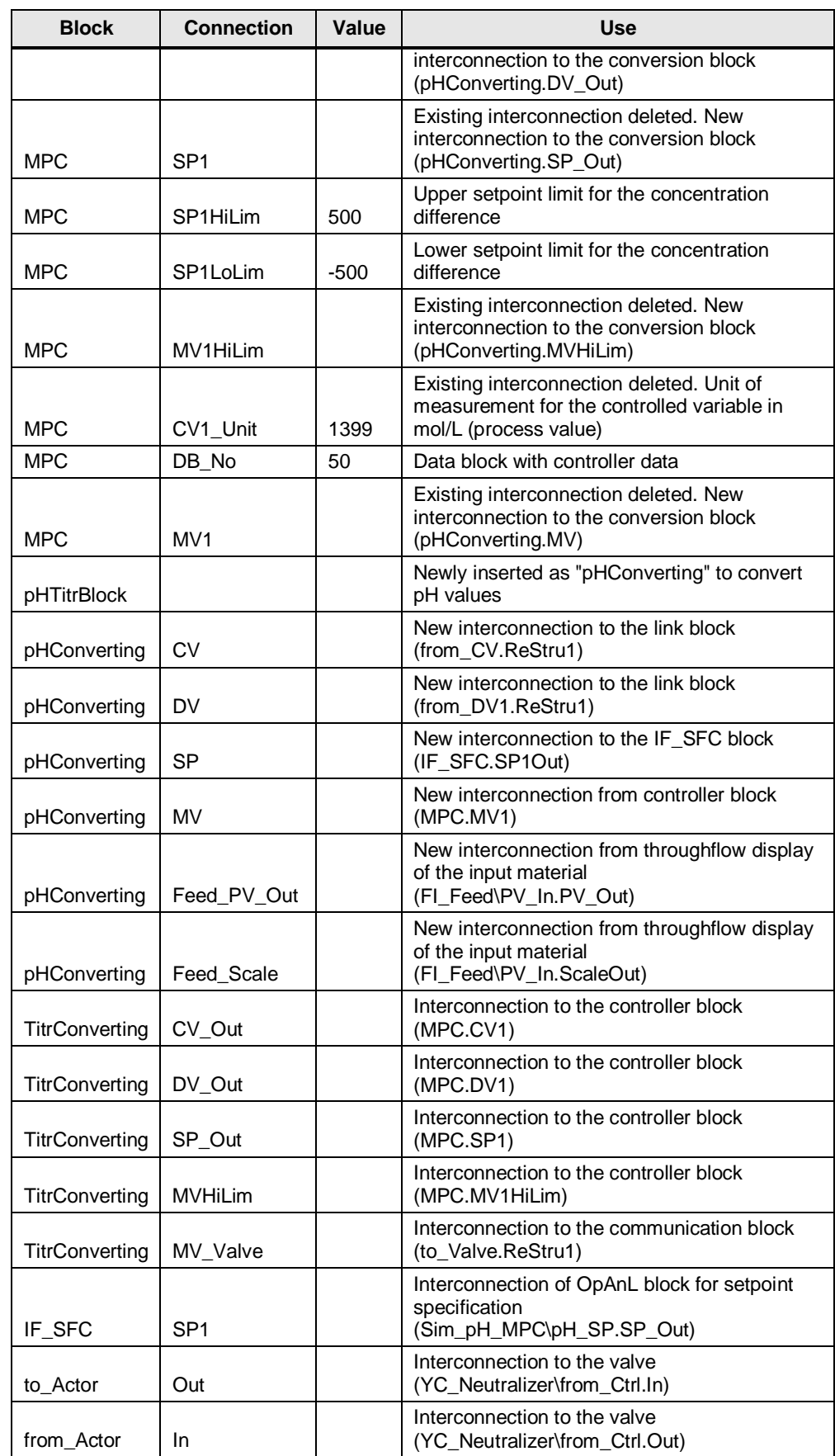

**Note** The multivariable controller was optimized using the MPC configurator for an an operating range from 7.5 to 6.5 pH and stored in DB 50. The relevant influencing variables were an inflow amount of the input material of 3000 L/s with pH 4 and a neutralizing agent with a pH of 12.

> For trend recording, the manipulated variable was excited using the "AutoExci" block and the disturbance variable was changed (±10%).

#### **YC\_Neutralizer**

The instance has the following parameterization.

Table 5-28

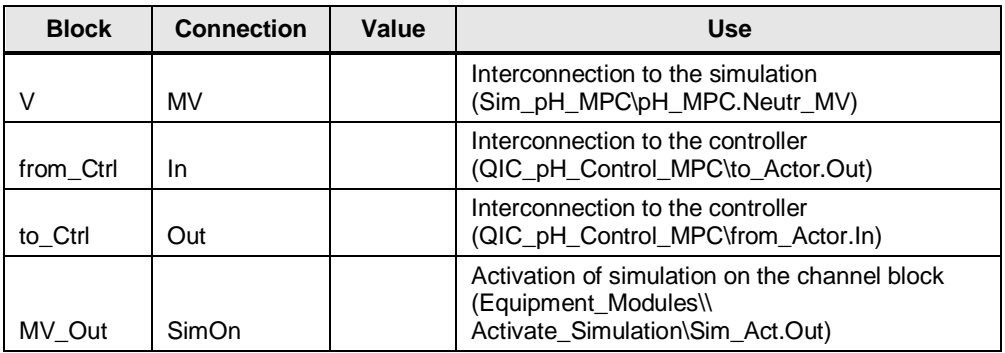

#### **Commissioning and operation**

For commissioning and operation, it is assumed that the user program has been loaded in the automation system (AS) or the S7-PLCSIM and that the OS (WinCC Runtime) has been activated. You can find a guide for loading the user program and activating the OS in chapter [6](#page-104-0) "[Starting the equipment modules"](#page-104-0).

#### Proceed as follows:

1. Click on the symbol display of the "YC\_Neutralizer" valve. The system opens the corresponding faceplate.

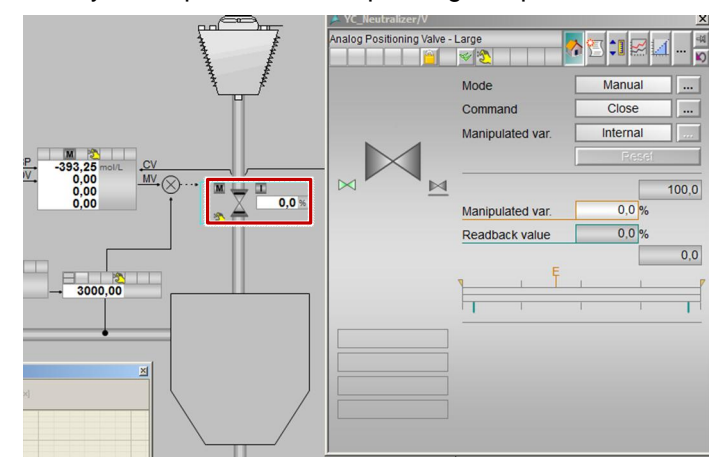

- 2. In the faceplate, change the operating mode to "Automatic".
- 3. Switch to controller "QIC\_pH\_Control\_MPC" and change the controller's operating mode to "Automatic".
- **Note** The controller uses the preset pH value of the OpAnL symbol display as the setpoint. In this symbol display, 7 pH is set as the setpoint (neutral zone) on the basis of which the amount of neutralizing agent is fed (regulated).
	- 4. Wait for about 1 minute until the process value reaches its specified operating range.
	- 5. Switch to operator control block "pH\_Feed" and specify a new setpoint of 4.5 pH.

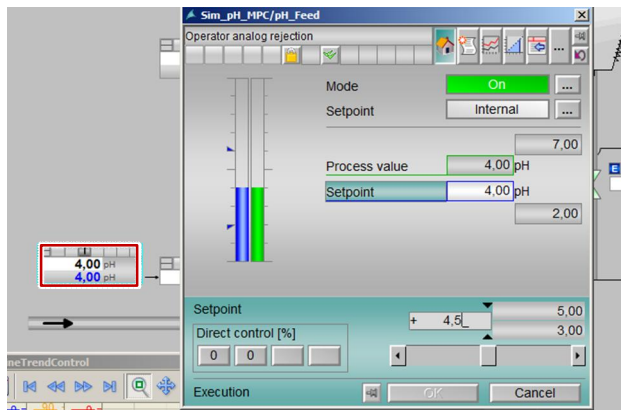

6. Close the faceplate and observe the plotter for about one minute until the new setpoint has been reached.

#### **Evaluation** Figure 5-31 **WinCC OnlineTrendControl**  $\bullet$  #  $\bullet$  #  $\bullet$ 电图面  $\mathbb{N}$  $\odot$ 茵  $\mathbb{N}$ **KI DD**  $F\overrightarrow{PV}$ **SP TDV**  $\overline{8}$ 8  $\overline{a}$ **1 2** 70  $\overline{7}$  $\overline{7}$  $\overline{7}$ 60  $50$  $\epsilon$ 6  $6$ Af. 5 5 5

30

 $\overline{4}$ 

12:32:00 PM

10/9/2015

 $\overline{\bullet}$ 

 $\overline{4}$ 

 $\overline{4}$ 

1. The controller is optimized to reach the setpoint exactly and consequently, slowly. The controller detects the change in the disturbance variable and it modifies the manipulated variable before the process responds to influencing of the disturbance variable (set deadtime in the simulation block). The disturbance variable acts on the actual value without delay (time delay elements).

12:34:00 PM

10/9/2015

**2**

12:36:00 PM

10/9/2015

 $\times$ 

 $\overline{\phantom{a}}$ 

 $\overline{\phantom{a}}$ 

2. In the example, the pH value of the input material was increased by 0.5 pH; however, it had an effect of about 1 pH on the product.

Despite detecting the disturbance variable in good time, the controller needs about 90 seconds for compensation and regulation. This time is also needed for regulation with bigger changes in the pH value of the input material.

# **5.7 "Temperature-Flow-Cascade"**

Temperature regulation to a flow controller for a service medium (e.g. heating steam, cooling water, or fuel) using a cascade is used for applications in which fluctuations within the auxiliary control loop (of the flow controller) have to be compensated or the slave controller has to compensate other unpleasant properties of the actuator (e.g. a non-linear valve characteristic curve) and which are therefore invisible for the master controller. The equipment module "Temperature-Flow-Cascade" is used for heat exchangers, reactors, or burners, for example.

In the heat exchanger, the system continuously pumps the contents of the container through the heat exchanger via piping. This heats up or cools the input material to a defined temperature by means of thermal transfer by the service medium.

The same control concept is used with a burner, i.e. the amount of fuel flow regulates the temperature.

**Note** The "Temperature-Flow-Cascade" equipment module can be used for any process engineering applications in which temperature regulation is carried out via a throughflow.

In the following example, we will consider temperature regulation on a heat exchanger that is heated by means of a heating medium. It is also possible to use heat exchangers to cool a material flow. In this case, the throughflow of a cooling medium is regulated instead of a heating medium. The general generic term for a heating or cooling medium is a service medium. The controller structure of heat exchangers does not depend on whether they are used for heating or cooling. The only thing that changes is the sign of the master controller's controlled system.

Figure 5-32: Temperature-Flow-Cascade equipment module

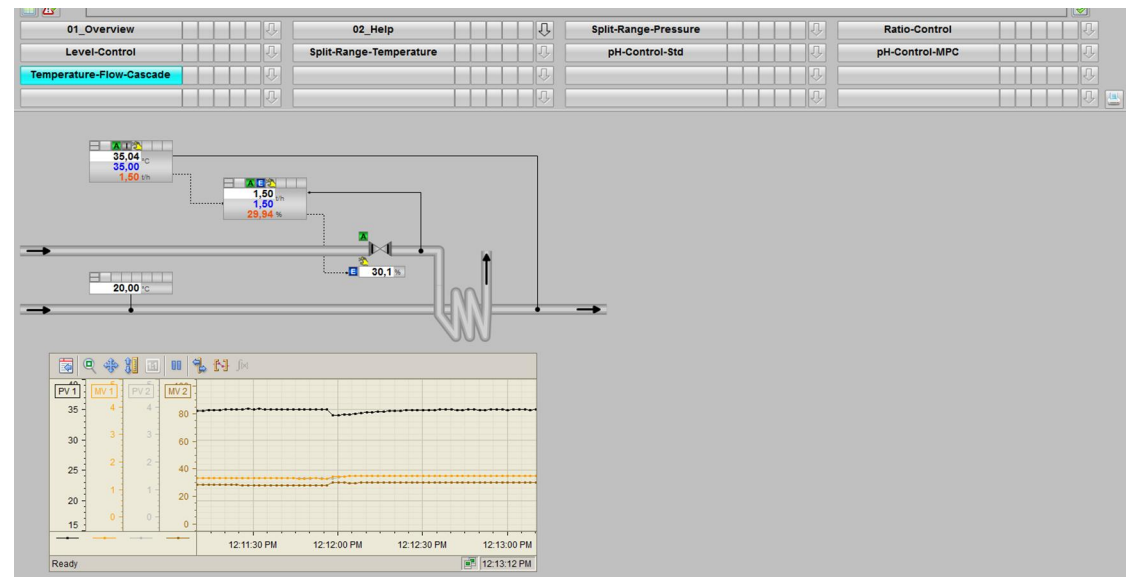

#### **Overview**

Below, the structure in the P&I diagram is shown and all of the CMs and the simulation of the equipment module are described.

#### **P&ID**

The P&I diagram below represents symbolically all of the components, such as units and containers, etc. relevant to operation.

Figure 5-33

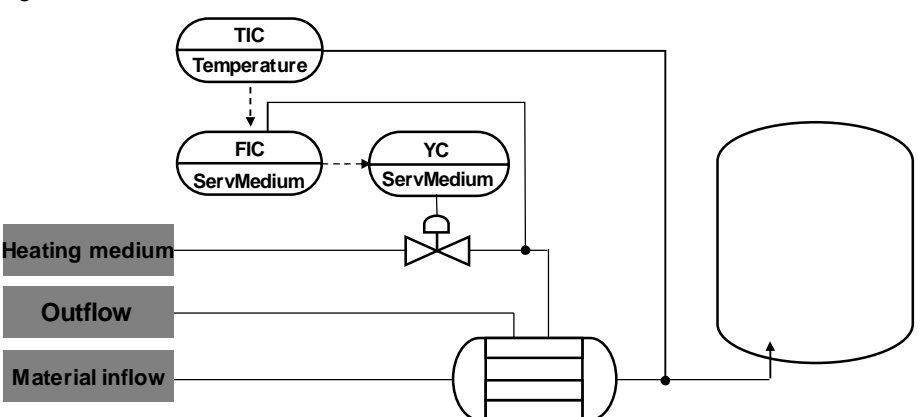

#### **CM and variants**

The "Temperature-Flow-Cascade" equipment module consists of three interconnected CMs and one simulation chart. The simulation chart simulates the effect of the heat exchanger on the input material temperature.

The following table provides an overview of the CMs of the equipment module including the associated CMTs.

Table 5-29

| <b>CM</b>       | <b>CMT</b> | Variant                                         | <b>Description</b>                        |
|-----------------|------------|-------------------------------------------------|-------------------------------------------|
| TIC_Temperature | "Ctrl"     | Ctrl Std                                        | Master controller for temperature control |
| FIC ServMedium  | "Ctrl"     | Ctrl Std<br>Activated option<br>"Opt_IF_Master" | Slave controller for the flow control     |
| YC_ServMedium   | "ValAn"    | ValAn Std                                       | Control valve for the heating medium      |

In the figure below, the structure with the cross-chart interconnections is shown in simplified form.

Figure 5-34

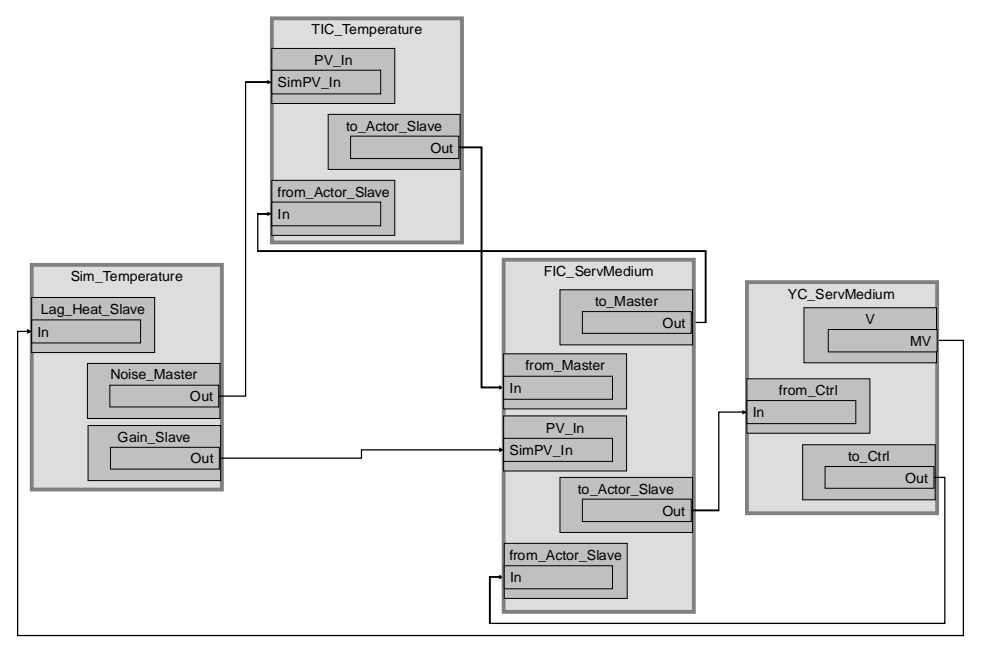

Controller "TIC\_Temperature" uses the temperature of a material to be regulated from the "Sim\_Temperature" simulation chart and generates the setpoint specification for the slave controller. This means that the desired temperature progression is configured in process tag "TIC\_Temperature". Slave controller "FIC\_ServMedium" regulates the flow rate of the heating medium by means of control valve "YC\_ServMedium" based on the setpoint specification of the master controller.

#### **Structure and parameterization**

#### **"Sim\_Temperature" simulation**

In CFC "Sim\_Temperature", the system simulates a temperature change of a material by a heat exchanger. The figure below shows the sequence of the simulation.

Figure 5-35

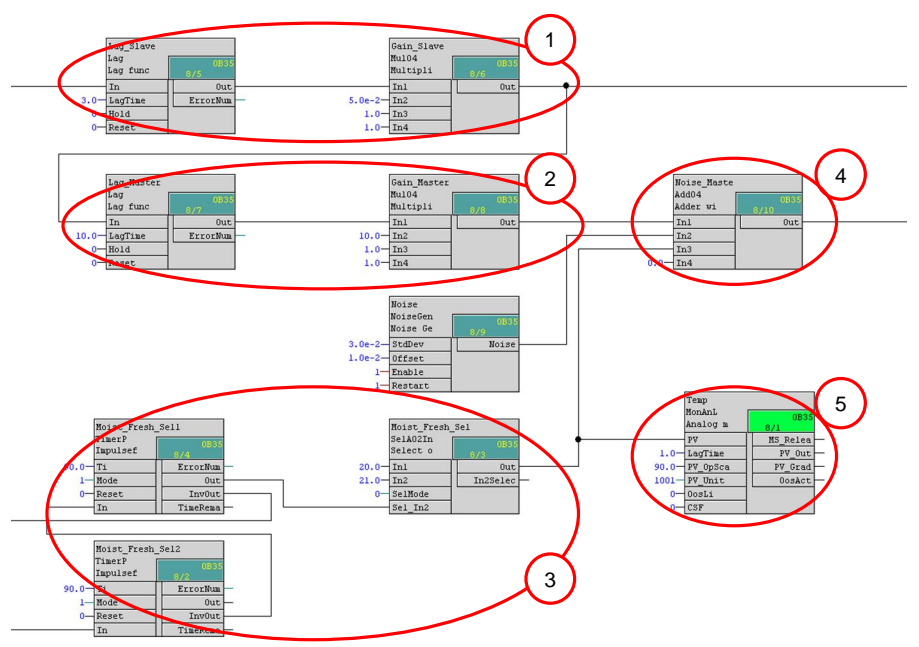

- 1. If a valve is 100% open, with a 3-second delay, 5 t/h (factor 0.05) is sent to the slave controller as the flow rate actual value.
- 2. With a 10-second delay (as a simulation for heating up of the thermal capacity of the heat exchanger), ten times the value of the heating steam flow rate is sent to the reference junction as the actual value of the hot air temperature.
- 3. Alternating input material temperature that changes every 90 seconds between 20 °C and 21 °C to simulate a disturbance.
- 4. Input material temperature for the master controller that changes in dependence on the heat exchanger. The output signal can be given slight signal noise.
- 5. Material temperature before being heated by the heat exchanger.
- **Note** Simulation behavior does not correspond to a real process and it is used to demonstrate the functionality and mode of operation of the "Temperature-Flow-Cascade" equipment module.

#### **TIC\_Temperature**

The instance has the following parameterization. Table 5-30

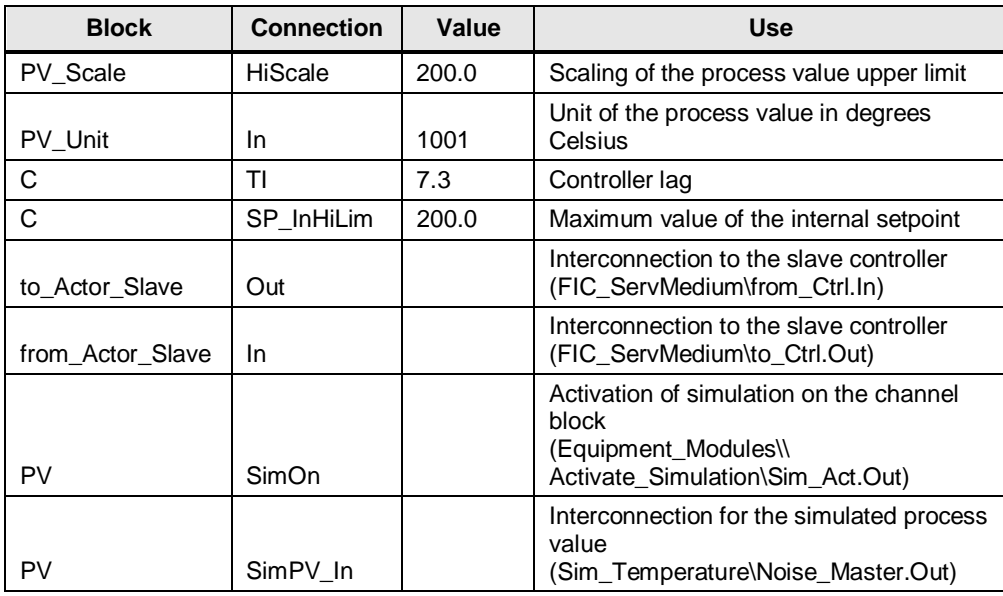

### **FIC\_ServMedium**

The instance has the following parameterization.

Table 5-31

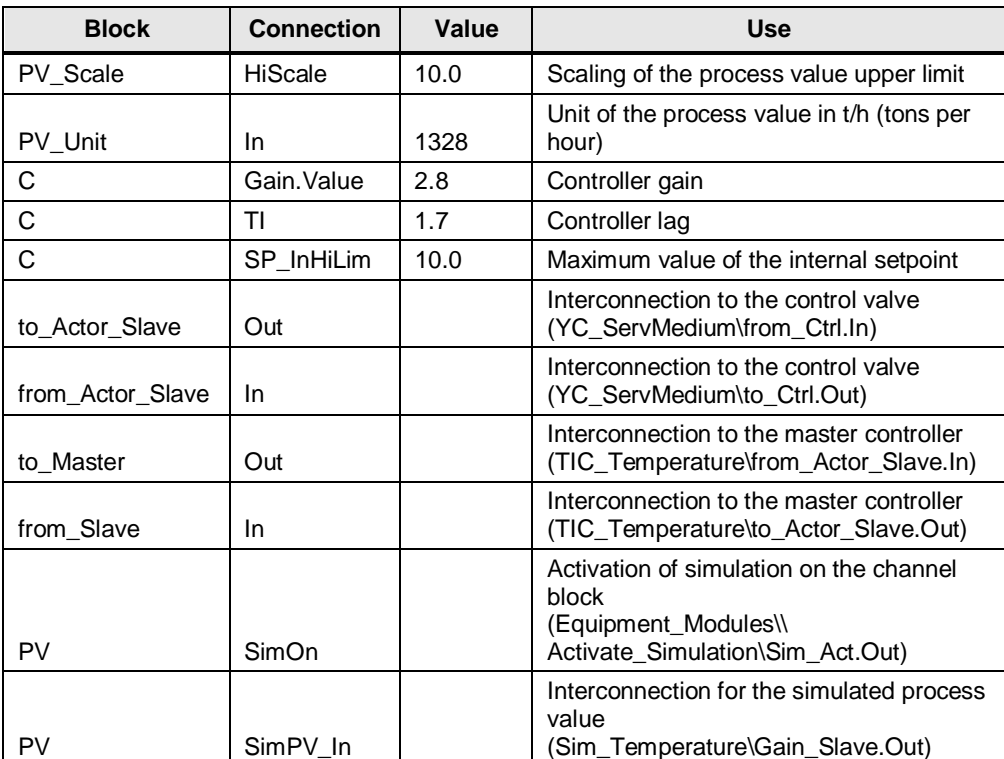

**Note** The "PID Tuner" program is available for commissioning of the controller. The important thing for controller optimization is that you optimize the slave controller (heating steam throughflow) first and then the master controller for temperature regulation.

#### **YC\_ServMedium**

The instance has the following parameterization.

Table 5-32

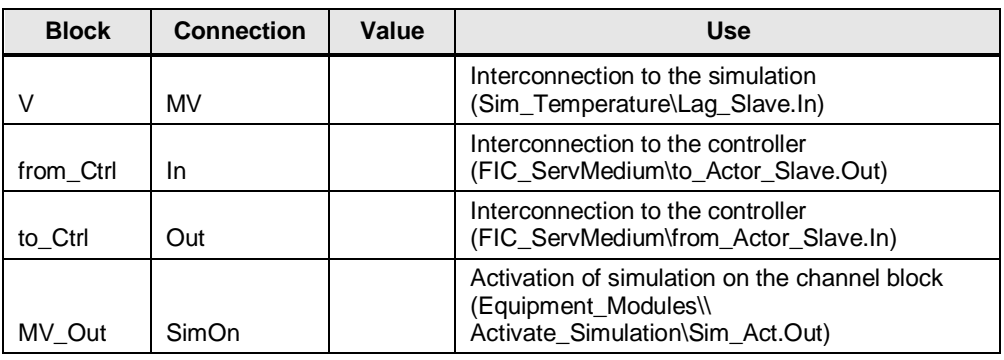

#### **Commissioning and operation**

For commissioning and operation, it is assumed that the user program has been loaded in the automation system (AS) or the S7-PLCSIM and that the OS (WinCC Runtime) has been activated. You can find a guide for loading the user program and activating the OS in chapter [6](#page-104-0) "[Starting the equipment modules"](#page-104-0).

For commissioning, proceed as follows:

1. Click on the symbol display of the "YC\_ServMedium" valve. The system opens the corresponding faceplate.

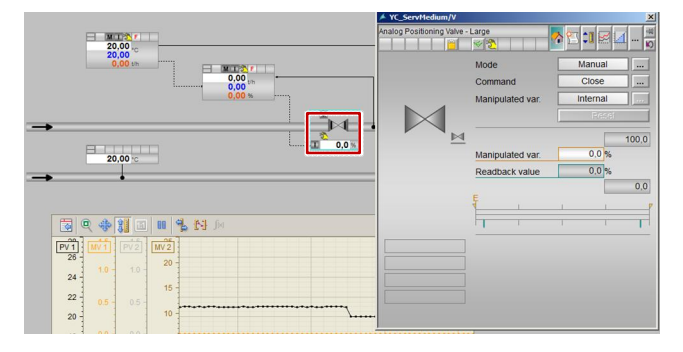

- 2. In the faceplate, change the operating mode to "Automatic".
- 3. Switch to slave controller "FIC\_ServMedium" and change its operating mode to "Automatic" and the setpoint specification to "External".
- 4. Switch to master controller "TIC\_Temperature" and change the operating mode of the controller to "Automatic".
- 5. Enter a new setpoint of 21°C in master controller "TIC\_Temperature".
- 6. Wait for about 2 minutes and then click on the "Start/Stop" icon on the toolbar of the OnlineTrendControl.

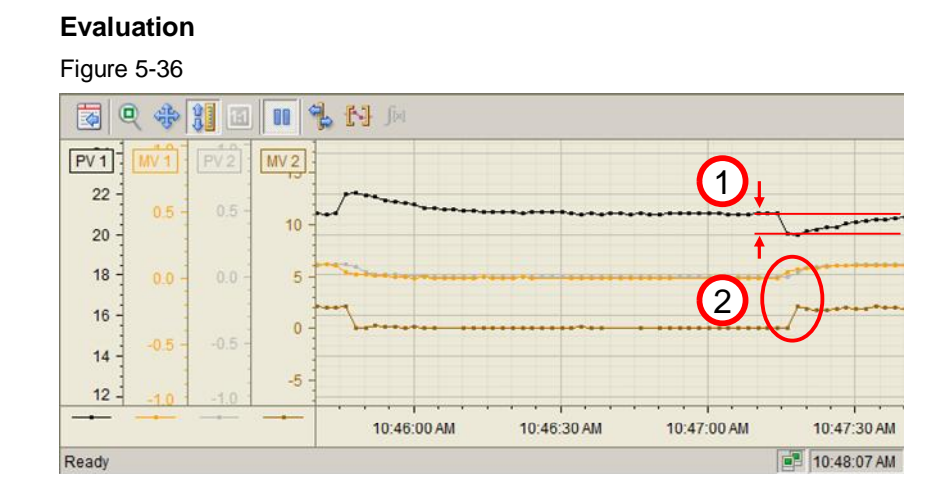

- 1. The temperature of the supplied medium changes every 90 seconds, which means that the master controller responds continuously to this change and regulates to the temperature setpoint of 21°C.
- 2. On detecting a temperature change, the master controller transfers a new setpoint to the slave controller. The slave controller responds directly to this change with a new setpoint (brown trend display) and tracks the process value (gray trend display) to the setpoint (orange trend display).

The slave controller (throughflow of the heating medium in t/h) is configured for exact regulation without overshooting.

### **5.8 Instance-specific adaptations**

**Note** No alarm, warning and tolerance limits are pre-parameterized in the equipment modules. If you parameterize a limit value, you must also activate the corresponding notification.

For example, parameter "PV\_AH\_En" for upper alarm limit "PV\_AH\_Lim".

**Note** Interconnection of the process variables depends on the selected variant of a CM. In the configuration below, the control, process, and manipulated variables are acquired via the "Pcs7AnIn" and "Pcs7AnOu" analog channel blocks.

The tables below contain the relevant parameters that you must either set or interconnect.

#### **Controller**

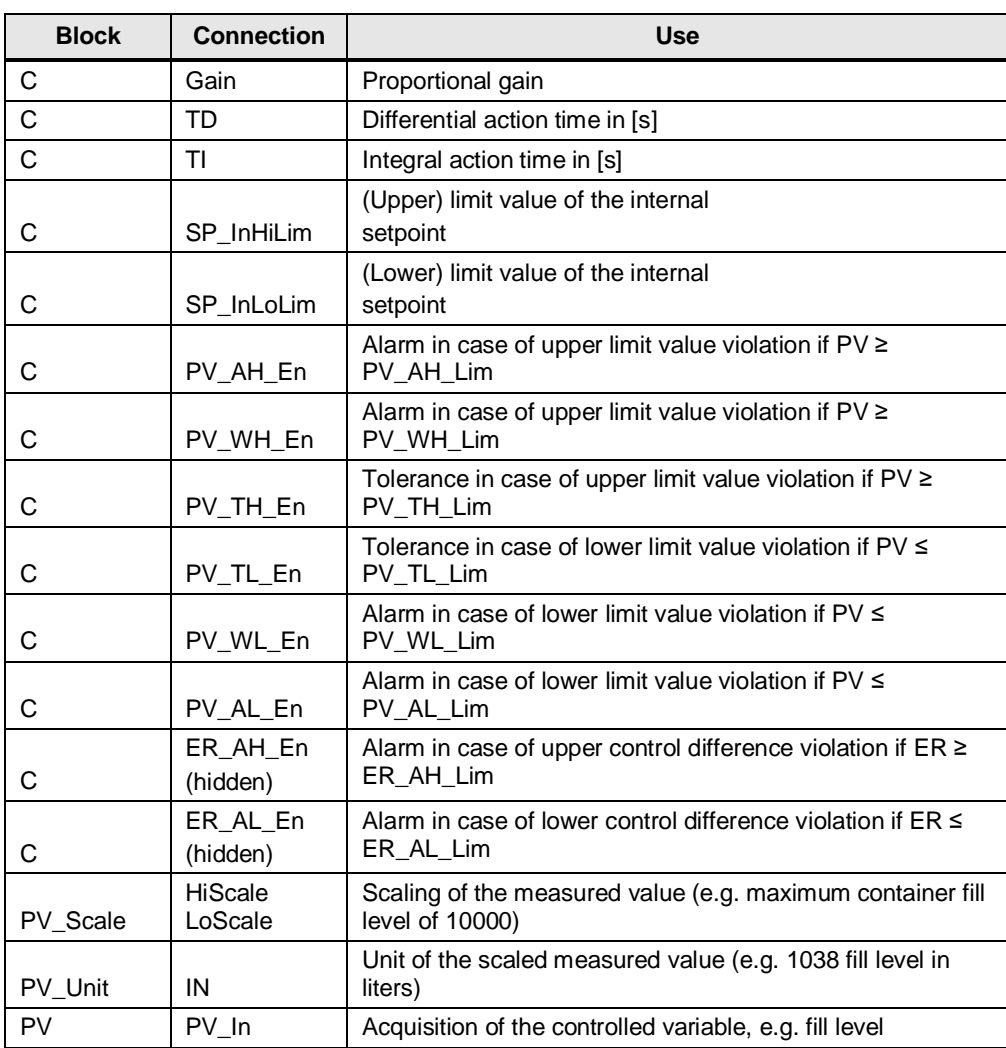

Table 5-33

### **Display**

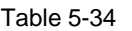

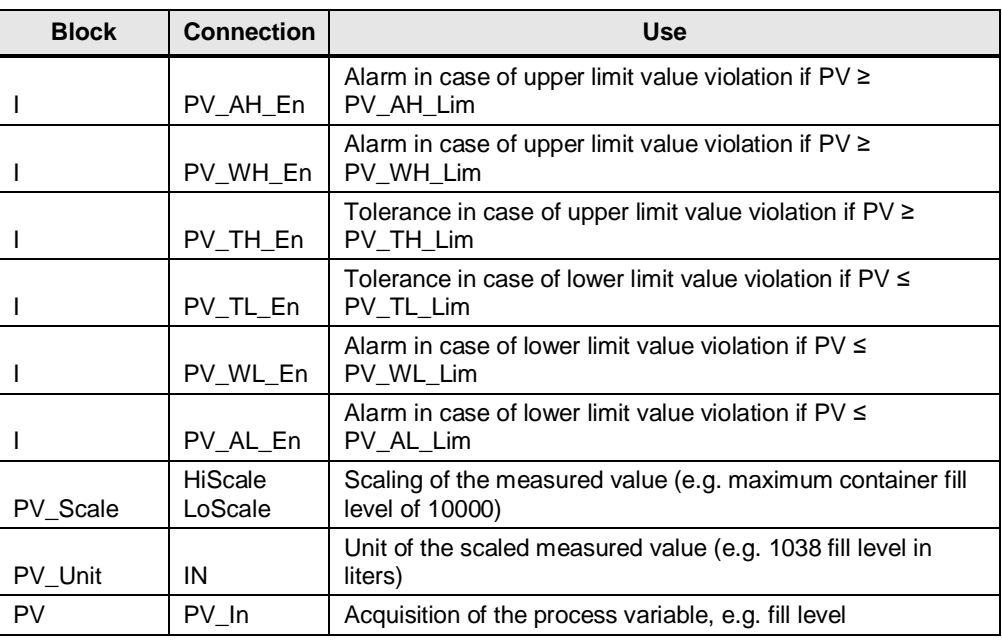

#### **Valve**

#### Table 5-35

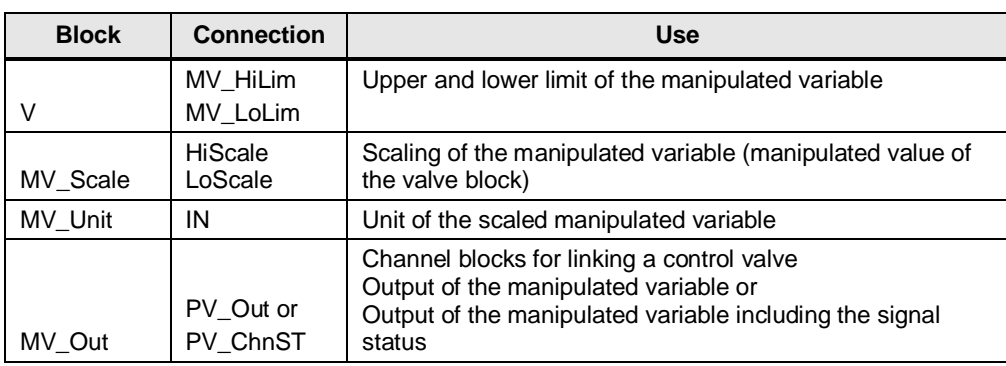

#### Note In the object properties of the message-type blocks, you can configure instancespecific messages. You can find a guide to the procedure in the "SIMATIC Process Control System PCS 7 Operator Station (V8.2)" configuration manual under: <https://support.industry.siemens.com/cs/ww/en/view/109485970>.

# <span id="page-104-0"></span>**6 Starting the equipment modules**

### **6.1 Preparation**

The following instructions describe commissioning of the equipment modules by simulating the controller using the "S7-PLCSIM" program. If you are using a real controller, you must configure existing hardware components in the hardware settings.

- 1. Copy the file "53843373\_EquipmentModules\_PROJ\_PCS7V82.zip" to any folder on the configuration PC and then open SIMATIC Manager.
- 2. Click on "File > Retrieve" on the menu bar and select file "53843373\_EquipmentModules\_PROJ\_PCS7V82.zip". Then click on "Open" to confirm.
- 3. Choose the folder where you want to save the project and click on "OK" to confirm.

The project is retrieved.

- 4. Confirm the "Retrieve" dialog by clicking on the "OK" pushbutton and then click on "Yes" in the dialog to open the project.
- 5. Right-click on "EquipmentModules\_OS > VMES015 > WinCC Appl. > OS" and then click on the "Open object" menu command.
- 6. Click on "OK" to confirm the "Configured server not available" dialog.
- 7. In the WinCC Explorer, open the characteristics of your computer and, in the opened Characteristics dialog, click on the "Use local computer name" button.

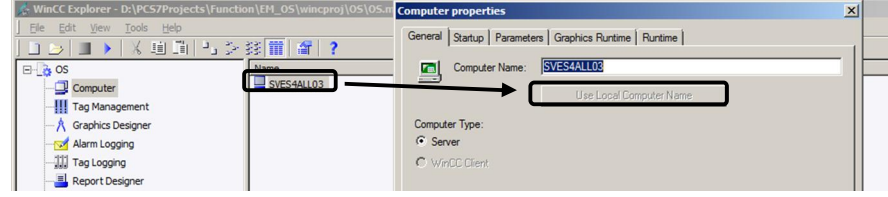

- 8. Confirm the "Change computer name" message with "OK".
- 9. In the WinCC Explorer, click on "File > Exit" and in the subsequent dialog select "Terminate WinCC Explorer and close project".
- 10. Then confirm with OK.
- 11. Reopen the WinCC Explorer as described in step 5.
- 12. Open by double-clicking on "Variables library".
- 13. In the "WinCC Configuration Studio", open "Variables library > SIMATIC S7 Protocol Suite > TCP/IP" and select the menu command "System parameters".
- 14. In the "Unit" tab, check the "Logical device names" setting. If the "S7 PLCSIM" program is used, the device name "PLCSIM.TCPIP.12" is selected. A restart is required after a device name change.
- **Note** If the OS cannot establish a connection with the AS (grayed out block icons), select the logical device name "CP\_H1\_1" and restart the OS runtime.

## **6.2 Commissioning**

You can commission the equipment modules after starting the simulation. You can find a detailed description in chapter 5.

#### **Starting the simulation (S7 PLCSIM)**

To start the simulation, proceed according to the following instructions:

- 1. Select "Extras > Simulate Modules" from the menu. The "S7-PLCSIM" dialog window opens.
- 2. In the "Open project" dialog, select "Open project from file".
- 3. Select file "EquipmentModules.plc" from path <project path>\Function\EM\EquipmentModules.plc>.
- 4. In the menu, select "Execute > key switch position > RUN-P".
- 5. Switch to component view of SIMATIC Manager and select "EquipmentModules\_AS > AS01".
- 6. On the menu bar, click on "Target system > Load" and confirm the "Load" dialog with "Yes".
- 7. Confirm the "Stop target group" dialog with "OK" and the subsequent "Load" dialog with "Yes".

#### **Activate OS (WinCC runtime)**

To activate the OS, proceed according to the following instructions:

- 1. Right-click on the OS and select the menu "Open object".
- 2. To activate the OS (WinCC Runtime), select the menu command "File > Activate" in WinCC Explorer.
- 3. In the "System Login" dialog, enter user name "Equipment" as the "Login" and "Modules" as the password and then click on "OK" to confirm.
- 4. In the picture area, select an equipment module; in this example, it is "Temperature-Flow-Cascade".

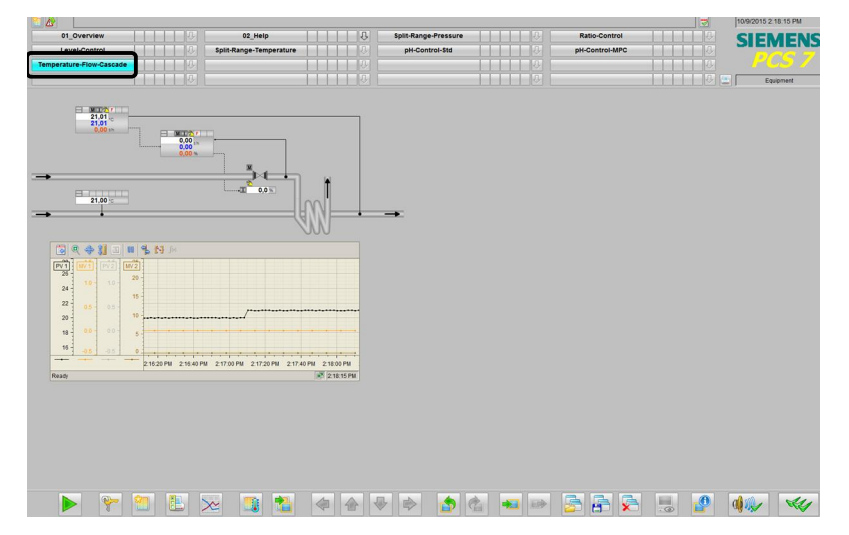

# **7 Related literature**

Table 7-1

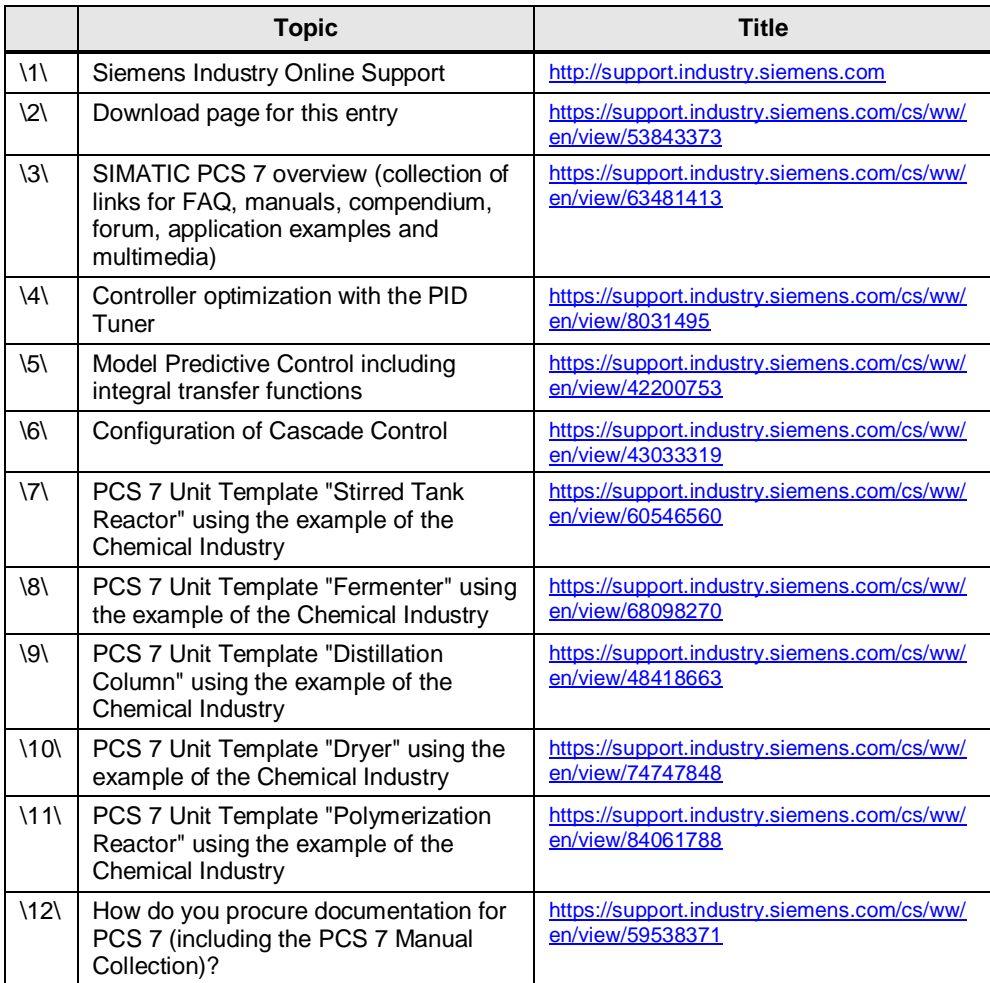

# **8 History**

Table 8-1

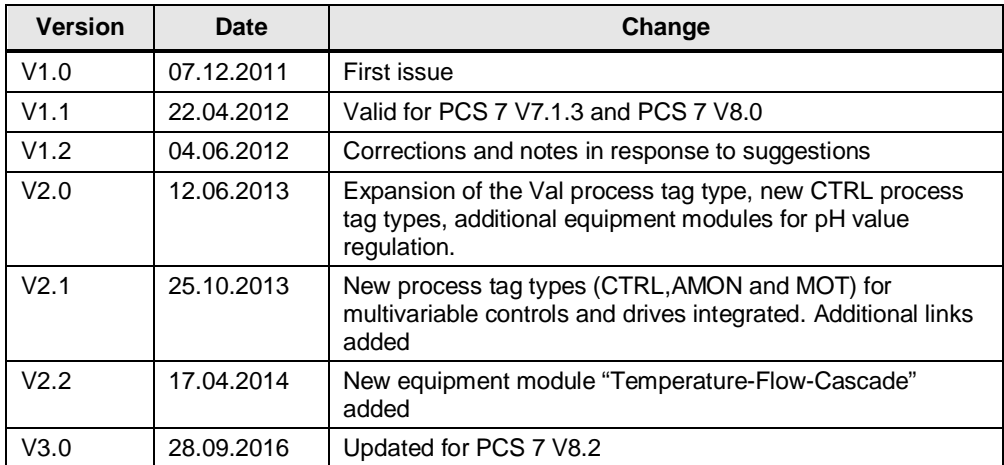
# **9 Appendix**

## **9.1 Controllers and control response**

The aim of this chapter is to give you an understanding of controller response and the principle of operation in the case of faults or maintenance. To do this, we describe tracking of the manipulated variable in picture form and display the messages or displays on the faceplates in the case of faults.

#### **Tracking standard and cascade controllers**

Tracking of the manipulated variable is explained using the Temperature-Flow-Cascade as an example by changing the (internal/external) setpoint specification from the control valve to the master controller and the (manual/automatic) operating mode.

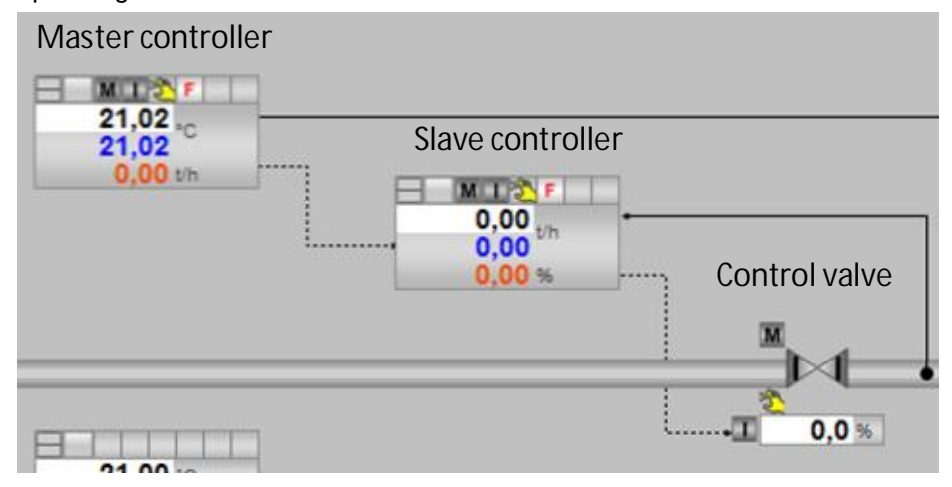

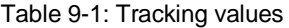

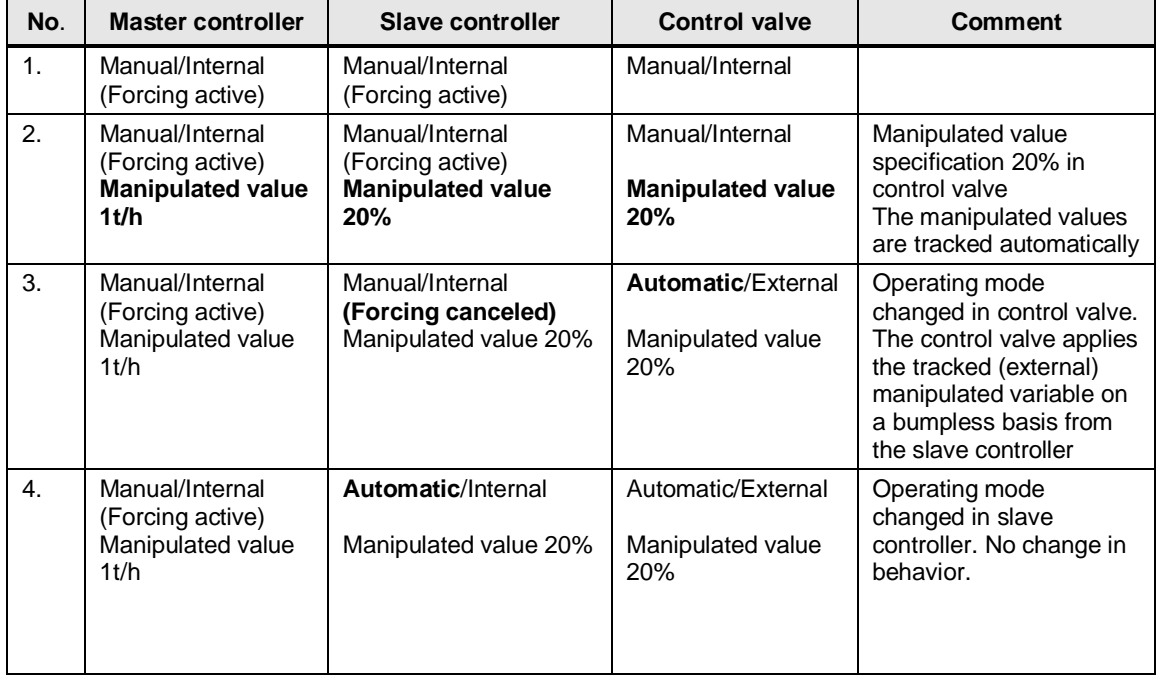

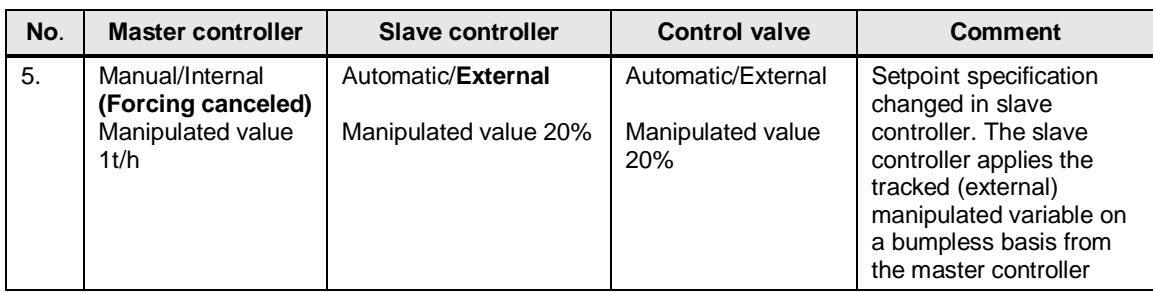

### **Tracking "Ratio-Control"**

Tracking of the manipulated variable is explained using the "Ratio-Control" equipment module as an example by changing the (internal/external) setpoint specification from the control valve to the master controller and the (manual/automatic) operating mode.

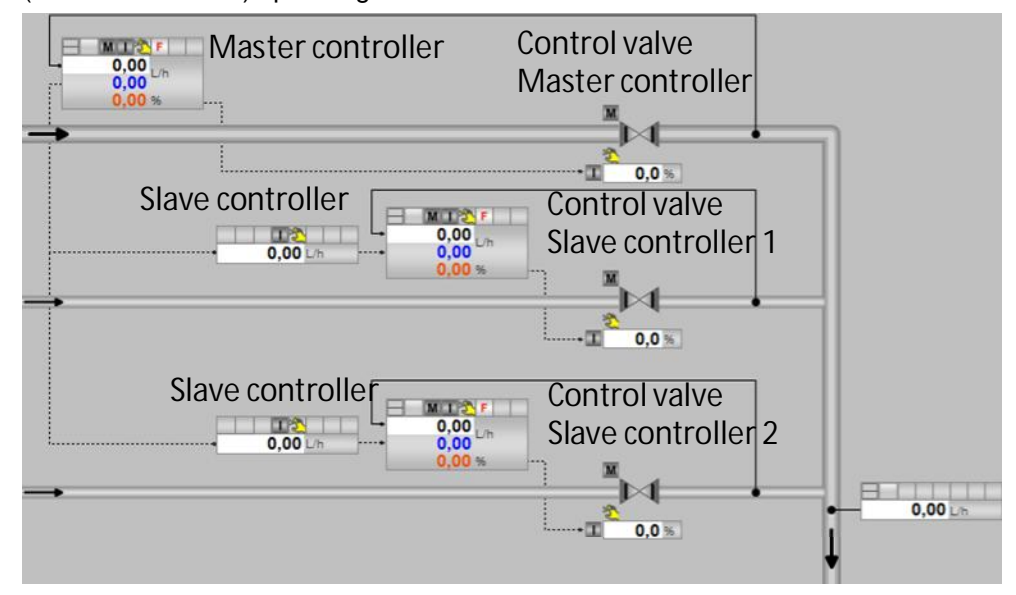

Table 9-2: Tracking values

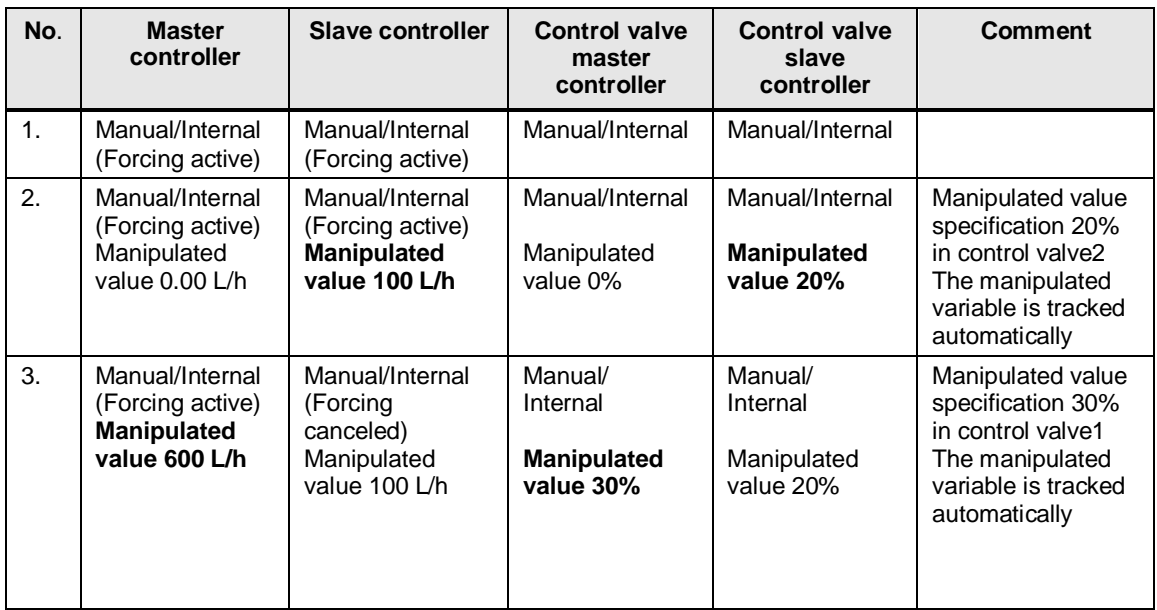

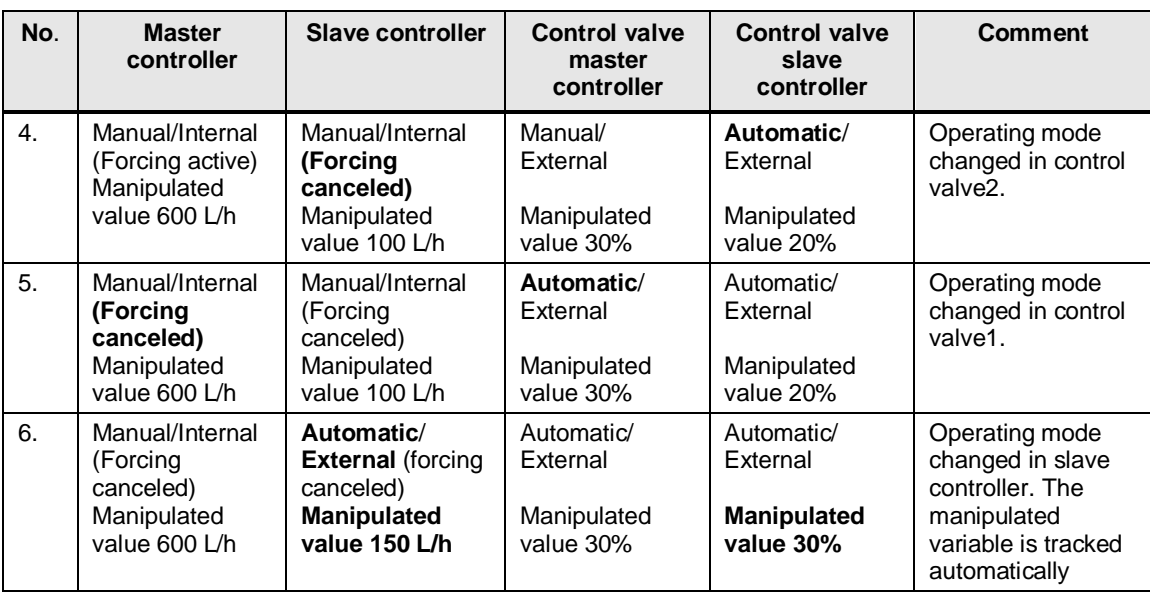

### **Tracking "Split-Range-Temperature"**

Tracking of the manipulated variable is explained using the "Split-Range-Temperature" equipment module as an example by changing the (internal/external) setpoint specification from the control valve to the master controller and the (manual/automatic) operating mode.

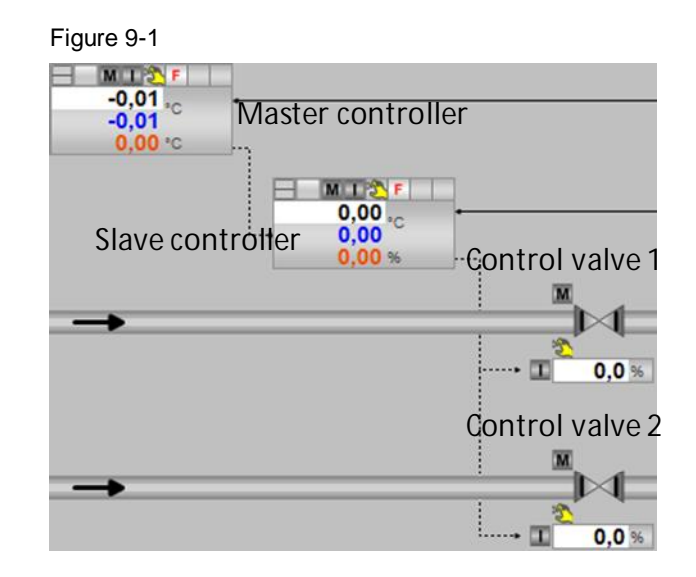

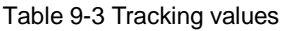

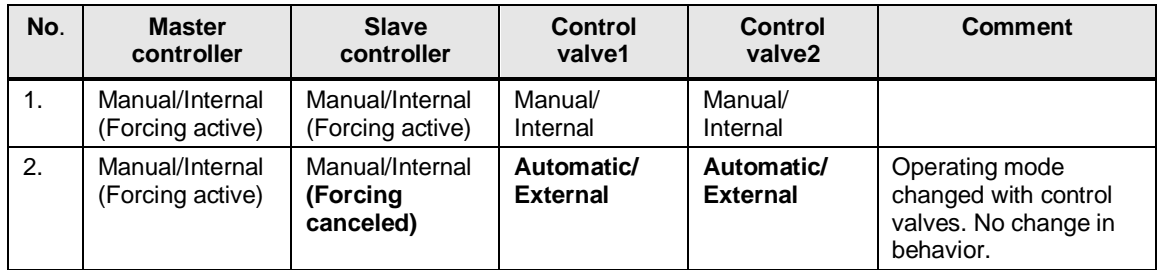

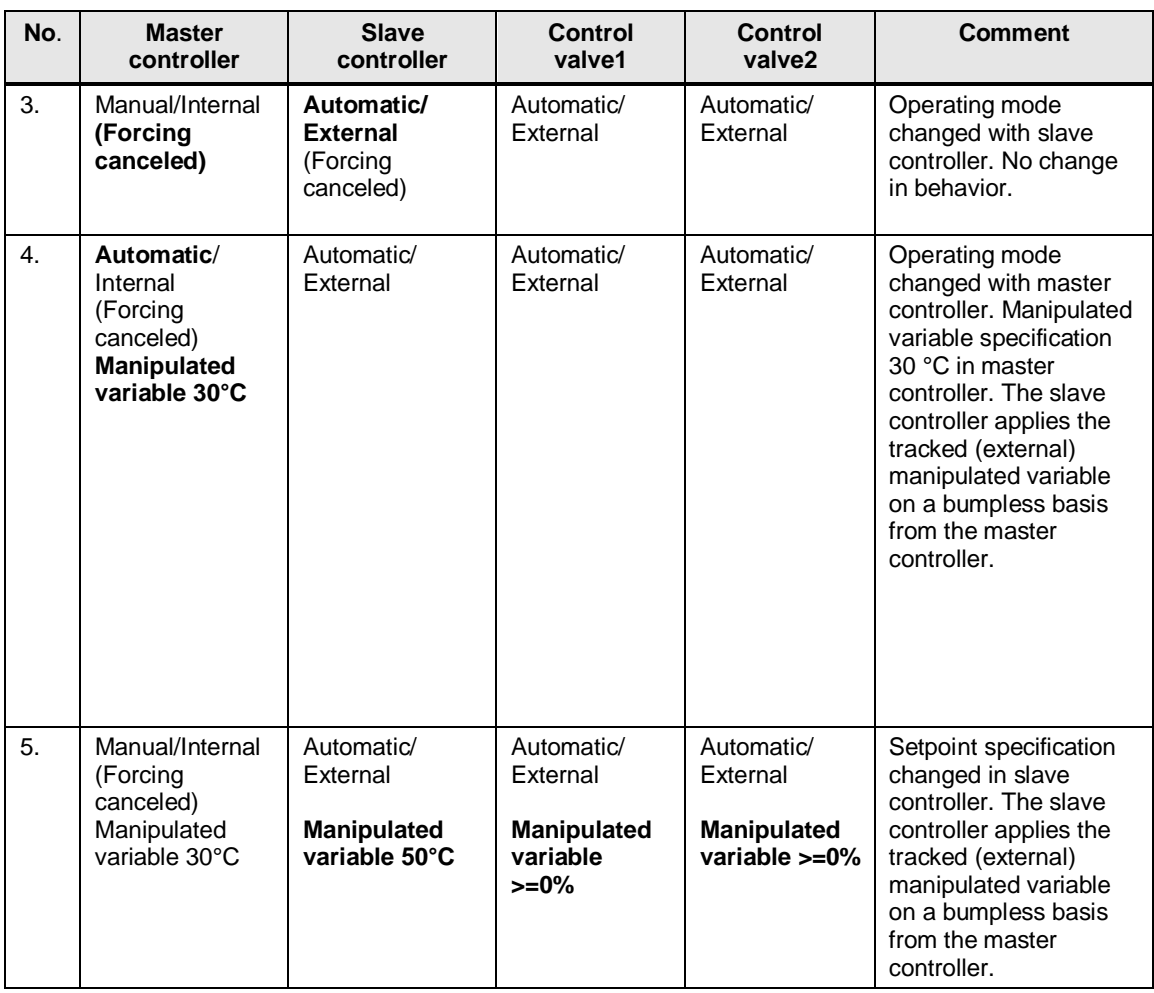

#### **Faults and maintenance for "Temperature-FlowCascade"**

The tables below describe the way of functioning and generated messages of the individual process tags using the "Temperature-Flow-Cascade" in case of errors as an example.

The error on the channel block (the Bad output is active) occurs if there is a shortcircuit or a wire break on the device, for example.

Maintenance status OoSAct occurs if maintenance is being carried out on the device.

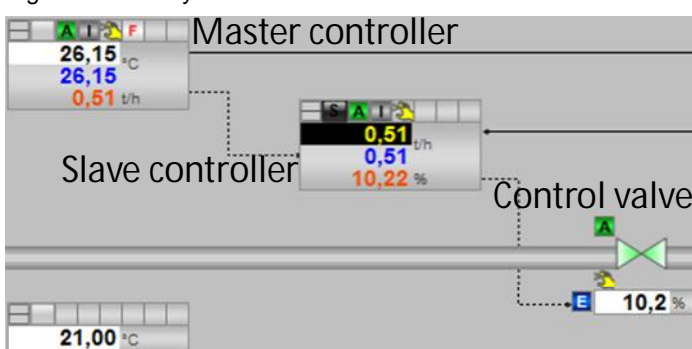

Figure 9-2: Faulty slave controller

#### Table 9-4: Faulty slave controller

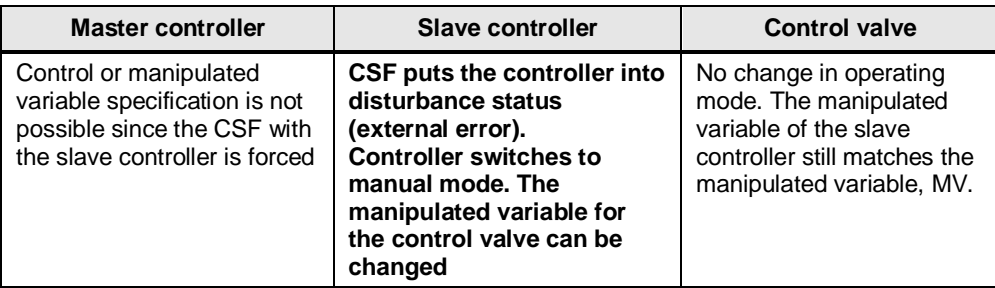

**Note** As soon as the CSF on the slave controller is no longer active, it can be switched back to the original operating status (automatic/external).

#### Figure 9-3: Faulty master controller

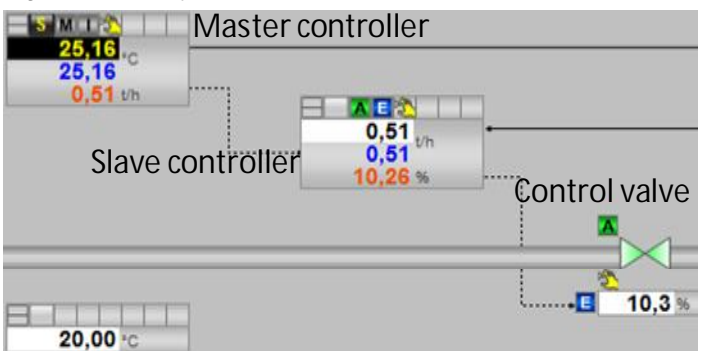

Table 9-5: Faulty master controller

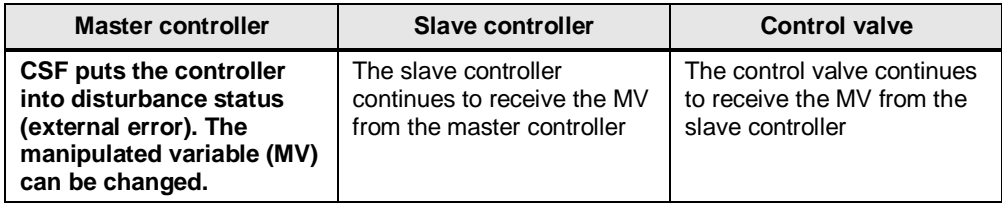

**Note** As soon as the CSF on the master controller is no longer active, it can be switched back to the original operating status (automatic/external).

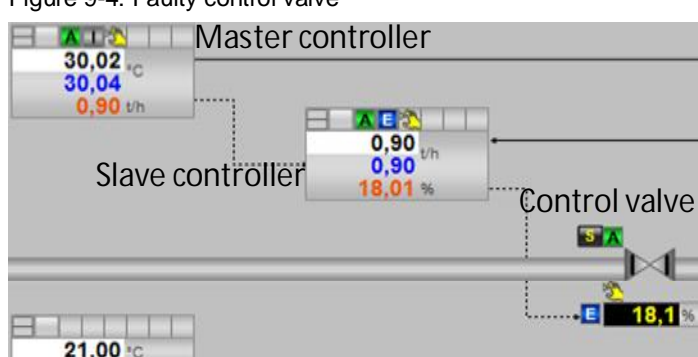

#### Figure 9-4: Faulty control valve

Table 9-6: Faulty control valve

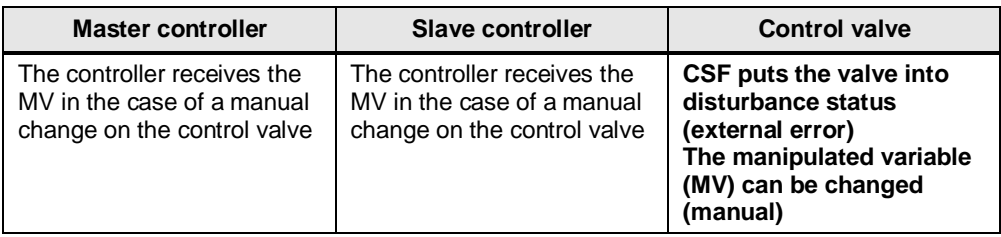

### **Note** As soon as the CSF on the control valve is no longer active, it can be switched back to the original operating status (automatic/external).

#### Figure 9-5: Maintenance status on slave controller

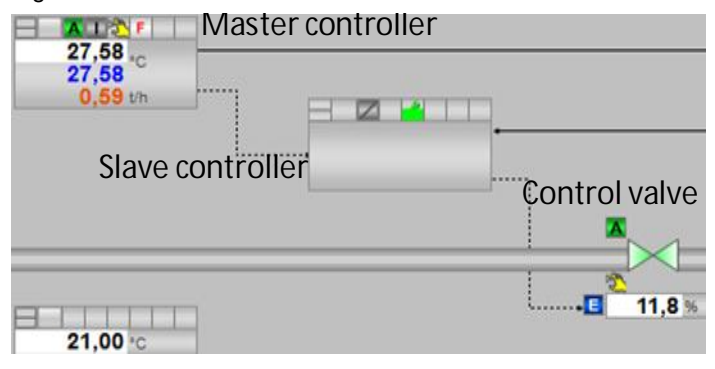

Table 9-7: Maintenance status on slave controller

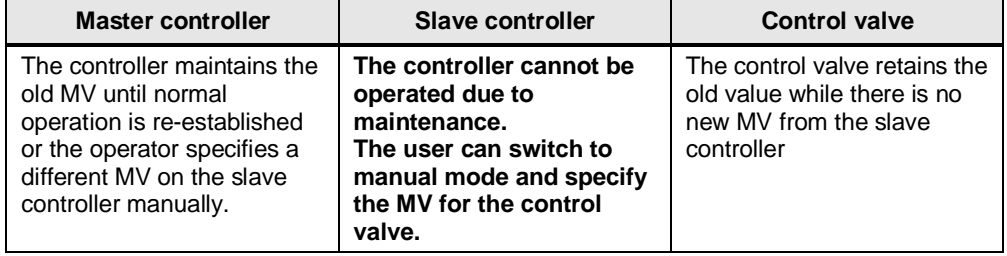

**Note** As soon as the maintenance status is no longer active, the slave controller can be switched back to the original operating status (automatic/external).

Figure 9-6: Maintenance status on master controller

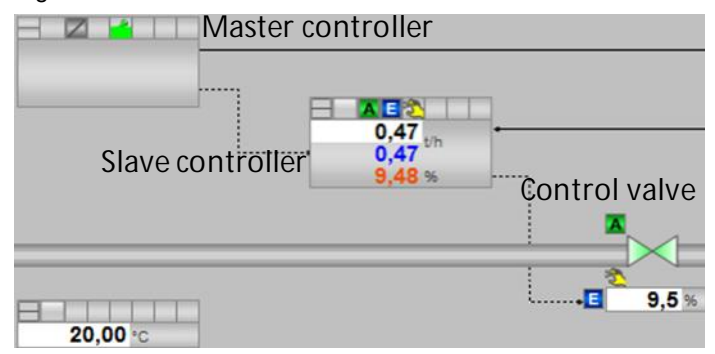

Table 9-8: Maintenance status on master controller

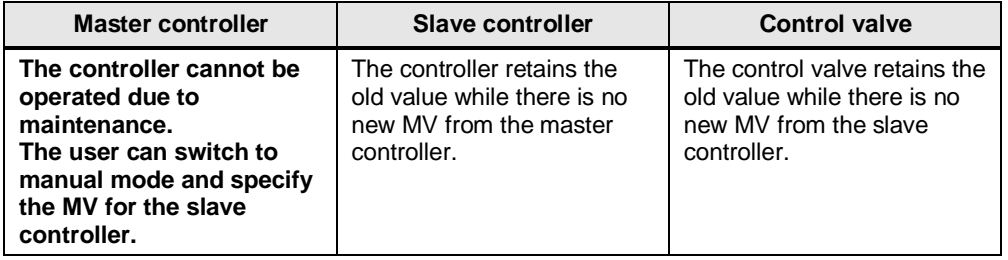

#### **Note** As soon as the maintenance status is no longer active, the master controller can be switched back to the original operating status (automatic/external).

#### Figure 9-7: Maintenance status on control valve

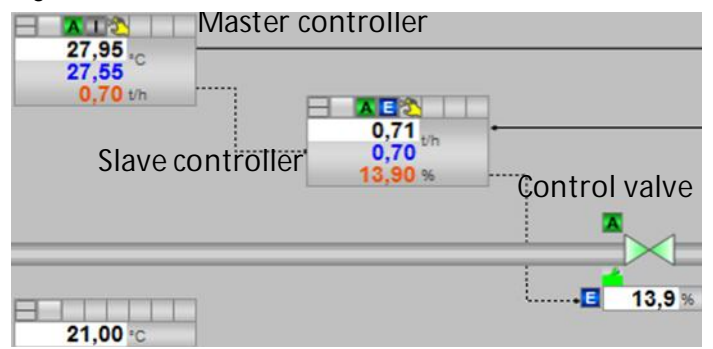

Table 9-9: Maintenance status on control valve

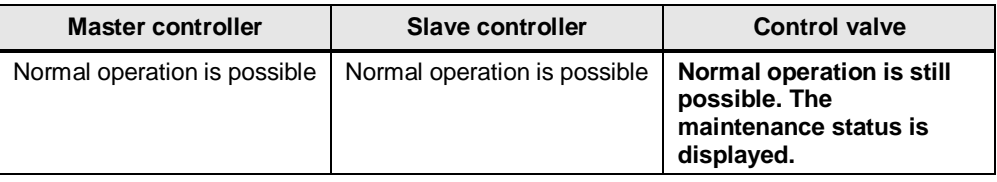

#### **Faults and maintenance for "Ratio-Control"**

The tables below describe the way of functioning and generated messages of the individual process tags using the "Ratio-Control" equipment module in case of errors as an example.

The error on the channel block (the Bad output is active) occurs if there is a shortcircuit or a wire break on the device, for example.

Maintenance status OoSAct occurs if maintenance is being carried out on the device.

Note In the chapter below, we will not consider the second slave controller with control valve, since the behavior matches that of the first slave controller with control valve.

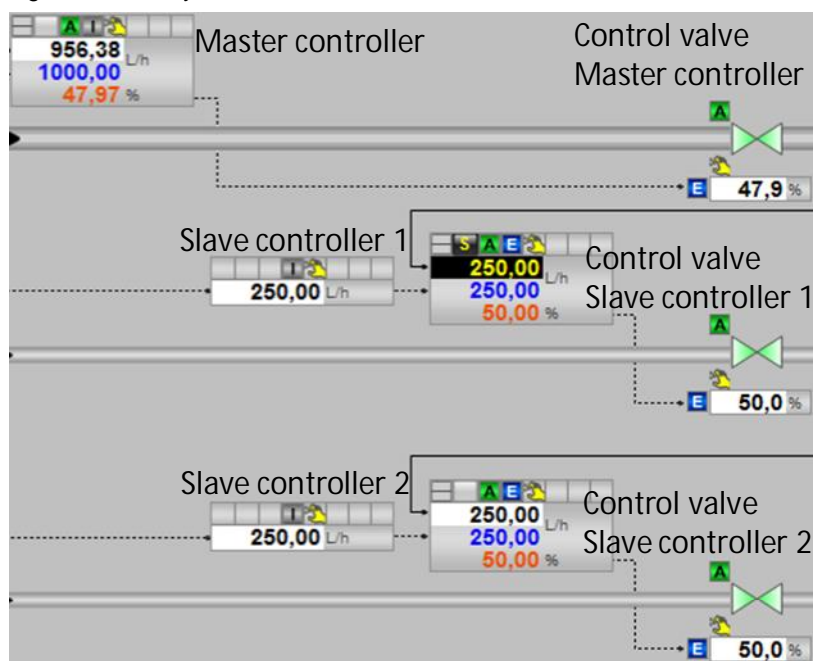

#### Figure 9-8: Faulty slave controller

Table 9-10: Faulty slave controller

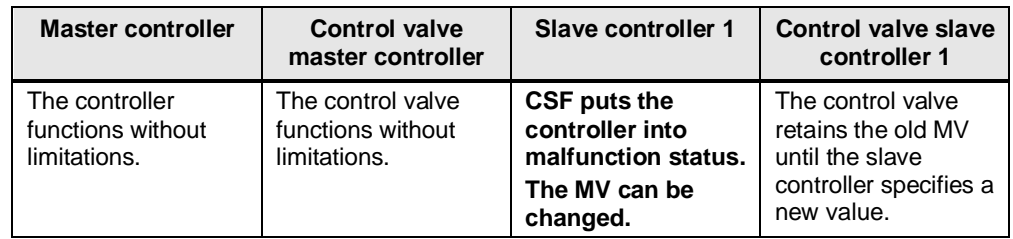

**Note** As soon as the CSF on the slave controller is no longer active, it can be switched back to the original operating status (automatic/external).

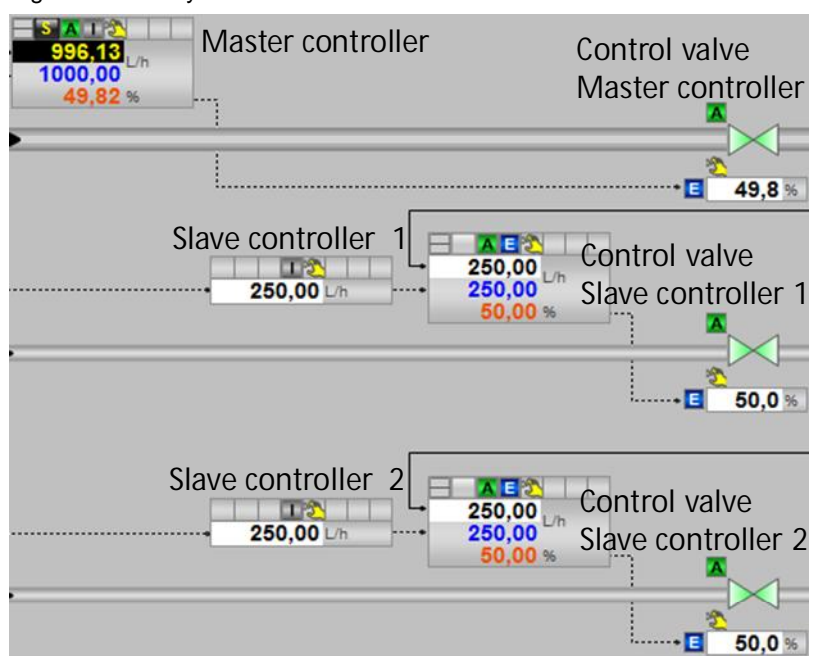

Figure 9-9: Faulty master controller

Table 9-11: Faulty master controller

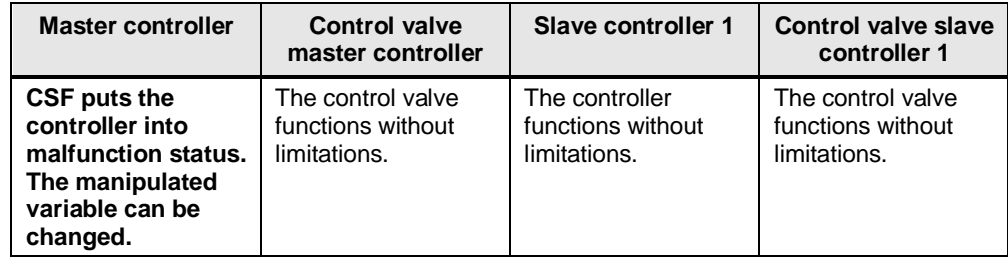

#### **Note** As soon as the CSF on the master controller is no longer active, it is back in Automatic mode.

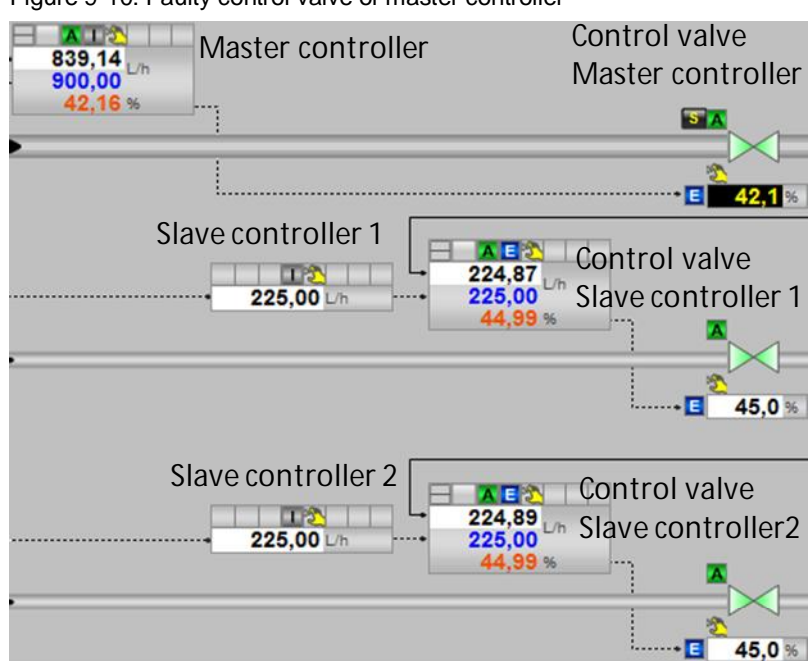

Figure 9-10: Faulty control valve of master controller

Table 9-12: Faulty control valve of master controller

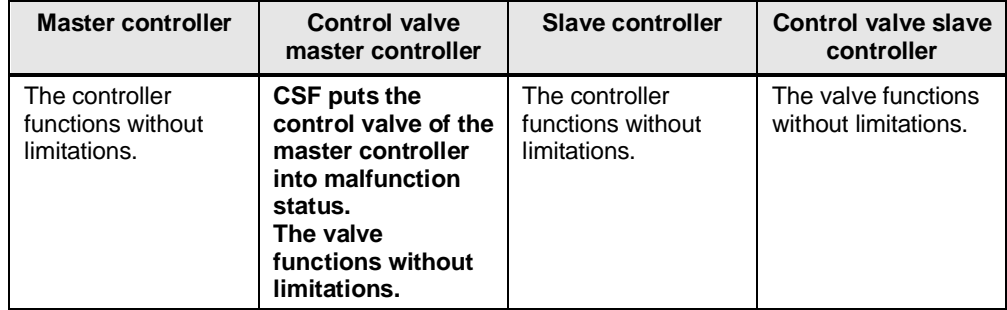

```
Note As soon as the CSF on the master controller's control valve is no longer active, it
is back in Automatic/External mode.
```
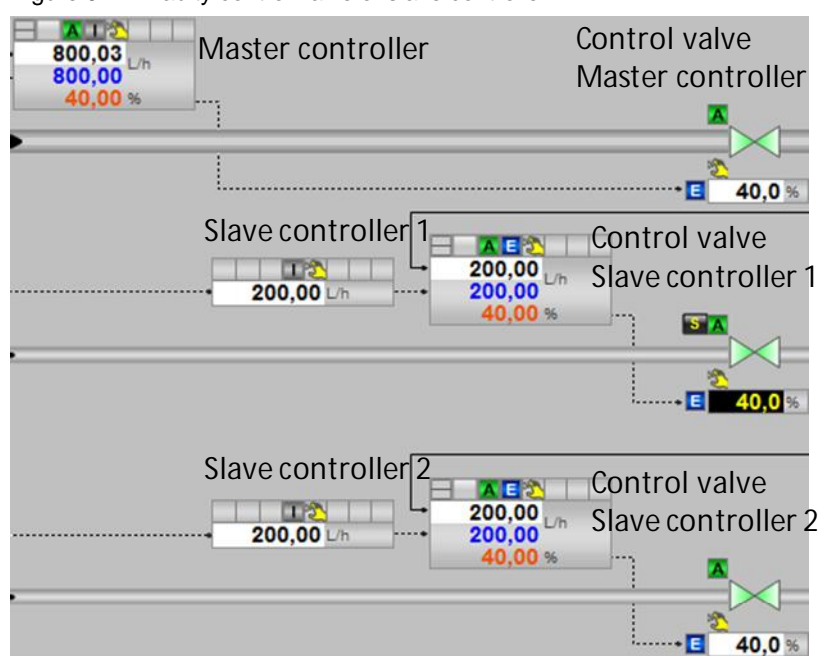

Figure 9-11: Faulty control valve of slave controller

Table 9-13: Faulty control valve of slave controller

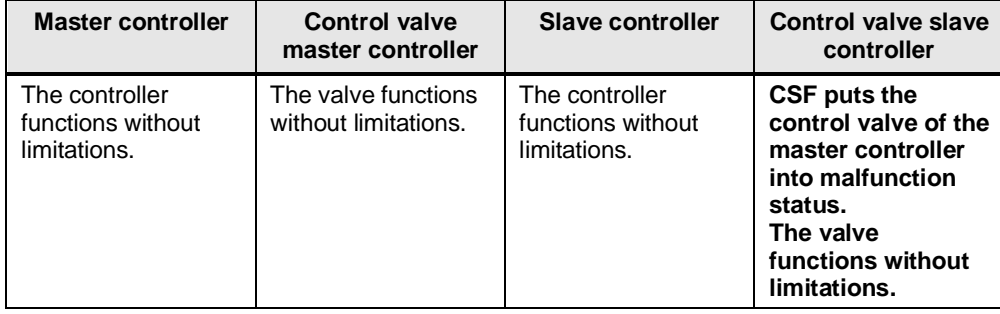

**Note** As soon as the CSF on the slave controller's control valve is no longer active, it is back in Automatic/External mode.

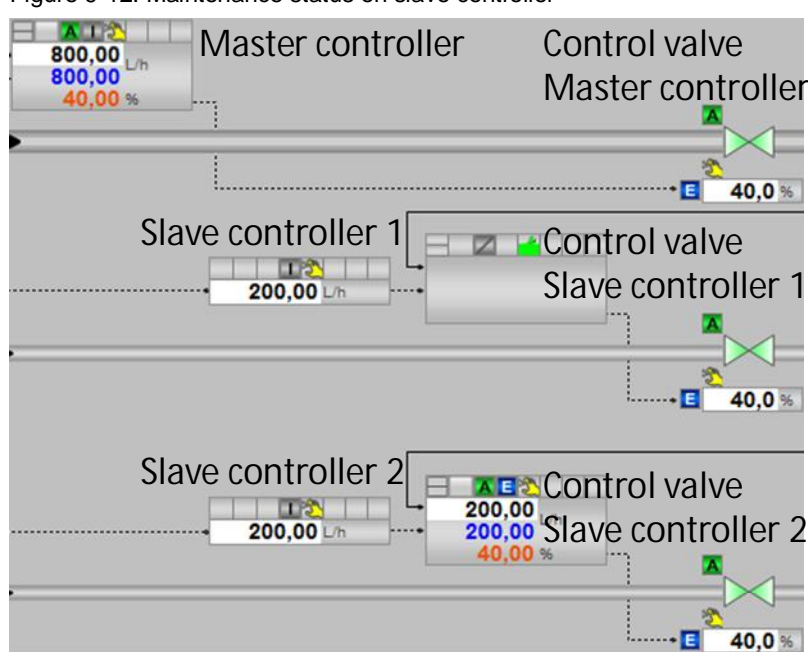

Figure 9-12: Maintenance status on slave controller

Table 9-14: Maintenance status on slave controller

| <b>Master controller</b>                            | <b>Control valve</b><br>master controller   | <b>Slave controller</b>                                                                                                    | <b>Control valve slave</b><br>controller                                                           |
|-----------------------------------------------------|---------------------------------------------|----------------------------------------------------------------------------------------------------|----------------------------------------------------------------------------------------------------|
| The controller<br>functions without<br>limitations. | The valve functions<br>without limitations. | The controller<br>cannot be<br>operated due to<br>maintenance.<br>The user can<br>switch to manual<br>mode and change<br>the MV. | The control valve<br>retains the old value<br>until the slave<br>controller specifies a<br>new MV. |

Note As soon as the maintenance status is no longer active, the slave controller can be switched back to the original operating status (automatic/external).

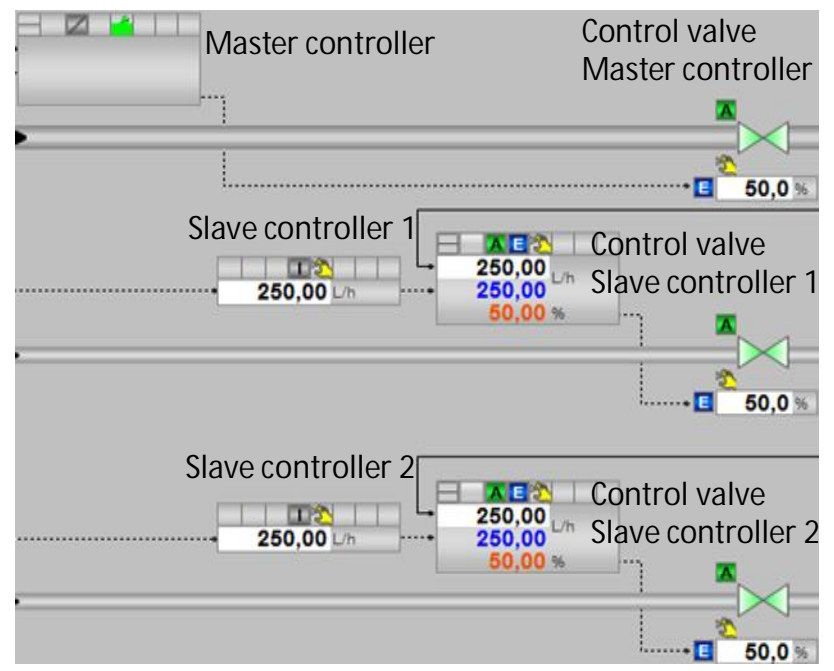

Figure 9-13: Maintenance status on master controller

Table 9-15: Maintenance status on master controller

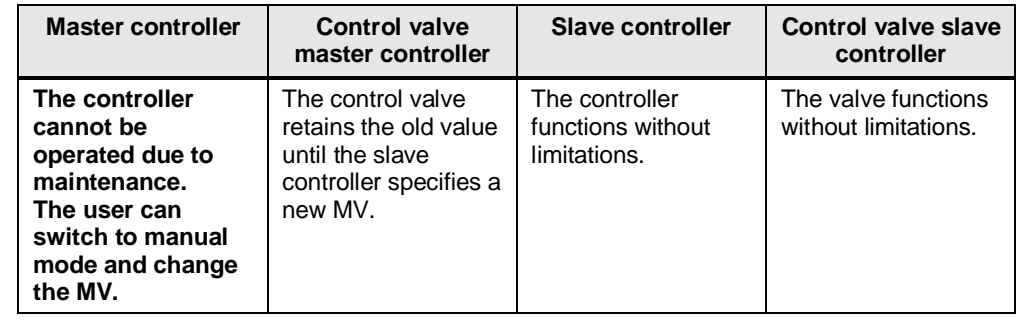

Note As soon as the maintenance status is no longer active, the master controller can be switched back to the original operating status (automatic).

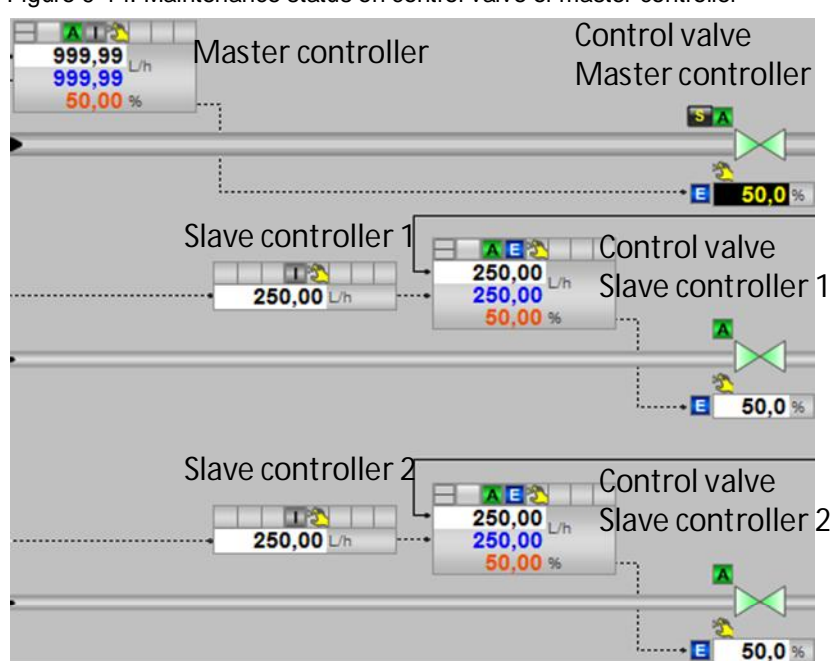

Figure 9-14: Maintenance status on control valve of master controller

Table 9-16: Maintenance status on control valve of master controller

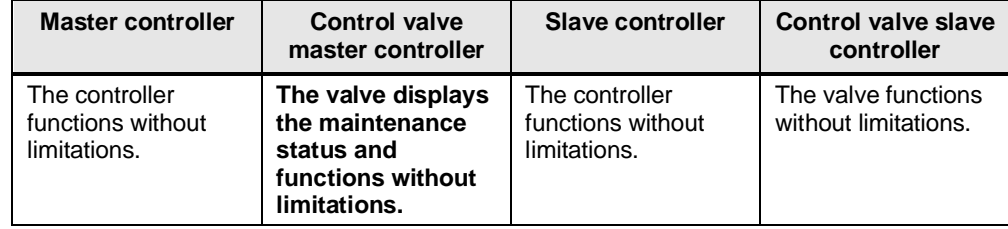

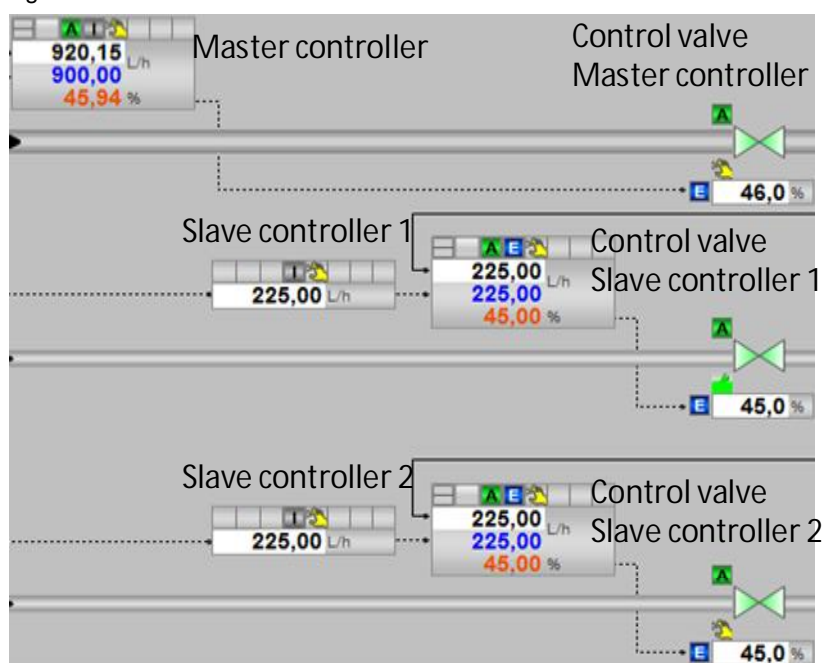

Figure 9-15: Maintenance status on control valve of slave controller

Table 9-17: Maintenance status on control valve of slave controller

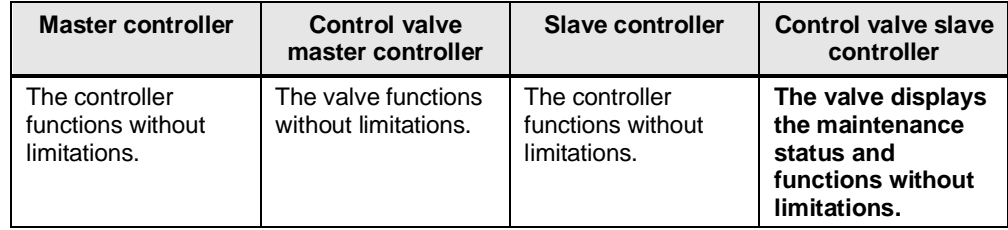

#### **Faults and maintenance of "Split-Range-Temperature"**

The tables below describe the way of functioning and generated messages of the individual process tags using the "Split-Range-Temperature" controller in case of errors as an example.

The error on the channel block (the Bad output is active) occurs if a short-circuit or a wire break occurs on the device, for example.

Maintenance status OoSAct occurs if maintenance is being carried out on the device.

Figure 9-16: Faulty slave controller

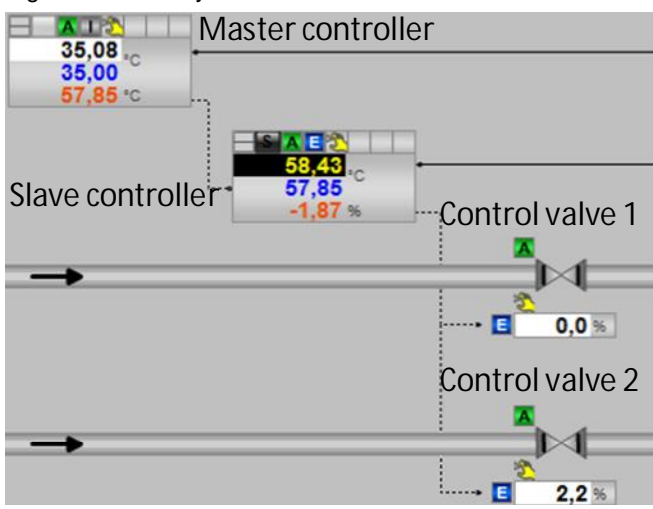

#### Table 9-18: Faulty slave controller

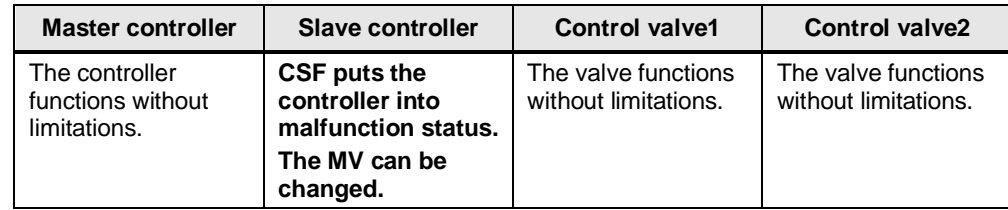

#### **Note** As soon as the CSF on the slave controller is no longer active, it can be switched back to the original operating status (automatic/external).

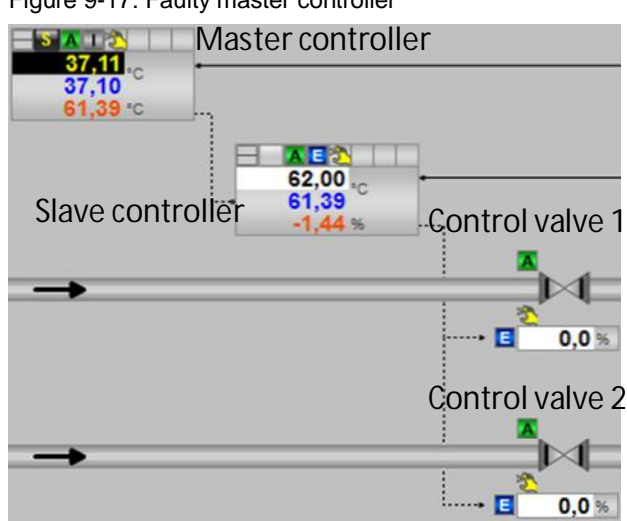

Figure 9-17: Faulty master controller

Table 9-19: Faulty master controller

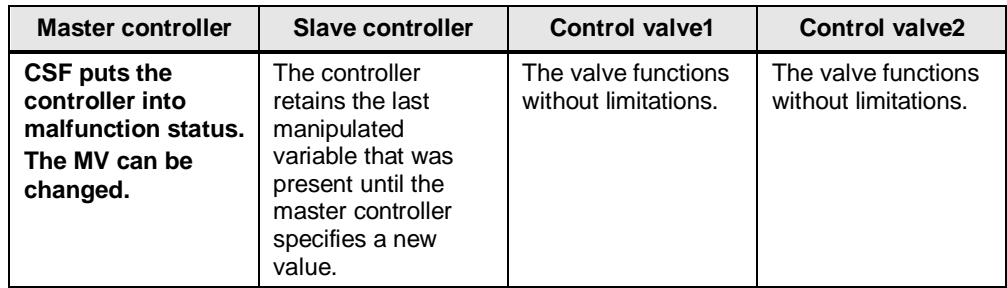

**Note** As soon as the CSF on the master controller is no longer active, it can be switched back to the original operating status (automatic).

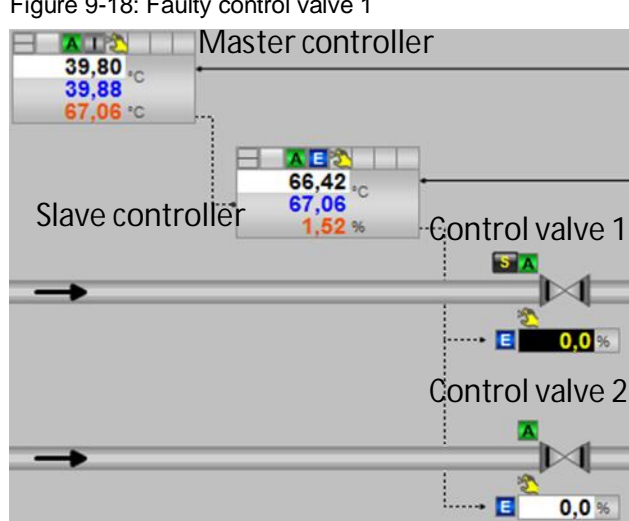

### Figure 9-18: Faulty control valve 1

#### Table 9-20: Faulty control valve 1

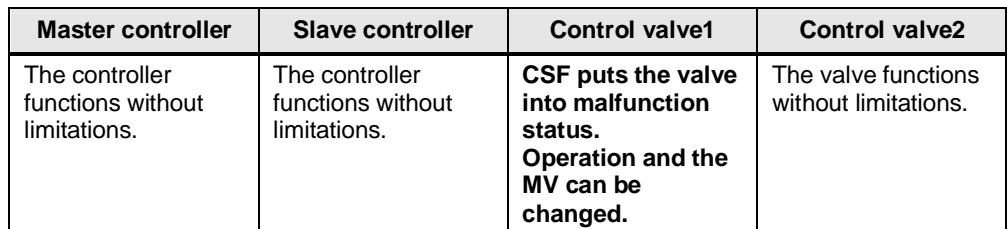

#### Figure 9-19: Faulty control valve 2

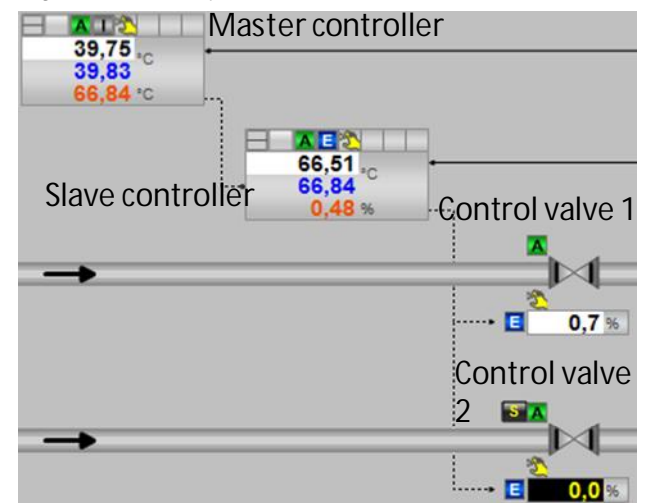

#### Table 9-21: Faulty control valve 2

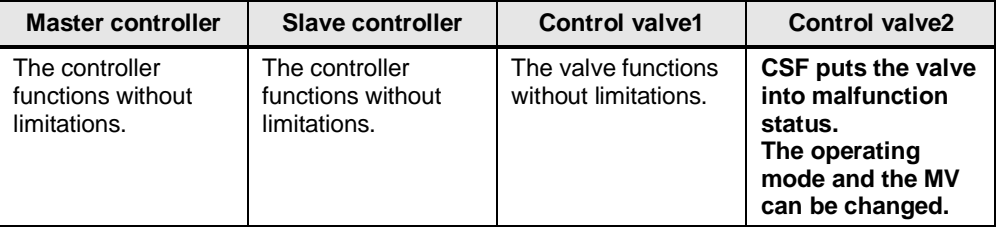

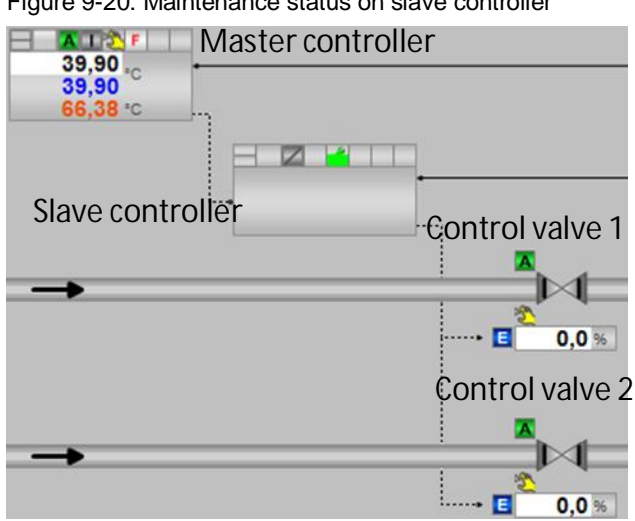

Figure 9-20: Maintenance status on slave controller

Table 9-22: Maintenance status on slave controller

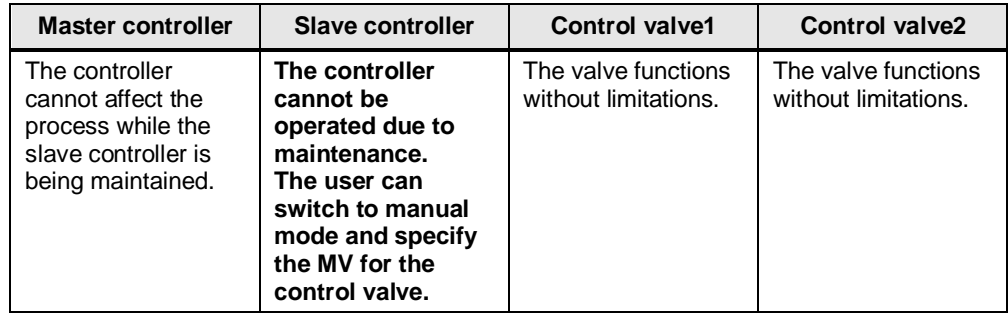

**Note** As soon as the maintenance status is no longer active, the slave controller can be switched back to the original operating status (automatic/external).

Abbildung 9-21: Maintenance on master controller

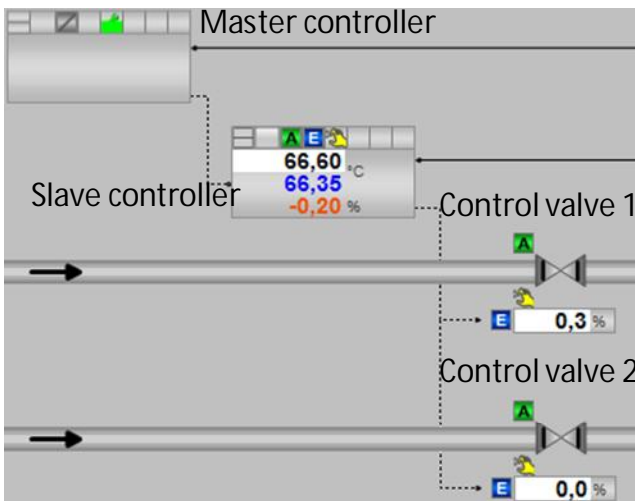

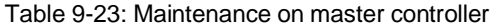

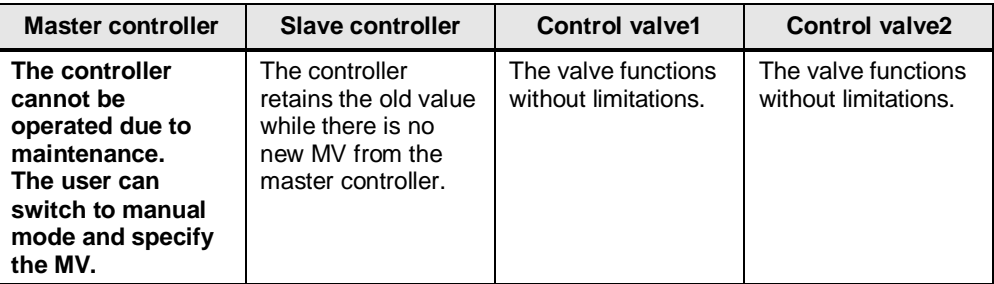

Note As soon as the maintenance status is no longer active, the master controller can be switched back to the original operating status (automatic).

Figure 9-22: Maintenance on control valve 1

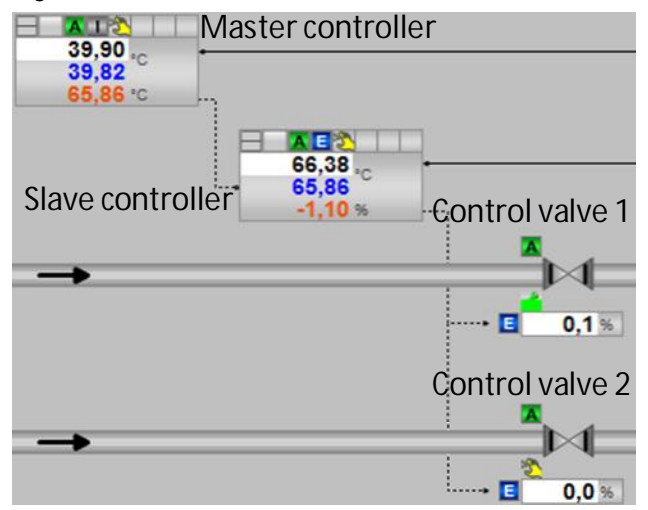

Table 9-24: Maintenance on control valve 1

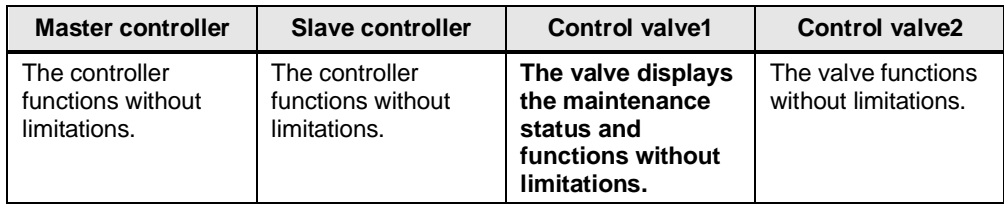

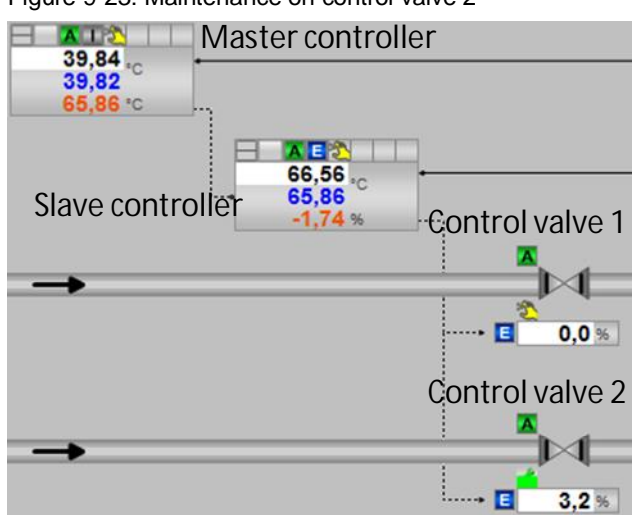

Figure 9-23: Maintenance on control valve 2

Table 9-25: Maintenance on control valve 2

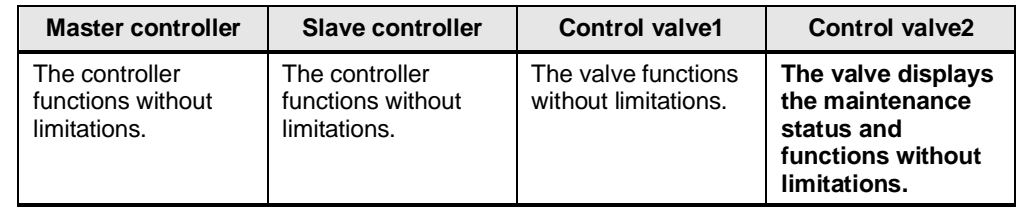

## **9.2 Block description of "pHTitrBlock"**

#### **Function description**

The block is used to to convert pH values to concentration differences. To do this, you must enter process-specific characteristics of the titration curve in the form of parameters for the pH amplitude and buffer effect  $(\alpha)$ . The titration curve describes the relationship between the pH value and the concentration difference between H<sup>+</sup> (or  $H_3O^+$ ) ions (acidic) and OH ions (alkaline) in the solution. For a given combination of chemicals, you can determine them in an experiment by adding an acid or an alkali (neutralizer) in small steps. After each small dose, you mix the solution well, wait for the neutralization reaction, and make a note of the new pH value.

For the equipment modules for pH value control, you use the trigonometric function below as an approximation of the titration curve for conversion:

$$
pH = 7 + \frac{2pH_{ampl}}{\pi} \arctan\left(\alpha \frac{\Delta c}{10^6}\right)
$$

This characteristic curve is inverted to convert pH values to concentration differences.

$$
\Delta c = \frac{1}{\alpha} \tan \left( \frac{\pi}{2\rho H_{\text{ampl}}} \left( \rho H - 7 \right) \right) 10^6
$$

**Note** Conversion is carried out in the two blocks below that are a component of the "pHTitrBlock" and are included in the master data library:

- FB1025 "Titr\_pH" for converting the concentration difference to the  $\rightarrow$ pH value
- FB1026 "TitrDeltaC" for converting the pH value to the  $\rightarrow$  concentration difference

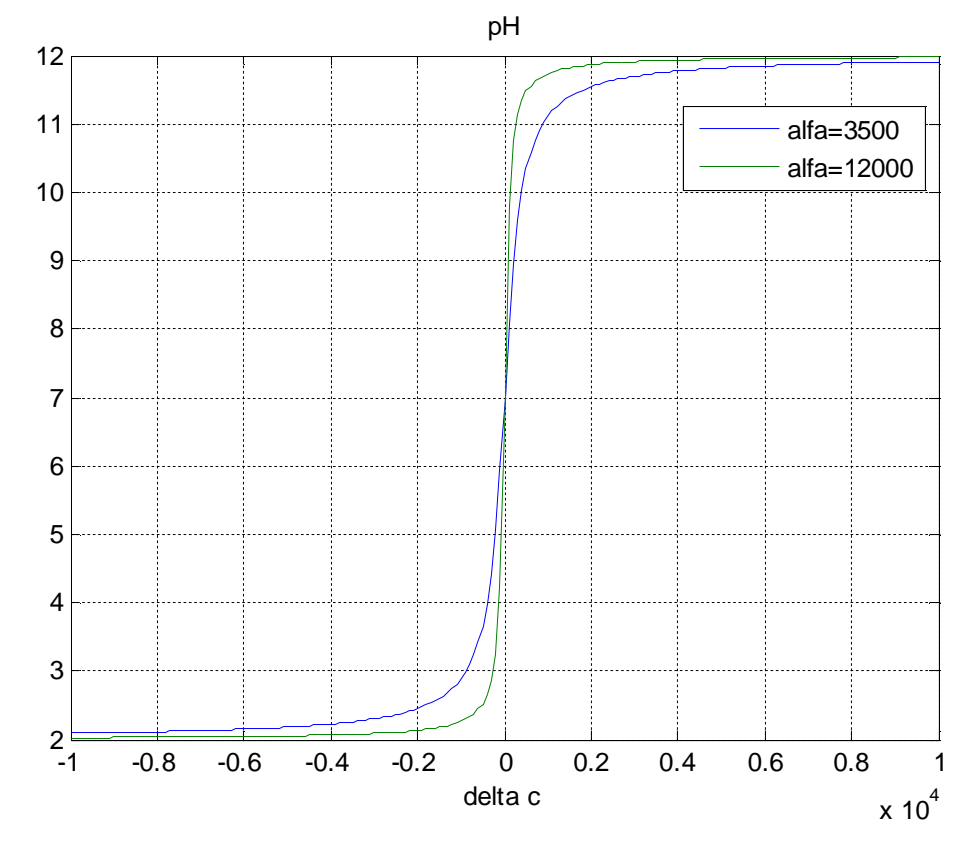

Figure 9-24 - Titration curve for various highly buffered solutions; pHampl=5

In the titration curve illustration, the neutral zone is at 7 pH with the maximum excursion (amplitude) of 5. Typical values of between 3500 and 12000 are present for the steepness of the characteristic curve in the neutral point (parameter  $\alpha$ ).

**NOTICE Use in a productive environment is conditional upon knowing the titration curve that must be entered in the block. The parameters include:** x **the amplitude area** *pHamp***<sup>l</sup> to be passed through on the pH value scale** the buffer parameter  $\alpha$  (alpha) as a measure of the steepness of the **characteristic curve in the neutral point**

#### **Inputs**

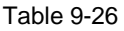

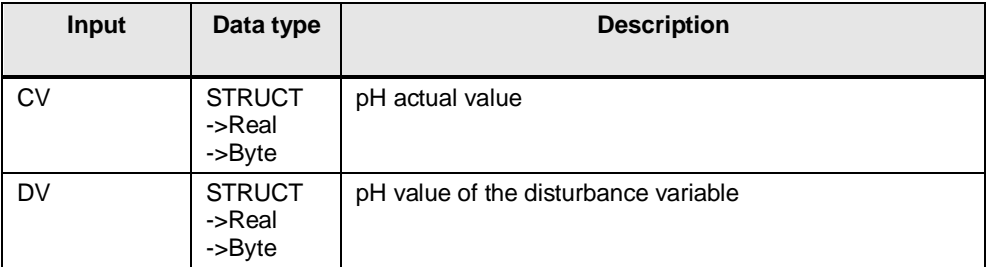

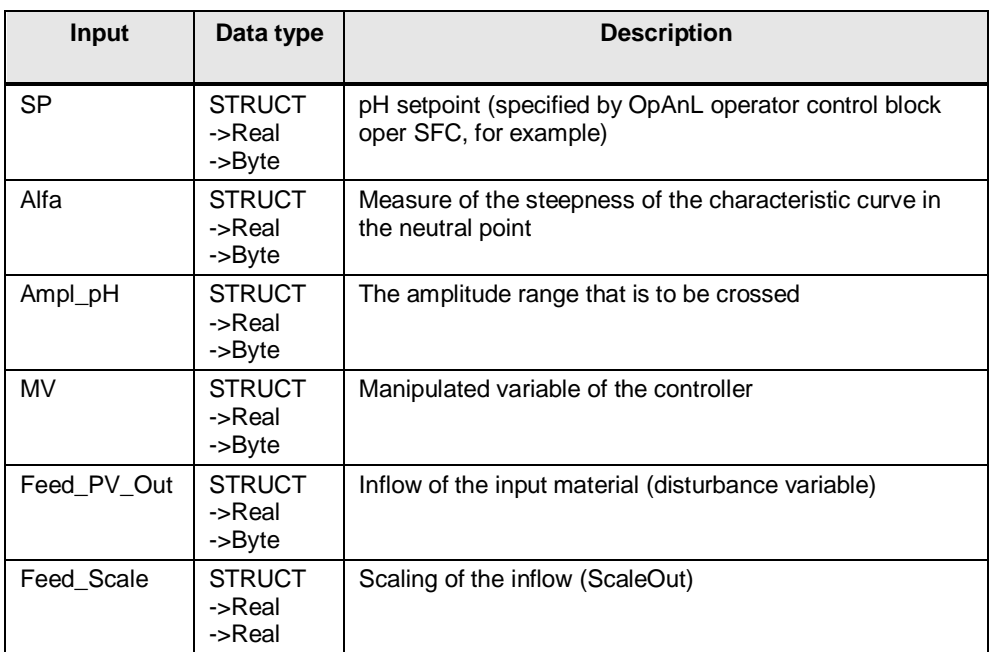

Conversion of the concentration differences for inputs "CV", "DV", and "SP" is carried out based on parameters "Alfa" and "Ampl\_pH".

#### **Outputs**

Table 9-27

| Output         | Data type                         | <b>Description</b>                                                                                                    |
|----------------|-----------------------------------|----------------------------------------------------------------------------------------------------|
| CV Out         | <b>STRUCT</b><br>->Real<br>->Byte | Concentration difference of the pH actual value                                                                                                    |
| DV             | <b>STRUCT</b><br>->Real<br>->Byte | Concentration difference of the pH value of the<br>disturbance variable                                                                                    |
| SP             | <b>STRUCT</b><br>->Real<br>->Byte | Concentration difference of the pH setpoint                                                                                                    |
| <b>MVHiLim</b> | <b>STRUCT</b><br>->Real<br>->Byte | Variable upper limit value of manipulated variable MV<br>depending on the feed amount of input material<br>(MVHiLim = 100/Feed_PV_Out/Feed_Scale.Max)      |
| MV Valve       | <b>STRUCT</b><br>->Real<br>->Byte | Variable manipulated variable (to the valve process tag)<br>depending on the feed amount of input material<br>(MV_Valve = Feed_PV_Out/Feed_Scale.Max * MV) |

Interconnection of the inputs and outputs of the manipulated variables/disturbance variables ("MV", "Feed\_PV\_Out", "Feed\_Scale", "MVHiLim", "MV\_Valve") is compensated if it is intended to compensate the feed amount as a disturbance variable.

**Note** The output variable of the controller (what you can think of as a "concentration") is multiplied by the (standardized) feed amount of the waste water (input material) to calculate a measure of the required amount of neutralizer. If manipulated variable limitation in the controller itself were to be constant, this would result in it only being possible to use the dosing valve for complete control at maximum waste water flow through. One remedy is to to interconnect MV1HiLim dynamically in dependence on the feed amount.

## **9.3 Block description of "SimpHTitr"**

#### **Function description**

The block is used to calculate a pH value based on process-specific characteristics like the titration curve of the process, the inflow amounts, and the pH values of the input material and the neutralizer, for example. The titration curve describes the relationship between the pH value and the concentration difference of the supplied neutralizer.

#### **Inputs**

Table 9-28

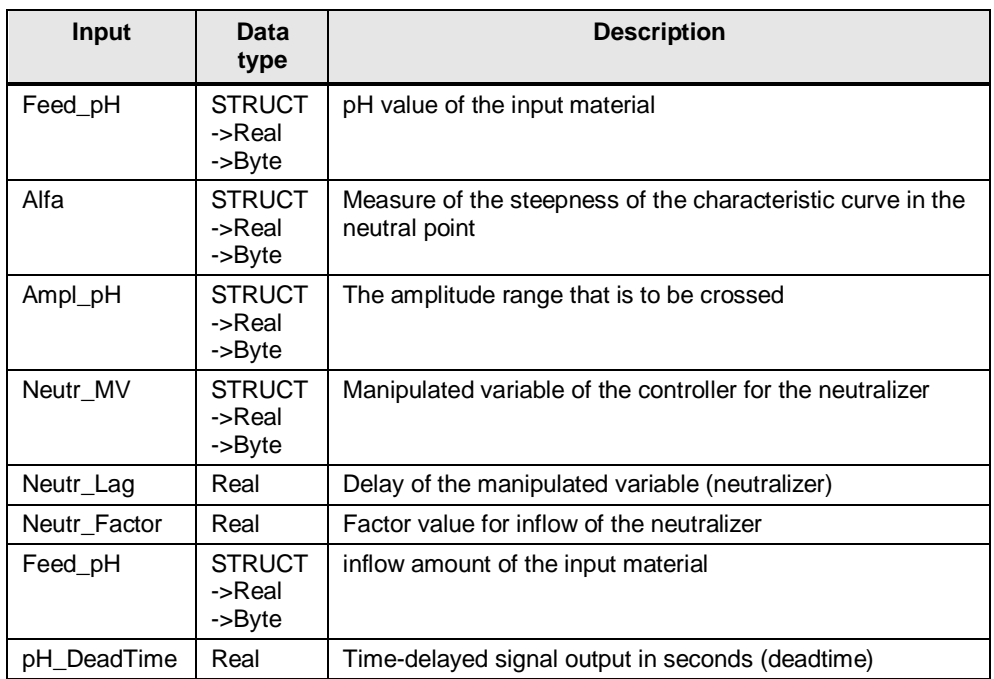

**NOTICE When using the deadtime (pH\_DeadTime > 0), you must use a multivariable controller (ModPreCon block) for compensation and feedforward injection of disturbance variable.**

#### **Outputs**

Table 9-29

| Output | Data type                         | <b>Description</b>  |
|--------|-----------------------------------|---------------------|
| рH     | <b>STRUCT</b><br>->Real<br>->Byte | pH simulation value |

To calculate the pH value, you carry out the following calculation steps:

- 1. Determine the products (multiplication) from the concentration differences and inflow amounts of the input material and the neutralizer
- 2. Determine the overall inflow amount
- 3. Calculate the factor (proportional concentration difference) from the products and the overall inflow amount
- 4. Convert the concentration difference to the pH actual value

In the simulation, you can adapt both the process-specific characteristics of the titration curve and the effect of the values of feedforward injection of disturbance variable (change the pH values of the input material by  $\pm 1$ ) and the variable throughflow amounts (change the inflow amount by ±500 mol/L).

## **9.4 Block description of "ComStruIn" and "ComStruOut"**

#### **Function description**

The blocks are used for standardized interconnection of process tags (controllers with a valve process tag) or for setting up cascade controllers. At which inputs of the

### **Inputs "ComStruIn"**

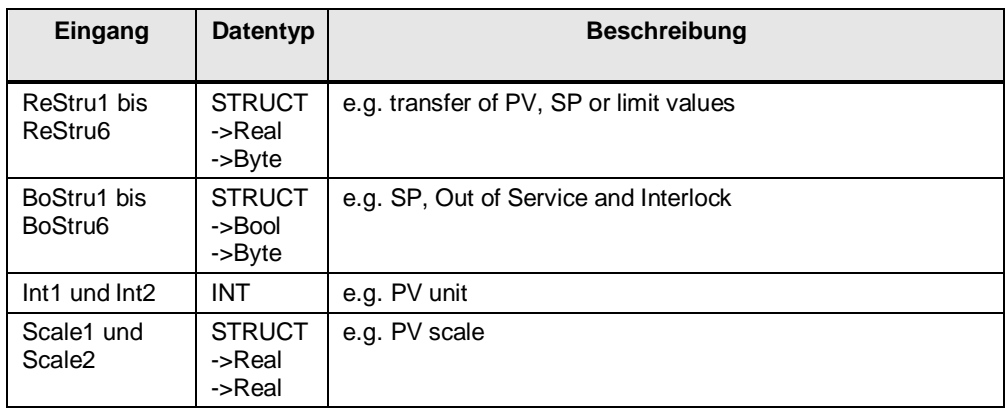

### **Outputs "ComStruIn"**

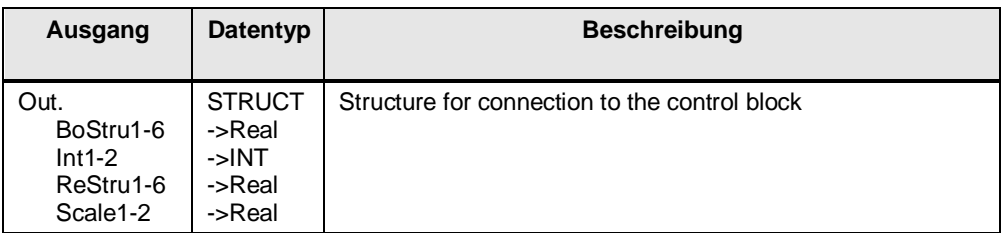

### **Inputs "ComStruOut"**

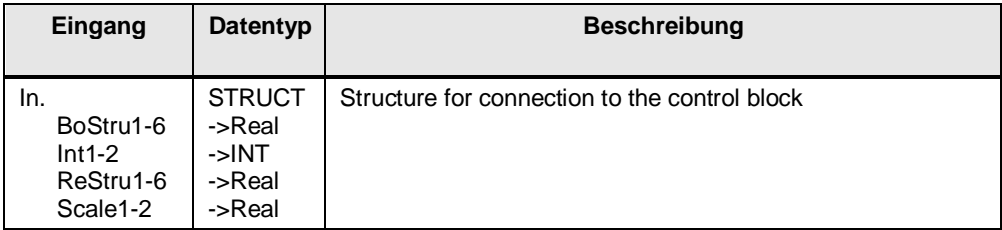

## **Outputs "ComStruOut"**

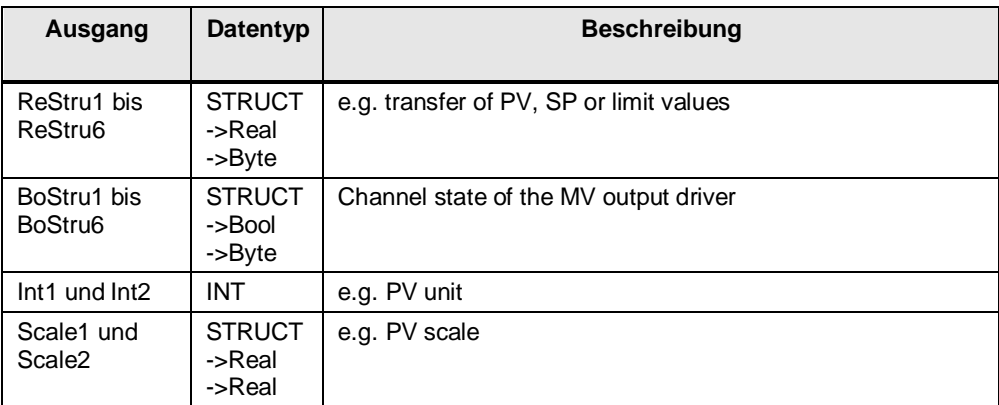